# <span id="page-0-0"></span>**Dell™ PowerEdge™ 6600 Systems Installation and Troubleshooting Guide**

[Introduction](file:///C:/data/systems/pe6600/en/it/28jucc10.htm#1028186) [Indicators, Messages, and Codes](file:///C:/data/systems/pe6600/en/it/28jucc20.htm#1039173) [Finding Software Solutions](file:///C:/data/systems/pe6600/en/it/28jucc30.htm#1030448) [Running the System Diagnostics](file:///C:/data/systems/pe6600/en/it/28jucc40.htm#1033246) [Troubleshooting Your System](file:///C:/data/systems/pe6600/en/it/28jucc50.htm#1055524) [Installing System Options](file:///C:/data/systems/pe6600/en/it/28jucc60.htm#1027245) **[Installing Drives](file:///C:/data/systems/pe6600/en/it/28jucc70.htm#1037554)** [Getting Help](file:///C:/data/systems/pe6600/en/it/28jucc80.htm#1032182) [Jumpers and Connectors](file:///C:/data/systems/pe6600/en/it/28jucaa0.htm#1041040) [Abbreviations and Acronyms](file:///C:/data/systems/pe6600/en/it/28jucaz.htm#997702)

# **Notes, Notices, and Cautions**

**A NOTE:** A NOTE indicates important information that helps you make better use of your computer.

**NOTICE:** A NOTICE indicates either potential damage to hardware or loss of data and tells you how to avoid the problem.

CAUTION: A CAUTION indicates a potential for property damage, personal injury, or death.

# **Information in this document is subject to change without notice. © 2001 Dell Computer Corporation. All rights reserved.**

Reproduction in any manner whatsoever without the written permission of Dell Computer Corporation is strictly forbidden.

Trademarks used in this text: *Dell,* the DELL logo, PowerEdge, Dell OpenManage, Dimension, Inspiron, Dell Precision, OptiPlex, Latitude, and DellNet are trademarks of Dell Computer<br>Corporation; MS-DOS is a registered trad

Other trademarks and trade names may be used in this document to refer to either the entities claiming the marks and names or their products. Dell Computer Corporation<br>disclaims any proprietary interest in trademarks and t

*Initial release: 25 Feb 02*

#### <span id="page-1-0"></span>**Jumpers and Connectors Dell™ PowerEdge™ 6600 Systems Installation and Troubleshooting Guide**

- Jumpers[—A General Explanation](#page-1-1)
- <sup>1/O</sup> Riser Card Jumpers and Connectors
- <sup>O</sup> [I/O Board Connectors and Buses](#page-2-0)
- **O** [Microprocessor Board Connectors](#page-3-0)
- [SCSI Backplane Board Connectors](#page-3-1)
- **[Peripheral Riser Card Connectors](#page-4-0)**
- **O** [Disabling a Forgotten Password](#page-5-0)

This section provides specific information about the jumpers on the system board. It also provides some basic information on jumpers and switches and describes the connectors and sockets on the various boards in the system.

# <span id="page-1-1"></span>**Jumpers—A General Explanation**

Jumpers provide a convenient and reversible way of reconfiguring the circuitry on a printed circuit board. When reconfiguring the system, you may need to<br>change jumper settings on the system board. You may also need to cha

#### **Jumpers**

Jumpers are small blocks on a circuit board with two or more pins emerging from them. Plastic plugs containing a wire fit down over the pins. The wire connects<br>the pins and creates a circuit. To change a jumper setting, pu example of a jumper.

#### <span id="page-1-3"></span>**Figure A-1. Example Jumpers**

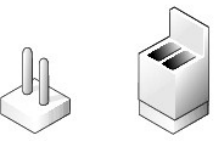

CAUTION: Make sure the system is turned off before you change a jumper setting. Otherwise, damage to the system or unpredictable results may **occur.** 

A jumper is referred to as open or unjumpered when the plug is pushed down over only one pin or if there is no plug at all. When the plug is pushed down<br>over two pins, the jumper is referred to as jumpered. The jumper sett

<u>Fiqure A-2</u> shows the location and default settings of the jumper blocks on the system board. See <u>[Table A](#page-2-1)-1</u> for the designations, default settings, and<br>functions of the system's jumpers.

# <span id="page-1-2"></span>**I/O Riser Card Jumpers and Connectors**

[Figure A](#page-1-4)-2 shows the location of the configuration jumpers and connector on the I/O riser card. [Table A](#page-2-2)-1 and Table A-2 list the jumpers and connectors.

<span id="page-1-4"></span>**Figure A-2. I/O Riser Card Components** 

<span id="page-2-3"></span>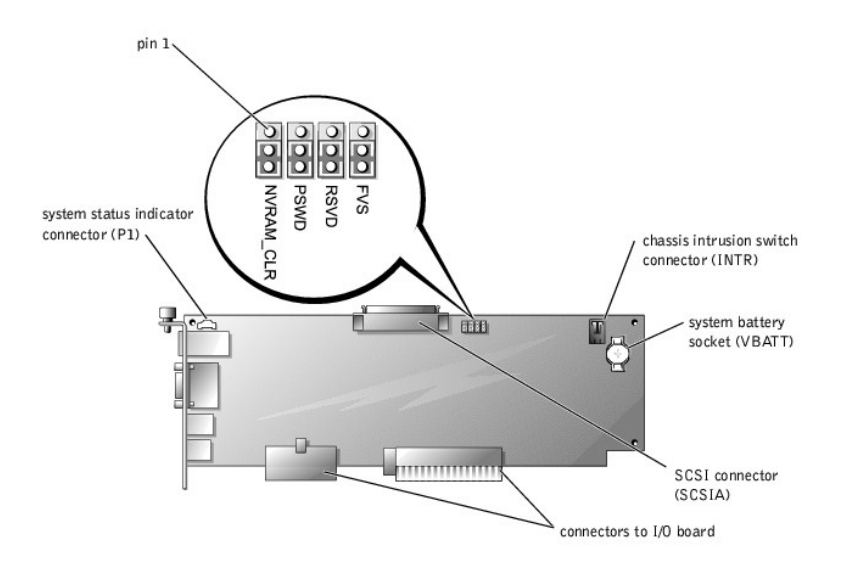

# <span id="page-2-1"></span>**Table A-1. I/O Riser Card Jumper Settings**

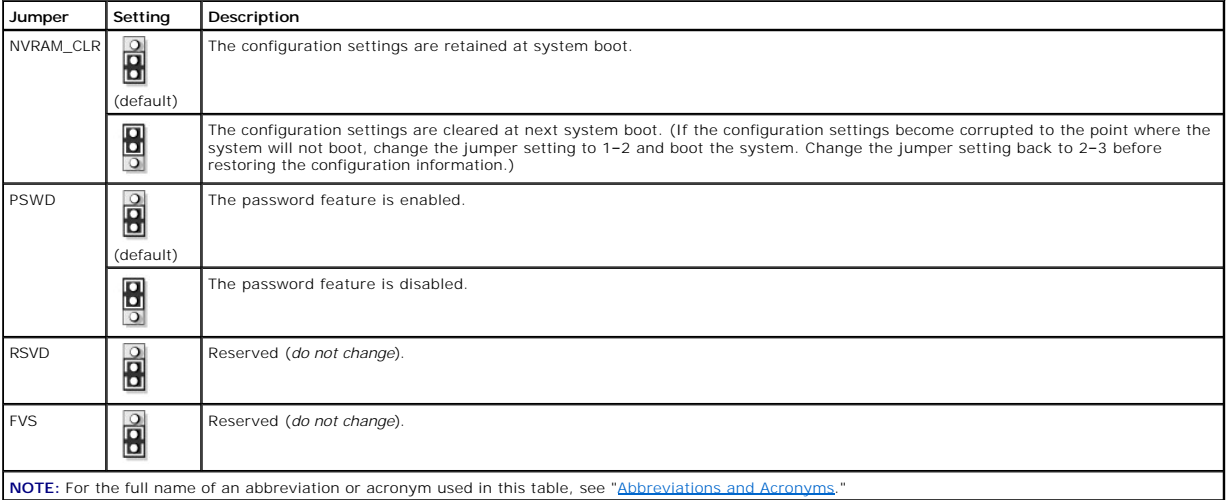

#### <span id="page-2-2"></span>**Table A-2. I/O Riser Card Connectors**

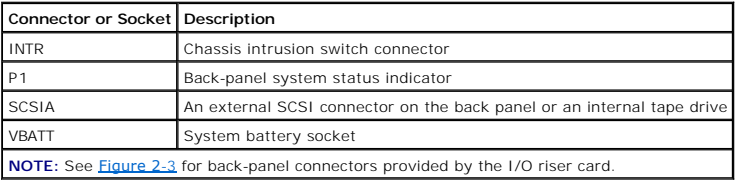

# <span id="page-2-0"></span>**I/O Board Connectors and Buses**

[Figure A](#page-2-4)-3 shows the expansion slots, buses, and bus operating speeds.

<span id="page-2-4"></span>**Figure A-3. I/O Board Connectors and Buses** 

<span id="page-3-4"></span>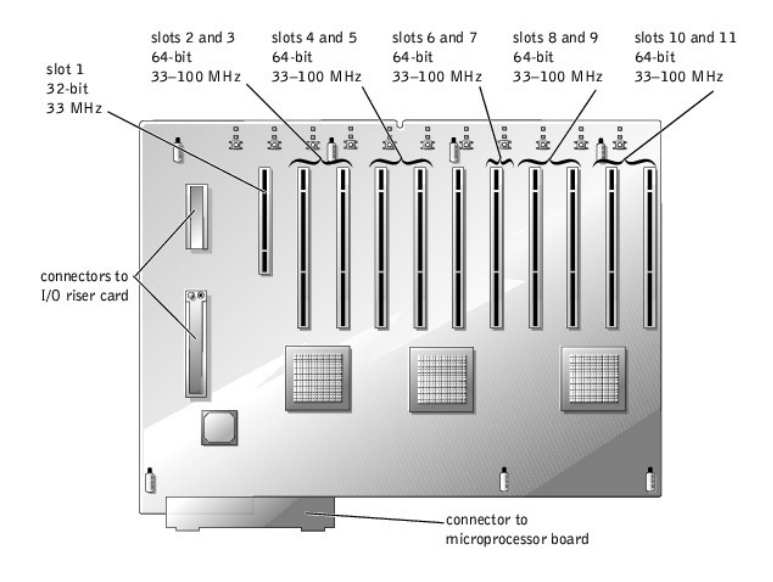

# <span id="page-3-0"></span>**Microprocessor Board Connectors**

See [Figure A](#page-3-2)-4 and [Table A](#page-3-3)-3 for the location and description of the microprocessor board connectors.

<span id="page-3-2"></span>**Figure A-4. Microprocessor Board Connectors** 

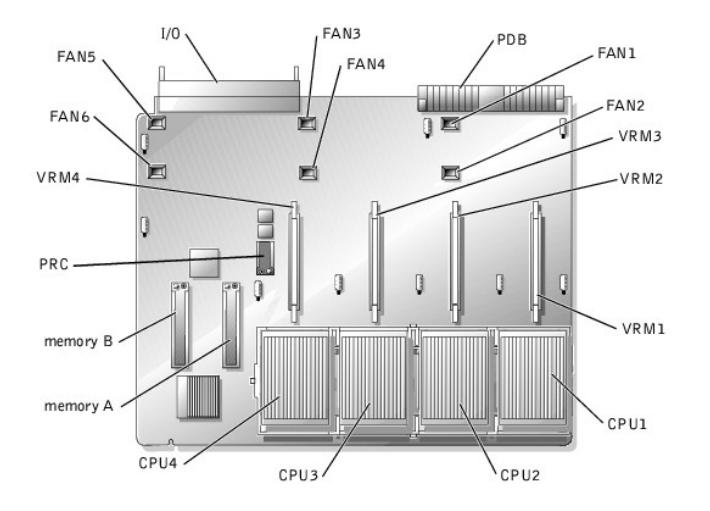

<span id="page-3-3"></span>**Table A-3. Microprocessor Board Connectors**

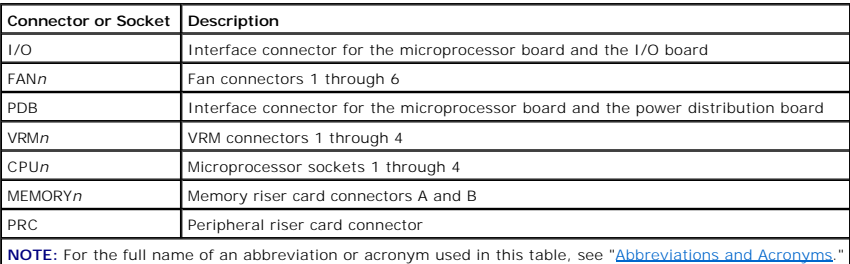

# <span id="page-3-1"></span>**SCSI Backplane Board Connectors**

<span id="page-4-4"></span>[Figure A](#page-4-1)-5 shows the location of the connectors on each side of the SCSI backplane board.

<span id="page-4-1"></span>**Figure A-5. Connectors on the SCSI Backplane Board** 

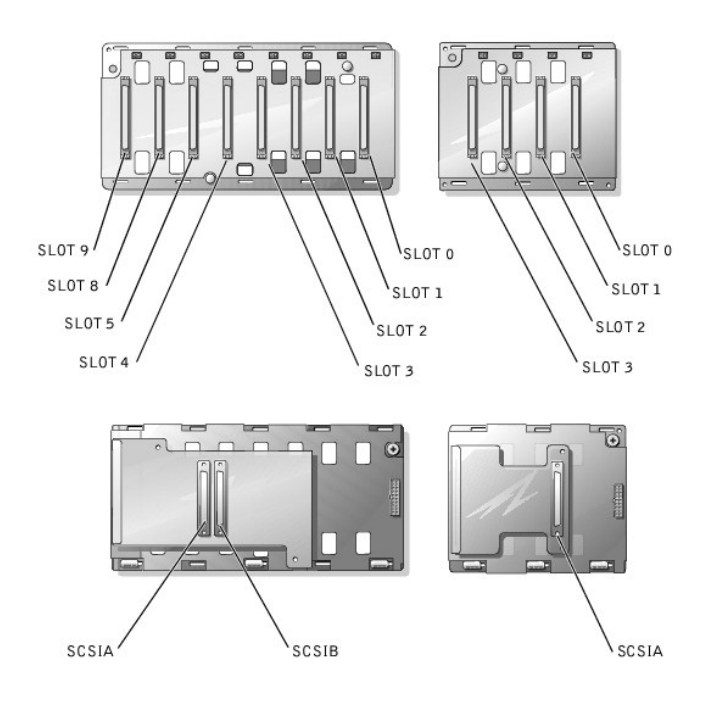

# <span id="page-4-0"></span>**Peripheral Riser Card Connectors**

See [Figure A](#page-4-2)-6 and [Table A](#page-4-3)-4 for the location and description of the peripheral riser card connectors.

<span id="page-4-2"></span>**Figure A-6. Peripheral Riser Card Connectors** 

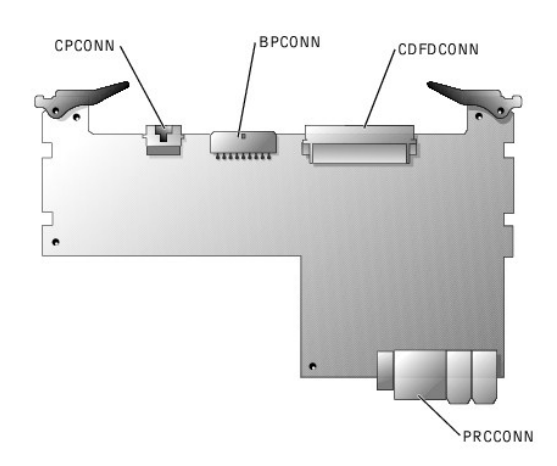

#### <span id="page-4-3"></span>**Table A-4. Peripheral Riser Card Connectors**

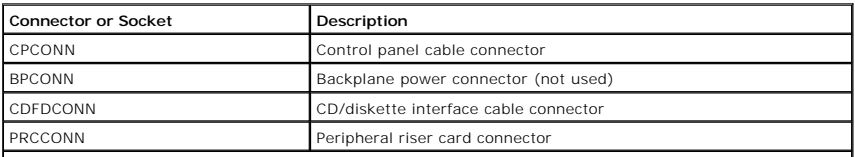

**NOTE:** For the full name of an abbreviation or acronym used in this table, see ["Abbreviations and Acronyms.](file:///C:/data/systems/pe6600/en/it/28jucaz.htm#997702)"

# <span id="page-5-0"></span>**Disabling a Forgotten Password**

The system's software security features include a system password and a setup password, which are discussed in detail in "Using the System Setup Program"<br>in the *User's Guide.* A password jumper on the I/O riser card enabl

To disable a forgotten system password or setup password, perform the following steps.

CAUTION: See "Protecting Against Electrostatic Discharge" in the Safety Instructions in your *System Information* document.

- 1. Remove the back cover (see "[Removing the Back Cover"](file:///C:/data/systems/pe6600/en/it/28jucc50.htm#1051255) in "Troubleshooting Your System").
- 2. Refer to **[Figure A](#page-1-4)-2** for the location of the password jumper (labeled "PSWD") on the I/O riser card.
- 3. Remove the jumper plug from the PSWD jumper.
- 4. Replace the back cover, and then reconnect the system to an electrical outlet and turn it on.

The existing passwords are not disabled (erased) until the system boots with the PSWD jumper plug removed. However, before you assign a new system and/or setup password, you must install the jumper plug.

**NOTE:** If you assign a new system and/or setup password with the jumper plug still removed, the system disables the new password(s) the next time it boots.

- 5. Repeat step 1.
- 6. Install the jumper plug on the PSWD jumper (see [Figure A](#page-1-4)-2).
- 7. Replace the back cover, and then reconnect the system and peripherals to their electrical outlets and turn them on.
- 8. Assign a new system and/or setup password.

To assign a new passwords using the System Setup program, see "Assigning a System Password" in the *User's Guide*.

[Back to Contents Page](file:///C:/data/systems/pe6600/en/it/index.htm)

# <span id="page-6-0"></span>**Abbreviations and Acronyms**

**Dell™ PowerEdge™ 6600 Systems Installation and Troubleshooting Guide** 

#### **A**

ampere(s)

#### **AC**

alternating current

#### **ADC**

analog-to-digital converter

# **ANSI**

American National Standards Institute

# **APIC**

Advanced Peripheral Interrupt Controller

# **ASIC**

application-specific integrated circuit

# **BIOS**

basic input/output system

#### **BMC**

baseboard management controller

# **bpi**

bits per inch

# **bps**

bits per second

# **BTU**

British thermal unit

# **C**

Celsius

# **CD**

compact disc

# **CGA**

color graphics adapter

# **cm**

centimeter(s)

# **CMOS**

complementary metal oxide semiconductor

# **COM**

communications

#### **cpi**

characters per inch

# **cpl**

characters per line

# **CPU**

central processing unit

# **DAC**

digital-to-analog converter

# **DAT**

digital audio tape

# **dB**

decibel(s)

#### **dBA**

adjusted decibel(s)

# **DC**

direct current

#### **DDR**

double-data rate

# **DIMM**

dual in-line memory module

# **DIN**

Deutsche Industrie Norm

# **DIP**

dual in-line package

#### **DMA**

direct memory access

### **DOC**

Department of Communications (in Canada)

#### **dpi**

dots per inch

**DRAC**

Dell™ Remote Access Card

**DRAM**

dynamic random-access memory

# **DS/DD**

double-sided double-density

# **DS/HD**

double-sided high-density

# **ECC**

error checking and correction

# **EDO**

extended-data out

# **EGA**

enhanced graphics adapter

# **EIDE**

enhanced integrated drive electronics

### **EMI**

electromagnetic interference

# **EMM**

expanded memory manager

#### **EMS**

Expanded Memory Specification

#### **EPP**

Enhanced Parallel Port

### **EPROM**

erasable programmable read-only memory

### **ESD**

electrostatic discharge

# **ESDI**

enhanced small-device interface

#### **ESM**

embedded server management

#### **F**

Fahrenheit

# **FAT**

file allocation table

# **FCC**

Federal Communications Commission

#### **ft**

feet

# **g**

gram(s)

# **G**

gravities

# **GB**

gigabyte(s)

# **GUI**

graphical user interface

# **Hz**

hertz

# **I/O**

input/output

# **ID**

identification

# **IDE**

integrated drive electronics

### **IRQ**

interrupt request

# **K**

kilo- (1024)

# **KB**

# kilobyte(s)

**KB/sec**

kilobyte(s) per second

# **Kb**

kilobit(s)

# **Kbps**

kilobit(s) per second

# **kg**

kilogram(s)

#### **kHz**

kilohertz

# **LAN**

local area network

# **lb**

pound(s)

# **LCD**

liquid crystal display

# **LED**

light-emitting diode

# **LIF**

low insertion force

# **LN**

load number

# **lpi**

lines per inch

# **LVD**

low voltage differential

#### **m**

meter(s)

#### **mA**

milliampere(s)

#### **mAh**

milliampere-hour(s)

# **MB**

megabyte(s)

# **Mb**

megabit(s)

### **Mbps**

megabit(s) per second

#### **MBR**

master boot record

#### **MDA**

monochrome display adapter

#### **MGA**

monochrome graphics adapter

#### **MHz**

megahertz

#### **mm**

millimeter(s)

#### **ms**

millisecond(s)

#### **MTBF**

mean time between failures

#### **mV**

millivolt(s)

# **NIC**

network interface controller

# **NiCad**

nickel cadmium

# **NiMH**

nickel-metal hydride

### **NMI**

nonmaskable interrupt

# **ns**

nanosecond(s)

**NTFS**

NT File System

#### **NVRAM**

one-time programmable

programmable array logic

nonvolatile random-access memory

**PAL**

**PCI** 

# **OTP**

Peripheral Component Interconnect

#### **PCMCIA**

Personal Computer Memory Card International Association

# **PDB**

power distribution board

# **PDU**

power distribution board

# **PGA**

pin grid array

#### **PIC**

personal identification code

### **POST**

power-on self-test

#### **ppm**

pages per minute

# **PQFP**

plastic quad flat pack

# **PSDB**

power-supply distribution board

#### **PS/2**

Personal System/2

# **PXE**

preboot execution environment

#### **RAID**

redundant arrays of independent disks

### **RAM**

random-access memory

**RCU** 

Resource Configuration Utility

# **REN**

ringer equivalence number

# **RFI**

radio frequency interference

# **RGB**

red/green/blue

# **ROM**

read-only memory

#### **rpm**

revolutions per minute

#### **RTC**

real-time clock

#### **SBE**

single bit ECC

#### **SCSI**

small computer system interface

## **sec**

second(s)

### **SEC**

single-edge contact

# **SEL**

system event log

### **SDRAM**

synchronous dynamic random-access memory

### **SIMM**

single in-line memory module

#### **SMB**

server management bus

#### **SMI**

system management interrupt

#### **SNMP**

Simple Network Management Protocol

# **SRAM**

static random-access memory

#### **SVGA**

super video graphics array

#### **TFT**

thin film transistor

**tpi**

tracks per inch

# **UMB**

upper memory block

# **UPS**

uninterruptible power supply

# **USB**

universal serial bus

#### **V**

volt(s)

# **VAC**

volt(s) alternating current

# **VDC**

volt(s) direct current

# **VGA**

video graphics array

# **VLSI**

very-large-scale integration

# **VRAM**

video random-access memory

# **VRM**

voltage regulator module

# **W**

watt(s)

# **WH**

watt-hour(s)

# **XMM**

extended memory manager

# **XMS**

eXtended Memory Specification

#### **ZIF**

zero insertion force

[Back to Contents Page](file:///C:/data/systems/pe6600/en/it/index.htm)

# <span id="page-14-0"></span>**Introduction**

### **Dell™ PowerEdge™ 6600 Systems Installation and Troubleshooting Guide**

- O [Other Documents You May Need](#page-14-1)
- **O** Obtaining Technical Ass

Your system is a high-speed server that offers significant service and upgrade features. The system includes the following service features to make troubleshooting and repair easy and effective:

- l Embedded server management hardware, which monitors temperatures and voltages throughout the system and notifies you if the system overheats, if a system cooling fan malfunctions, or if a power supply fails
- l Redundant, hot-pluggable cooling fans and power supplies
- 1 System diagnostics, which checks for hardware problems (if the system can boot)

The following system upgrade options are offered:

- l Additional microprocessors
- l Additional memory
- l A variety of PCI and PCI-X expansion-card options (including RAID controller cards)
- l A remote access PCI expansion card for system management

# <span id="page-14-1"></span>**Other Documents You May Need**

Besides this *Installation and Troubleshooting Guide*, the following documentation is included with your system:

- l The *Setting Up Your System* sheet provides general instructions for setting up your system.
- l The *System Information* document provides important safety and regulatory information. Warranty information might be included within this document or as a separate document.
- l The *Rack Installation Guide* describes how to unpack, set up, and install your system in a rack.
- l The *User's Guide* describes system features and technical specifications, video and SCSI device drivers, the System Setup program, and software support utilities.
- The systems management software documentation describes the features, requirements, installation, and basic operation of the systems management software. See the software's online help for information about the alert messa
- l Operating system documentation is included if you ordered the software with the system. This documentation describes how to install (if necessary), configure, and use the operating system software.
- l Documentation is included with any options you purchased separately from the system. This documentation includes information that you need to configure and install these options in your system.

You may also have the following documents:

l Documentation updates are sometimes included with the system to describe changes to the system or software.

**A NOTE:** Always read these updates before consulting any other documentation because the updates often contain information that supersedes the information in the other documents.

ι Technical information files—sometimes called "readme" files—may be installed on the hard drive to provide last-minute updates about technical changes to the system or advanced technical changes to the system or advance

# <span id="page-14-2"></span>**Obtaining Technical Assistance**

If at any time you do not understand a procedure described in this guide or if your system does not perform as expected, a number of tools are provided to<br>help you. For more information on these help tools, see "<u>Gettinq H</u>

[Back to Contents Page](file:///C:/data/systems/pe6600/en/it/index.htm)

# <span id="page-15-0"></span>**Indicators, Messages, and Codes Dell™ PowerEdge™ 6600 Systems Installation and Troubleshooting Guide**

- [System Status Indicators](#page-15-1)
- **O** [Front-Panel Indicators and Features](#page-16-0)
- **[Back-Panel Indicators and Features](#page-16-1)**
- [SCSI Hard-Drive Indicator Codes](#page-17-0)
- **[Power-Supply Indicator Codes](#page-18-0)**
- O [NIC Indicator Codes](#page-18-1)
- [Expansion-Slot Indicator Codes](#page-19-1)

**O** [LCD Status Messages](#page-19-0) [System Messages](#page-22-0) ٥ **[System Beep Codes](#page-25-0)**  [Warning Messages](#page-26-0) **O** [Diagnostics Messages](#page-26-1) [Alert Messages](#page-26-2)

Applications, operating systems, and the system itself are capable of identifying problems and alerting you to them. When a problem occurs, a message may<br>appear on the monitor or front-panel status LCD, or a beep code may

Several different types of messages can indicate when the system is not functioning properly:

- l System status indicators
- l Front-panel indicators and features
- l Back-panel indicators and features
- l SCSI hard-drive indicator codes
- l Power-supply indicator codes
- l NIC indicator codes
- l Expansion-slot indicator codes
- l LCD status messages
- l System messages
- l System beep codes
- l Warning messages
- l Diagnostics messages
- l Alert messages

The system indicators and features are illustrated in <u>Fiqure 2-1</u> through <u>Fiqure 2-7</u>. This section also describes each type of message and lists the possible<br>causes and actions you can take to resolve any problems indic subsections.

# <span id="page-15-1"></span>**System Status Indicators**

The system's bezel has an indictor that can represent system status when the bezel is installed (see <u>[Figure 2](#page-15-2)-1</u>). The indicator identifies when the system is<br>operating properly or when the system needs attention. The bac

[Table 2](#page-15-3)-1 lists the system's status indicator codes

#### <span id="page-15-2"></span>**Figure 2-1. System Status Indicators**

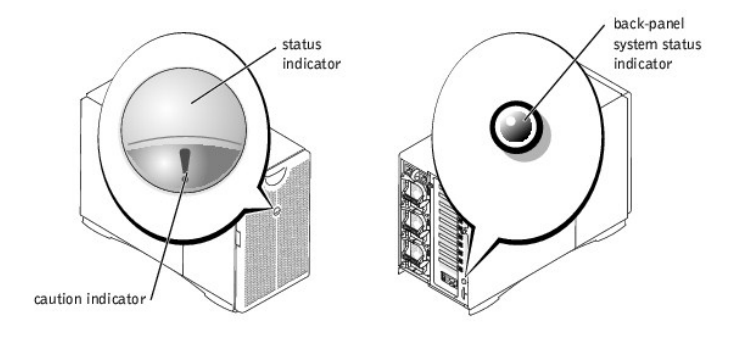

<span id="page-15-3"></span>**Table 2-1. System Status Indicator Codes**

**Bezel Indicators Back-Panel Indicator Code**

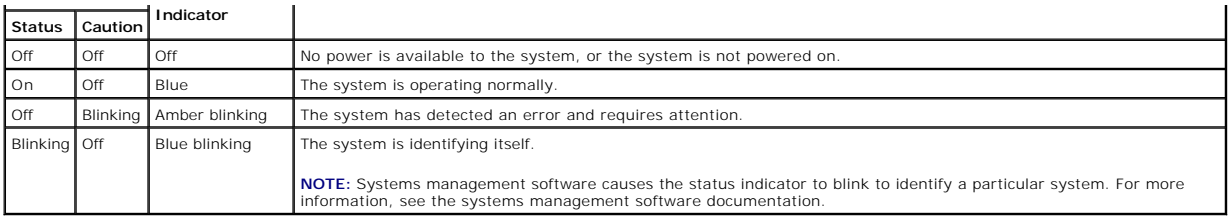

# <span id="page-16-0"></span>**Front-Panel Indicators and Features**

Additional indicators are located behind the bezel for system power and hard drives. The CD and diskette drives have green activity indicators. The front-panel<br>LCD provides status information using an alphanumeric characte features.

# <span id="page-16-2"></span>**Figure 2-2. Front-Panel Features**

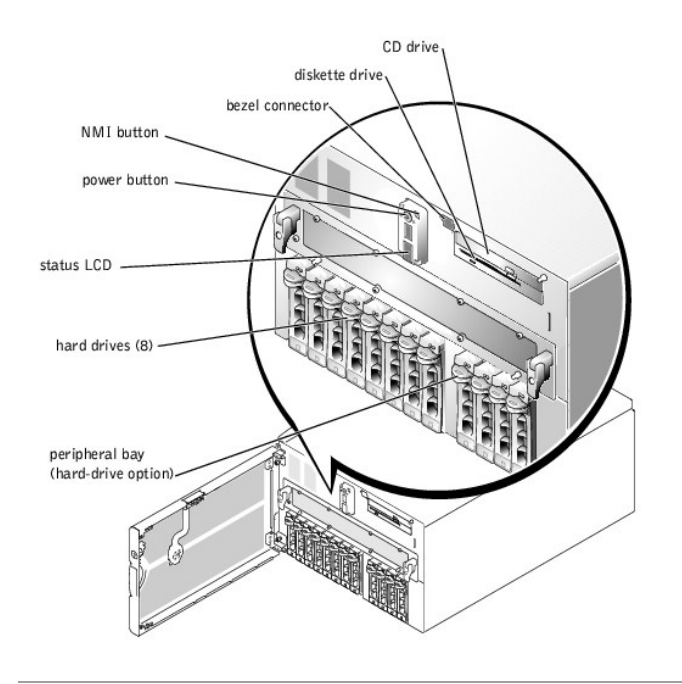

# <span id="page-16-1"></span>**Back-Panel Indicators and Features**

[Figure 2](#page-16-3)-3 shows the back-panel features of the system.

<span id="page-16-3"></span>**Figure 2-3. Back-Panel Features** 

<span id="page-17-3"></span>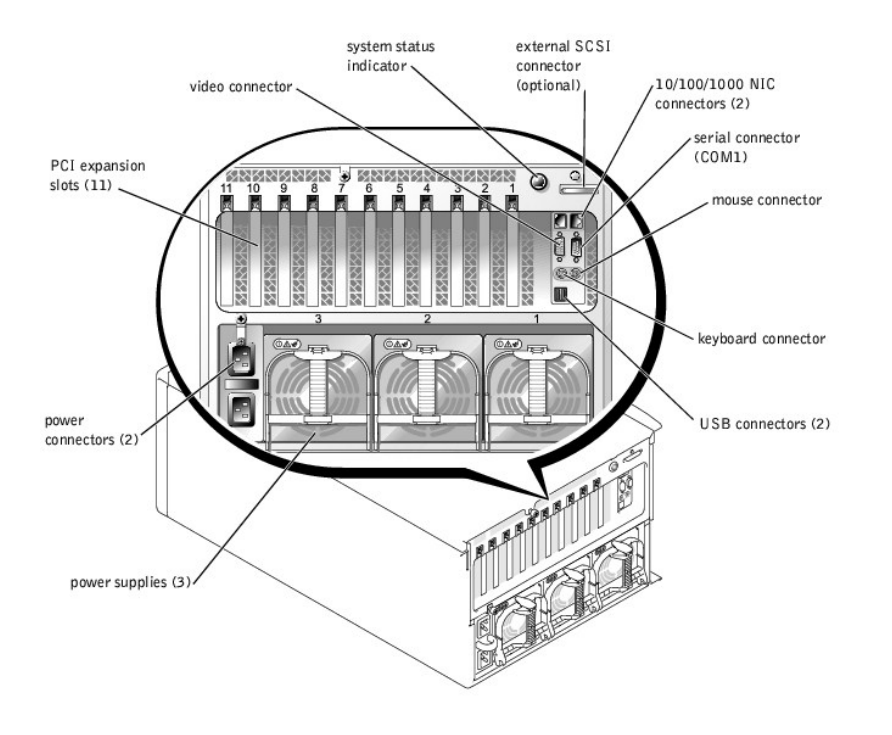

# <span id="page-17-0"></span>**SCSI Hard-Drive Indicator Codes**

Each SCSI hard-drive carrier has two indicators: a busy indicator and a status indicator (see <u>Fiqure 2-4</u>). The indicators provide information on the status of<br>the respective hard drive. <u>[Table 2](#page-17-2)-2</u> lists the drive indica

# drive busy indicator drive status indicator  $\sqrt{6}$

#### <span id="page-17-1"></span>**Figure 2-4. SCSI Hard-Drive Indicators**

<u>[Table 2](#page-17-2)-2</u> lists the drive indicator codes. Different codes display as drive events occur in the system. For example, in the event of a hard-drive failure, the "drive<br>fail" code appears. After the drive is selected for re

#### <span id="page-17-2"></span>**Table 2-2. SCSI Hard-Drive Indicator Codes**

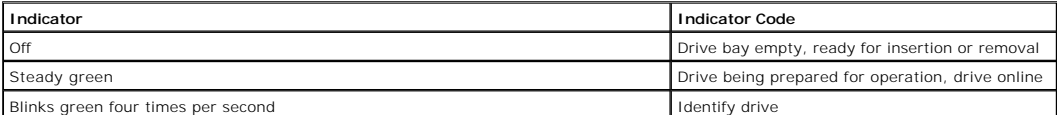

<span id="page-18-6"></span>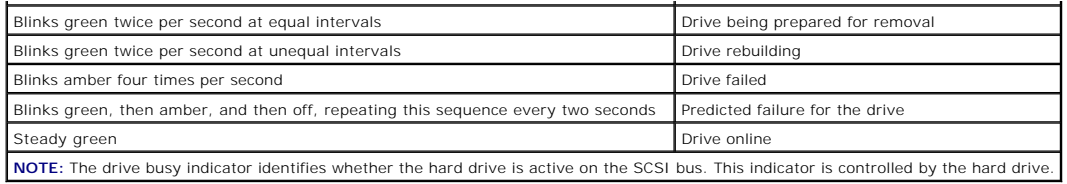

# <span id="page-18-0"></span>**Power-Supply Indicator Codes**

Each hot-pluggable power supply has three indicators that can provide information on power status, fault, and the presence of AC power (see <u>[Figure 2](#page-18-2)-5</u>).<br><u>[Table 2](#page-18-3)-3</u> lists the power-supply indicator codes.

#### <span id="page-18-2"></span>**Figure 2-5. Power-Supply Indicators**

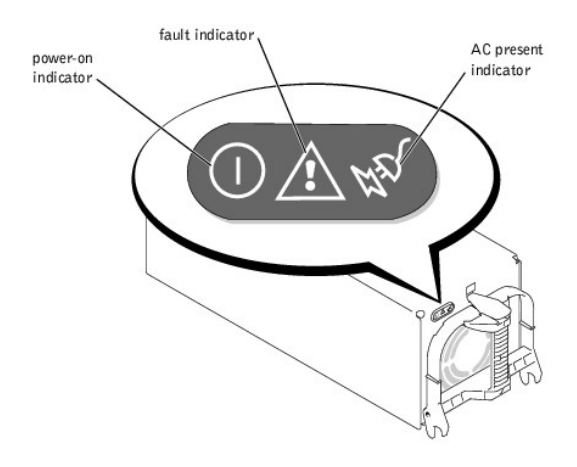

#### <span id="page-18-3"></span>**Table 2-3. Power-Supply Indicator Codes**

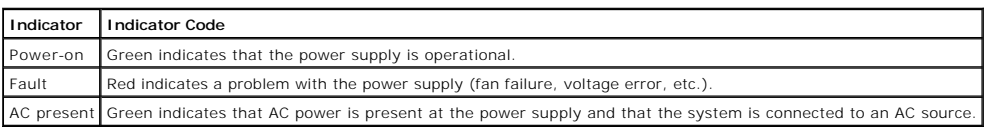

# <span id="page-18-1"></span>**NIC Indicator Codes**

Each NIC has an indicator that provides information on network activity and link status (see [Figure 2](#page-18-4)-6). [Table 2](#page-18-5)-4 lists the NIC indicator codes.

### <span id="page-18-4"></span>**Figure 2-6. NIC Indicators**

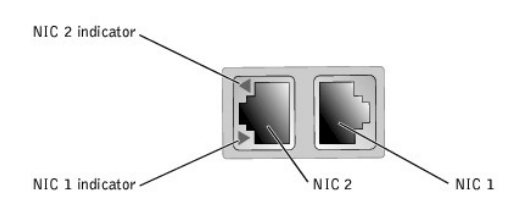

#### <span id="page-18-5"></span>**Table 2-4. NIC Indicator Codes**

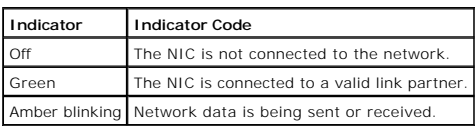

# <span id="page-19-3"></span><span id="page-19-1"></span>**Expansion-Slot Indicator Codes**

An indicator is located beside each PCI hot-pluggable expansion slot (see <u>[Figure 2](#page-19-2)-7</u>). The indicators show through the back-panel vents. <u>[Table 2](#page-19-4)-5</u> lists the<br>codes for these indicators.

#### <span id="page-19-2"></span>**Figure 2-7. Expansion-Slot Indicators**

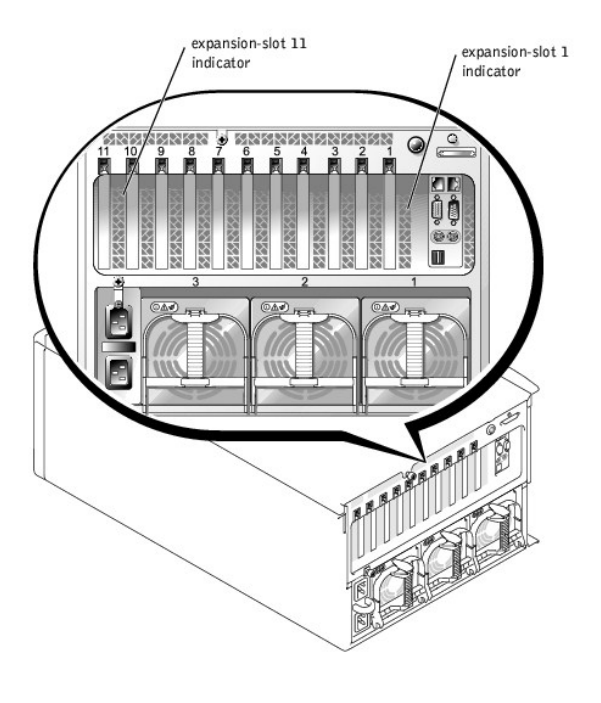

<span id="page-19-4"></span>**Table 2-5. Expansion-Slot Indicator Code**

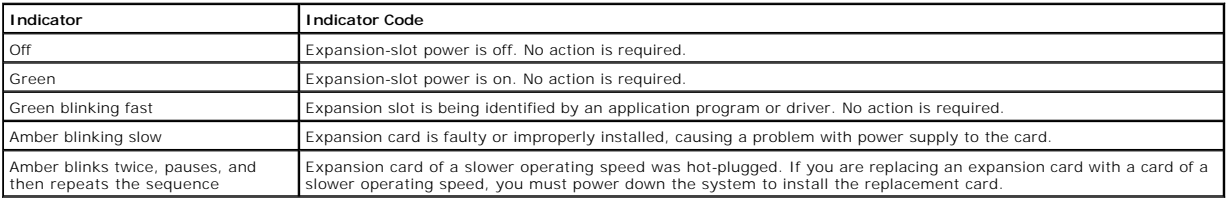

# <span id="page-19-0"></span>**LCD Status Messages**

The system's bezel indictor can signify when the system is operating correctly or when the system needs attention (see [Figure 2](#page-15-2)-1). When the bezel indicator signifies an error condition, open the bezel to see further information provided by the LCD.

The LCD can display two lines of alphanumeric characters. The display codes are presented in two color combinations:

- l White characters on a blue background Information only; no action is required.
- l Amber characters on a black background The system needs attention.

<u>[Table 2](#page-19-5)-6</u> lists the LCD status messages that can occur and the probable cause for each message. The LCD messages refer to events recorded in the system<br>event log (SEL). For information on the SEL and configuring system m

**A NOTE:** Before you perform any procedures described in [Table 2](#page-19-5)-6, see ["Before You Begin"](file:///C:/data/systems/pe6600/en/it/28jucc50.htm#1086787) in "Troubleshooting Your System."

#### <span id="page-19-5"></span>**Table 2-6. LCD Status Messages**

**Line 1 Message Message Line 2**

**Causes Causes Causes Causes C** 

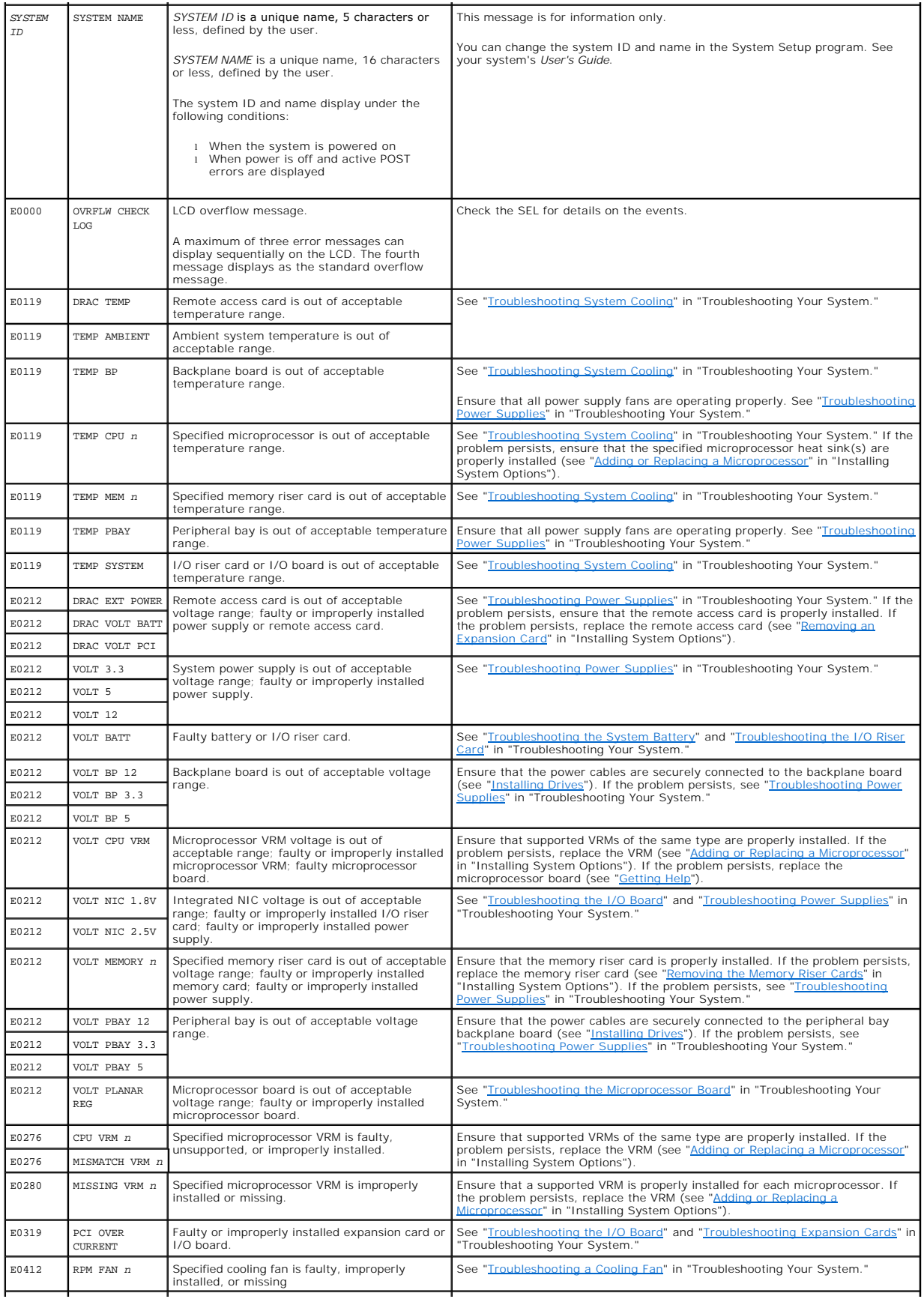

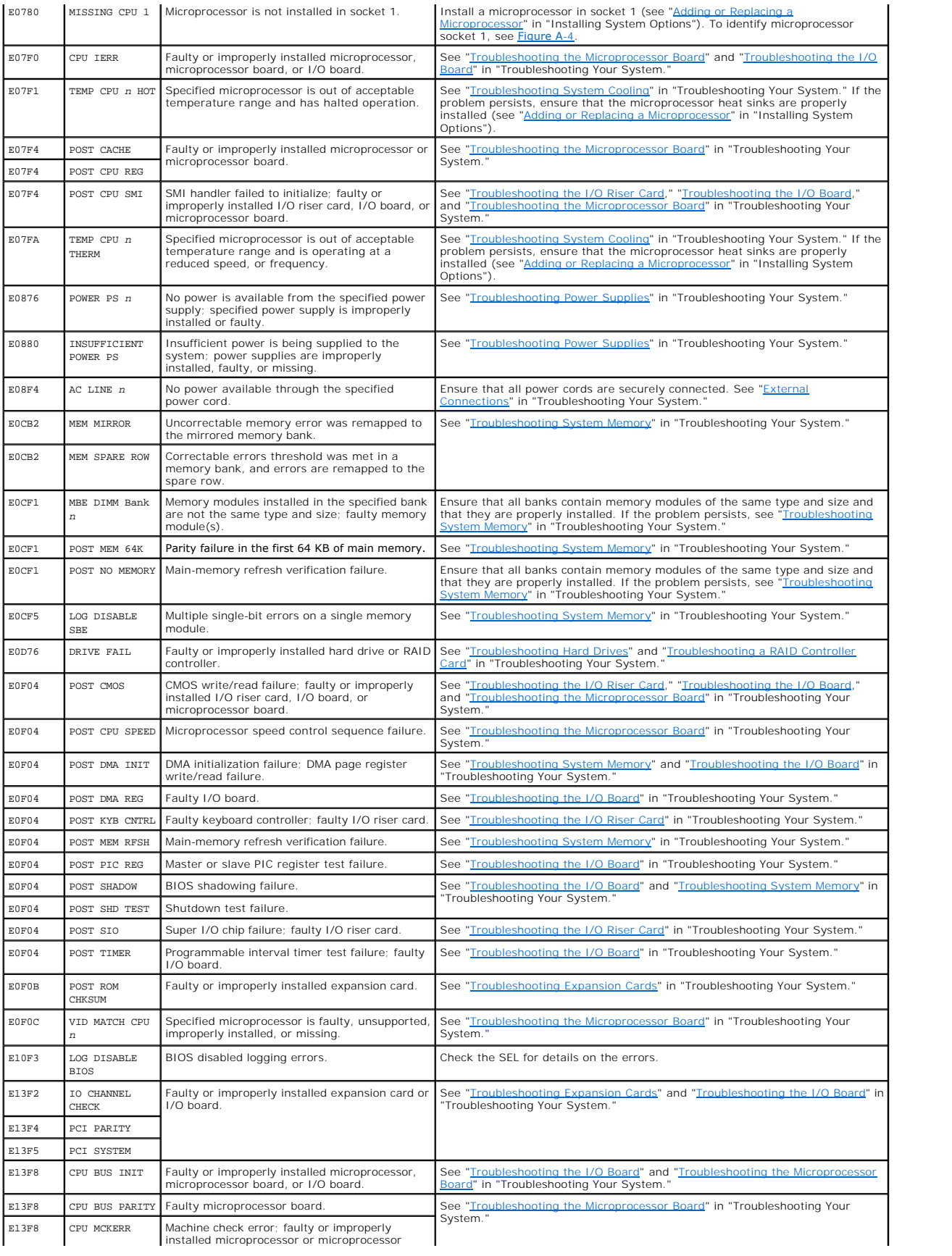

<span id="page-22-2"></span>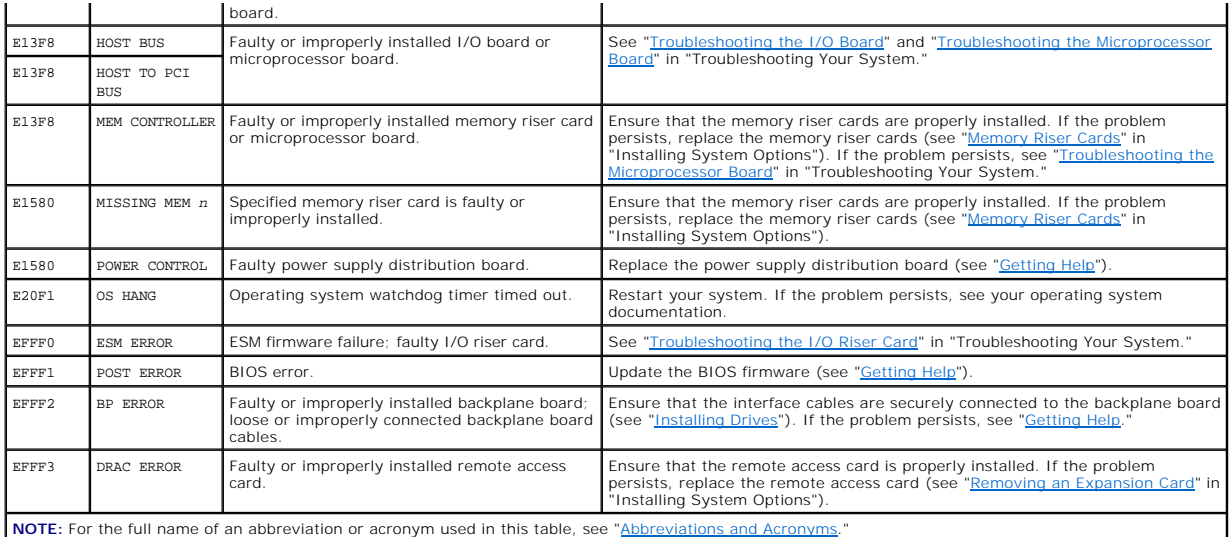

### **Solving Problems Described by LCD Status Messages**

When a single message appears on the LCD, locate the code in <u>[Table 2](#page-19-5)-6</u> and perform the suggested corrective action. The code on the LCD can often specify<br>a very precise fault condition that is easily remedied. For examp socket 2, but the VRM for that microprocessor is either improperly installed or missing.

In contrast, you might be able to determine the problem if multiple related errors occur. For example, if you receive a series of messages indicating multiple voltage faults, you might deduce that the problem is a failing power supply.

#### **Removing LCD Status Messages**

For faults associated with sensors, such as temperature, voltage, fans, and so on, the LCD message is automatically removed when that sensor returns to a<br>normal state. For example, if temperature for a component goes out o range, the message is removed from the LCD display. For other faults, you must take some action to remove the message from the display:

- l Clear the SEL You can perform this task remotely, but you will lose the event history for the system.
- 1 Chassis intrusion When you remove the cover, the system assumes that you are servicing the bad component; the LCD clears when you replace the cover.
- l Power cycle Turn off the system and disconnect it from the electrical outlet; wait approximately 10 seconds, and then connect the power cable and restart the system.

Any of these actions will remove fault messages and return the status indicators and LCD colors to the normal state. Messages will reappear under the following conditions:

- l The sensor returns to a normal state but fails again, resulting in a new SEL entry.
- l The system is reset and new error events are detected.
- l A failure is recorded from another source that maps to the same LCD message.

# <span id="page-22-0"></span>**System Messages**

System messages appear on the console during POST to notify you of a possible problem with the system. If you are performing console redirection, system messages will appear on the console. [Table 2](#page-22-1)-7 lists the system messages that can occur and the probable cause and corrective action for each message.

**NOTE:** If you receive a system message that is not listed in <u>[Table 2](#page-22-1)-7,</u> check the documentation for the application program that is running when the<br>message appears or the operating system's documentation for an explana

**NOTE:** Before you perform any procedures described in [Table 2](#page-22-1)-7, see ["Before You Begin"](file:///C:/data/systems/pe6600/en/it/28jucc50.htm#1086787) in "Troubleshooting Your System."

#### <span id="page-22-1"></span>**Table 2-7. System Messages**

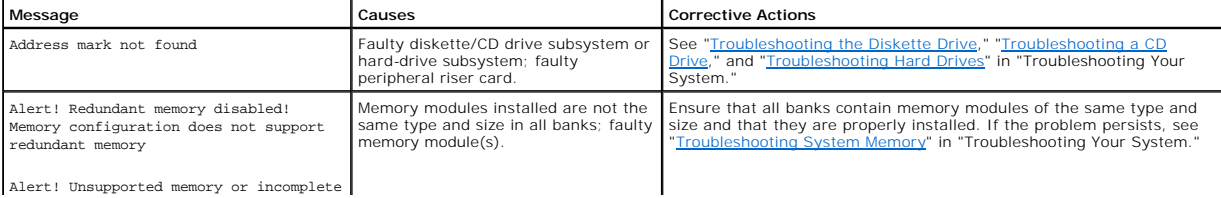

Alert! Unsupported memory or incomplete

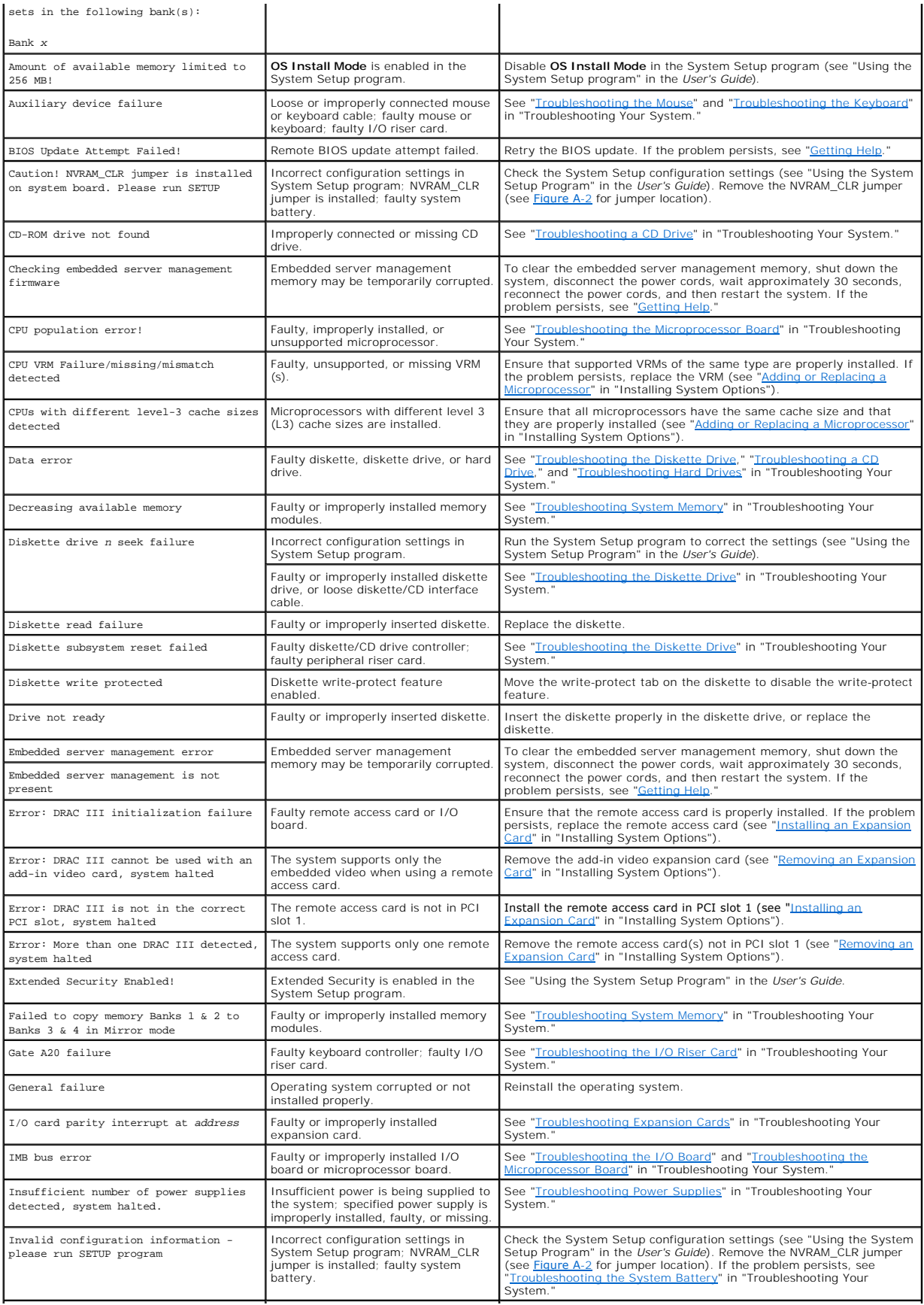

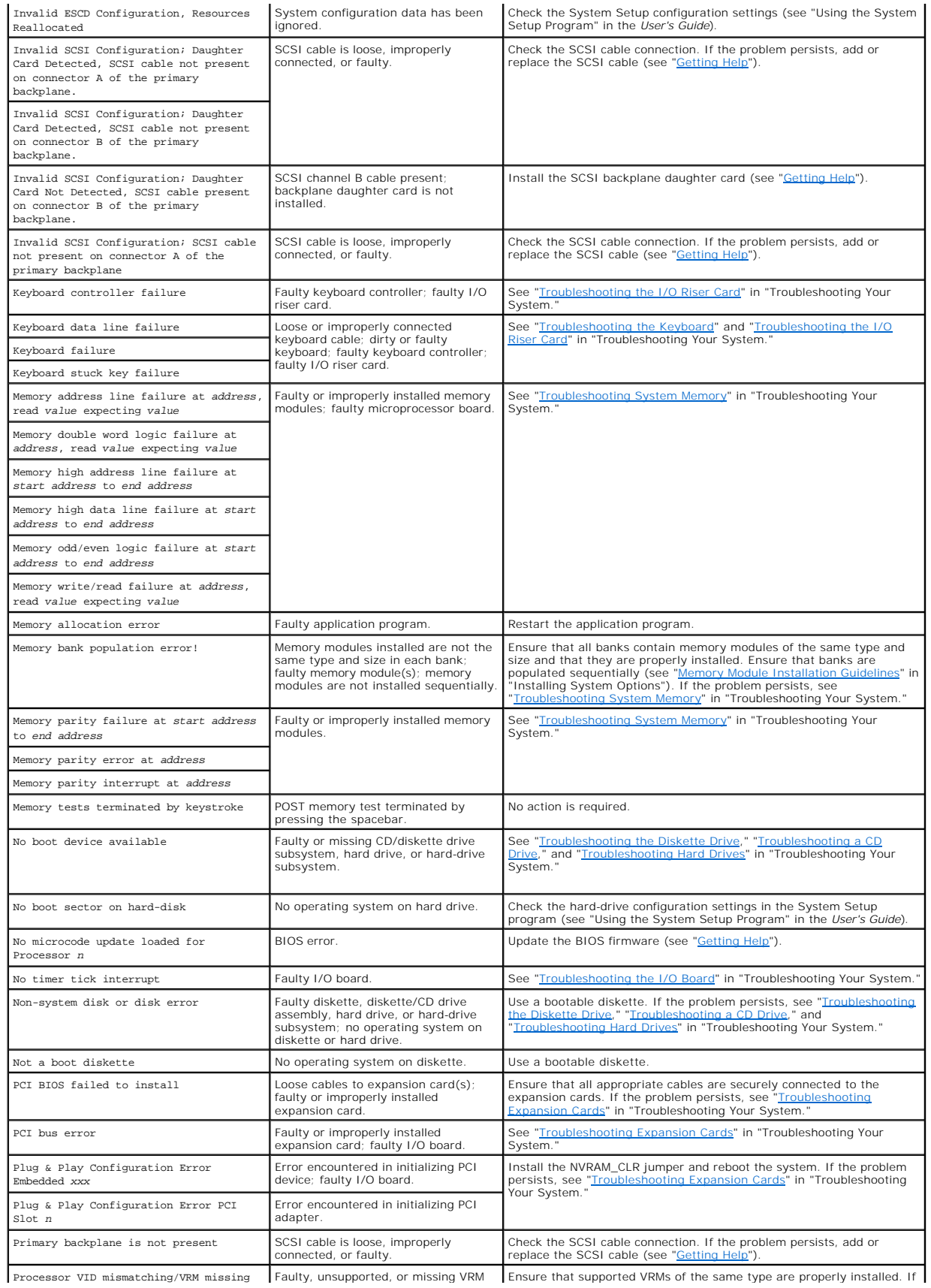

<span id="page-25-2"></span>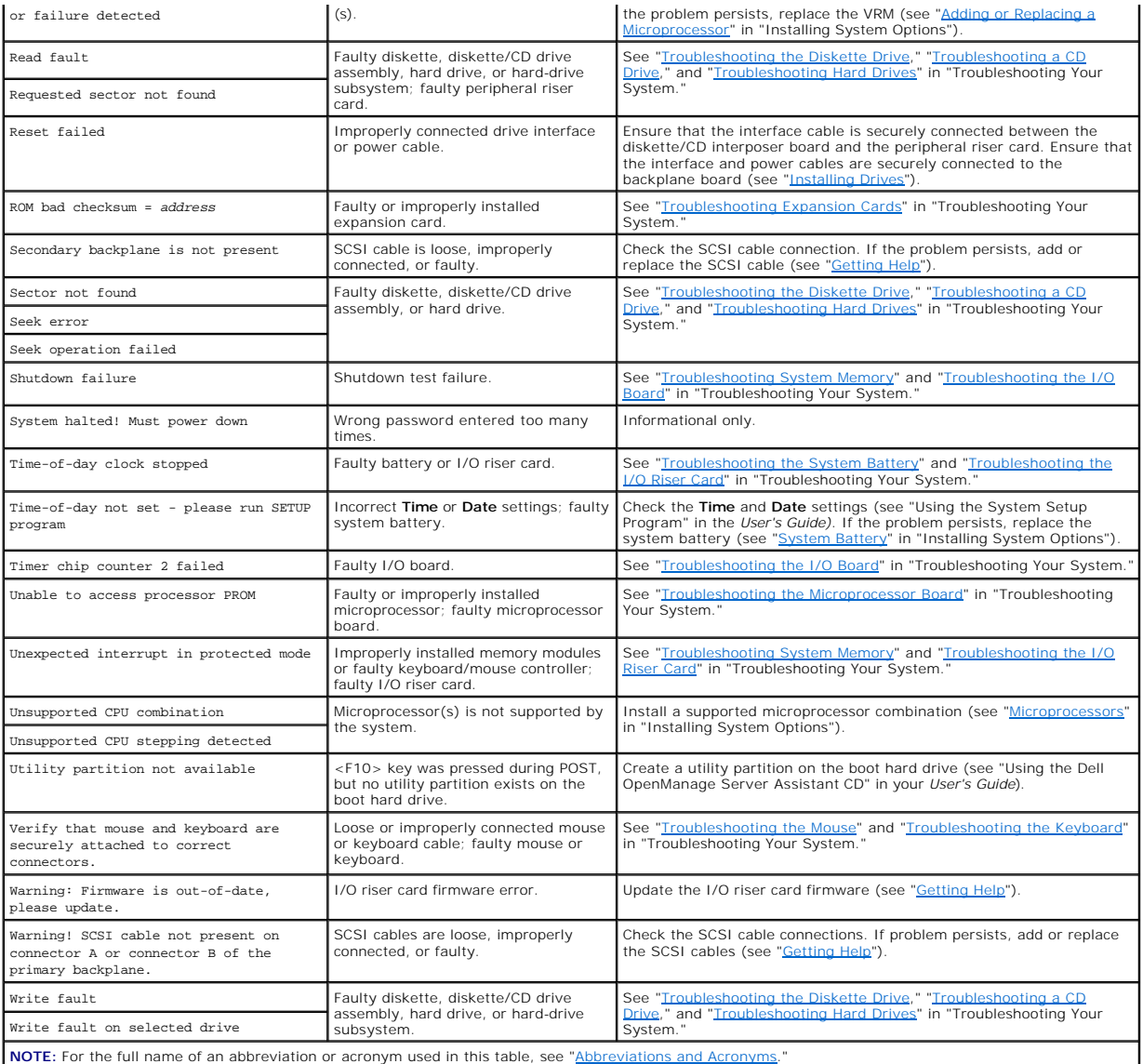

# <span id="page-25-0"></span>**System Beep Codes**

When an error that cannot be reported on the monitor occurs during a boot routine, the system may emit a series of beeps that identify the problem.

When a beep code is emitted, record it on a copy of the Diagnostics Checklist in "<u>[Getting Help](file:///C:/data/systems/pe6600/en/it/28jucc80.htm#1032182)</u>," and then look it up in <u>[Table 2](#page-25-1)-8</u>. If you are unable to resolve<br>the problem by looking up the meaning of the beep code, us

**IG** NOTE: If the system boots without a keyboard, mouse, or monitor attached, the system will not issue beep codes related to those peripherals.

**A NOTE:** Before you perform any procedures described in [Table 2](#page-25-1)-8, see ["Before You Begin"](file:///C:/data/systems/pe6600/en/it/28jucc50.htm#1086787) in "Troubleshooting Your System."

<span id="page-25-1"></span>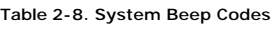

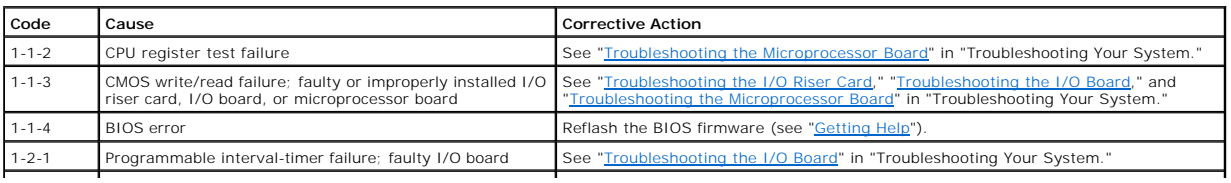

<span id="page-26-3"></span>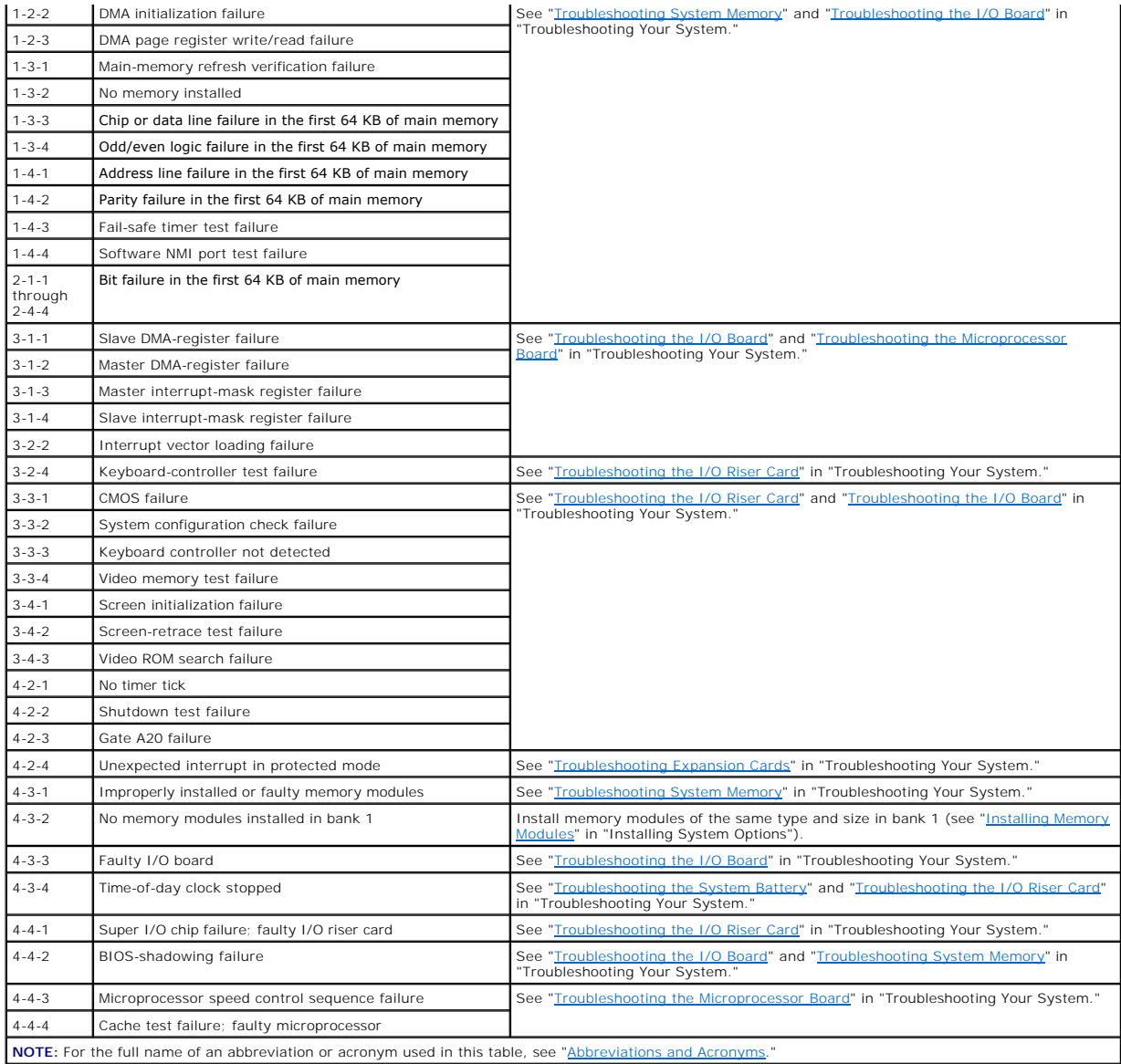

# <span id="page-26-0"></span>**Warning Messages**

A warning message alerts you to a possible problem and asks you to take corrective action before the system continues a task. For example, before you<br>format a diskette, a message may warn you that you may lose all data on

**NOTE:** Warning messages are generated by either the application program or the operating system. For more information, see "<u>Finding Software</u><br><u>Solutions</u>" and the documentation that accompanied the operating system or ap

# <span id="page-26-1"></span>**Diagnostics Messages**

When you run a test group or subtest in system diagnostics, an error message may result. Diagnostic error messages are not covered in this section. Record<br>the message on a copy of the Diagnostics Checklist (see "<u>Getting H</u>

# <span id="page-26-2"></span>**Alert Messages**

The optional systems management software generates alert messages for your system. For example, the software generates messages that appear in the<br>SNMP trap log file. Alert messages consist of information, status, warning,

information, see the systems management software documentation.

[Back to Contents Page](file:///C:/data/systems/pe6600/en/it/index.htm)

# <span id="page-28-0"></span>**Finding Software Solutions**

# **Dell™ PowerEdge™ 6600 Systems Installation and Troubleshooting Guide**

- **O** [Installing and Configuring Software](#page-28-1)
- **O** [Using Software](#page-28-2)

Because most systems have several application programs installed in addition to the operating system, isolating a software problem can be confusing.<br>Software errors can also appear to be hardware malfunctions at first.

Software problems can result from the following circumstances:

- l Improper installation or configuration of a program
- l Input errors
- l Device drivers that may conflict with certain application programs
- l Interrupt conflicts between devices

You can confirm that a system problem is caused by software by running the system diagnostics. If all tests in the test group are completed successfully, the problem is most likely caused by software.

This section provides some general guidelines for analyzing software problems. For detailed troubleshooting information on a particular program, see the<br>documentation that accompanied the software or consult the support se

# <span id="page-28-1"></span>**Installing and Configuring Software**

Use virus-scanning software to check newly acquired programs and files for viruses before installing the programs on the system's hard drive. Viruses can<br>quickly use all available system memory, damage or destroy data stor

Before installing a program, read its documentation to learn how the program works, what hardware it requires, and what its defaults are. A program usually<br>includes installation instructions in its accompanying documentati

The software installation routine assists users in transferring the appropriate program files to the system's hard drive. Installation instructions may provide details about how to configure the operating system to successfully run the program. Always read the installation instructions before running a program's installation routine.

When you run the installation routine, be prepared to respond to prompts for information about how the system's operating system is configured, what type<br>of system you have, and what peripherals are connected to the system

# <span id="page-28-2"></span>**Using Software**

The following subsections discuss errors that can occur as a result of software operation or configuration.

#### **Error Messages**

Error messages can be produced by an application program, the operating system, or the system. "<u>Indicators, Messages, and Codes</u>" discusses the error<br>messages that are generated by the system. If you receive an error mess system or application program documentation.

#### **Input Errors**

If a specific key or set of keys is pressed at the wrong time, a program may give you unexpected results. See the documentation that came with the<br>application program to make sure that the values or characters you are ente

Make sure that the operating environment is set up to accommodate the programs you use. Keep in mind that whenever you change the parameters of the system's operating environment, you may affect the successful operation of the programs. Sometimes, after modifying the operating environment, you may need to reinstall a program that no longer runs properly.

#### **Program Conflicts**

Some programs may leave portions of their setup information behind, even though you have exited from them. As a result, other programs cannot run. Rebooting the system can confirm whether these programs are the cause of the problem.

Device drivers, which are programs that use specialized subroutines, can cause problems with the system. For example, a variation in the way the data is sent<br>to the monitor may require a special screen driver program that

#### **Avoiding Interrupt Assignment Conflicts**

Most PCI devices can share an IRQ line with another device. However, no two devices can use the IRQ line simultaneously. Problems can arise if a PCI device cannot share an IRQ line or if two devices attempt to use the same IRQ line simultaneously. To avoid this type of conflict, see the documentation for each<br>installed expansion card. Consult <u>[Table 3](#page-29-0)-1</u> to configure the card

#### <span id="page-29-1"></span><span id="page-29-0"></span>**Table 3-1. IRQ Line Assignment Defaults**

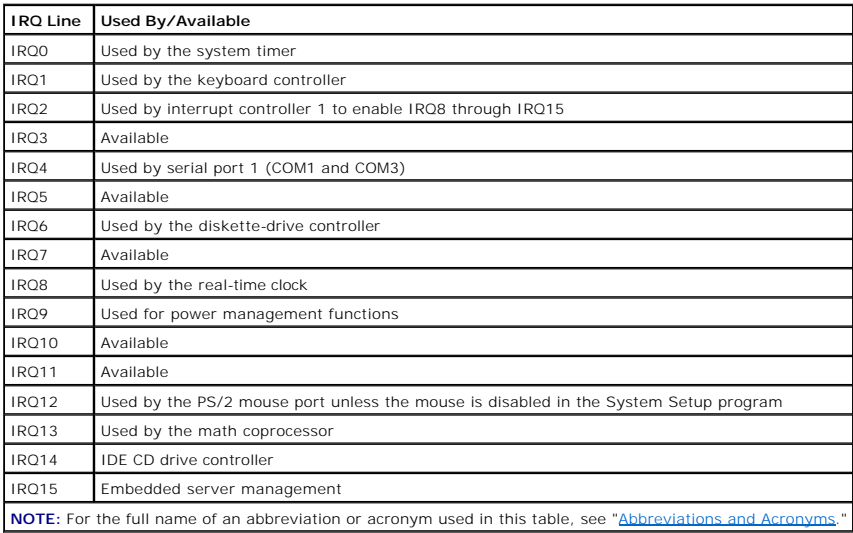

[Back to Contents Page](file:///C:/data/systems/pe6600/en/it/index.htm)

# <span id="page-30-0"></span>**Running the System Diagnostics Dell™ PowerEdge™ 6600 Systems Installation and Troubleshooting Guide**

- **[Features of the System Diagnostics](#page-30-1)**
- **O** When to Use the Sy
- [Starting the System Diagnostics](#page-30-3)
- [How to Use the System Diagnostics](#page-31-0)
- [How to Use the Device Groups Menu](#page-31-1)
- **O** [Device Groups Menu Options](#page-31-2)
- **C** Frror Messages
- 

Unlike many diagnostic programs, the system diagnostics helps you check the system's hardware without any additional equipment and without destroying<br>any data. By using the diagnostics, you can have confidence in the syste

● NOTICE: Use the system diagnostics to test only Dell™ systems. If you use this program with other systems, incorrect system responses or error messages may result.

# <span id="page-30-1"></span>**Features of the System Diagnostics**

The system diagnostics provides a series of menus and options from which you choose particular device groups or devices. You can also control the sequence<br>in which the tests are run. The diagnostic menus also have these he

- 1 Options that let you run tests individually or collectively
- 1 An option that allows you to choose the number of times a test is repeated
- l The ability to display or print test results or to save them in a file
- l Options to temporarily suspend testing if an error is detected or to terminate testing when an adjustable error limit is reached
- l Help messages that briefly describe each test and its parameters
- 1 Status messages that inform you whether device group or device tests are completed successfully
- l Error messages that appear if any problems are detected

# <span id="page-30-2"></span>**When to Use the System Diagnostics**

Whenever a major component or device in the system does not function properly, you may have a component failure. As long as the microprocessor and the<br>input and output components of the system (the monitor, keyboard, and d the rest of the information in this section.

# <span id="page-30-3"></span>**Starting the System Diagnostics**

You can run system diagnostics from either the utility partition on your hard drive or from a set of diskettes that you create from the *Dell OpenManage Server Assistant* CD.

To run the diagnostics from the utility partition, perform the following steps:

- 1. Start the utility partition by pressing <F10> during POST.
- 2. From the utility partition's main menu, select the **Run System Diagnostics** option from **Run System Utilities**.

See "Using the Dell OpenManage Server Assistant CD" in the *User's Guide* for additional information about the utility partition.

To run the system diagnostics from the diskettes, perform the following steps:

- 1. Create a set of diagnostics diskettes using the *Dell OpenManage Server Assistant* CD.
	- See "Using the Dell OpenManage Server Assistant CD" in the *User's Guide* for information on creating diskettes.
- 2. Boot the system from the first diagnostics diskette.

If the system fails to boot, see "[Getting Help](file:///C:/data/systems/pe6600/en/it/28jucc80.htm#1032182)."

When you start the diagnostics, a message is displayed telling you that the diagnostics is loading. The **Diagnostics** menu appears. The menu allows you to run all or specific diagnostic tests or to exit system diagnostics.

**IF NOTE:** Before you read the rest of this section, start the system diagnostics so that you can see it on your monitor screen.

For a quick check of the system, select **Test All Devices** and then select **Quick Tests**. This option runs only the device tests that do not require user

<span id="page-31-4"></span>interaction and that do not take a long time to run. Dell recommends that you choose this option first to increase the chance of tracing the source of the<br>problem quickly. To test a particular device, select **Test One Devi** 

To check a particular area of the system, choose **Advanced Testing**. When you select **Advanced Testing**, the main screen of the diagnostics appears. This screen includes a listing of the various device groups in the system and the system's service tag.

To view data on test results, select **Information and Results**. Select **Program Options** to view the program options screen, which lets you set various test parameters.

By selecting the **Device Configuration** option, you can see an overview of the devices in the system.

Selecting **Exit to MS-DOS** exits the diagnostics and returns you to the MS-DOS® operating system environment.

To select an option from the Diagnostics menu, highlight the option and press <Enter>, or press the key that corresponds to the highlighted letter in the option you choose.

# <span id="page-31-0"></span>**How to Use the System Diagnostics**

When you select **Advanced Testing** from the **Diagnostics** menu, the main screen of the diagnostics appears.

Information on the main screen of the diagnostics is presented in the following areas:

- l Two lines at the top of the main screen identify the diagnostics, the version number, and the system service tag.
- l On the left side of the screen, the **Device Groups** area lists the diagnostic device groups in the order they will run if you select **All** under the **Run Tests** submenu. Press the up- or down-arrow key to highlight a device group.
- l On the right side of the screen, the **Devices for Highlighted Group** area lists the specific devices within a particular test group.
- l Two lines at the bottom of the screen make up the menu area. The first line lists the menu options you can select; press the left- or right-arrow key to highlight an option. The second line gives information about the highlighted option.

# <span id="page-31-1"></span>**How to Use the Device Groups Menu**

The **Device Groups** menu at the bottom of the screen provides options that enable you to select and run specific diagnostic tests from the diagnostics main screen. Press the left- and right-arrow keys to select the options on the menu. As you move from one menu option to another, a brief explanation of the highlighted option appears on the bottom line of the screen.

If you want more information about a device group or device, highlight the **Help** option and press <Enter>. After you read the information, press <Esc> to return to the previous screen.

# <span id="page-31-2"></span>**Device Groups Menu Options**

Five options are listed at the bottom of the diagnostics main screen: **Run Tests**, **Devices**, **Select**, **Config**, and **Help**.

There are two ways to select a menu option:

- l Look on the screen to see which letter in the option is capitalized, and type that letter (for example, type r to select the **Run** option).
- l Move the highlight to the option you want to select by pressing the left- or right-arrow key, and then press <Enter>.

Whenever one of the options is selected, additional choices become available.

The following subsections explain the menu options as listed from left to right in the **Device Groups** menu.

#### **Run Tests**

**Run Tests** displays seven options: **One**, **All**, **Select**, **Options**, **Results**, **Errors**, and **Help**. If you select **One**, all the devices within the highlighted device group are run. If you select **AII**, all of the tests in all of the device group tests are run. (The device group tests are run in the same order that they are listed.) If you<br>choose Select, only the selected device groups or the devices, consider setting global parameters within **Options**. Global parameters offer you greater control over how the device group tests or device tests are<br>run and how results are reported. **Help** displays a series of he

#### **Devices**

Most of the device groups consist of several devices. Use the **Devices** option to select individual devices within the device group(s).

When you select **Devices**, the following options are displayed: **Run Tests**, **Tests**, **Select**, **Parameters**, and **Help**. [Table 4](#page-31-3)-1 lists all of the possible values for each option.

#### <span id="page-31-3"></span>**Table 4-1. Devices Options**

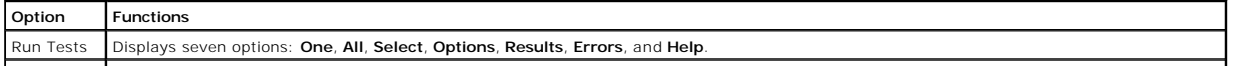

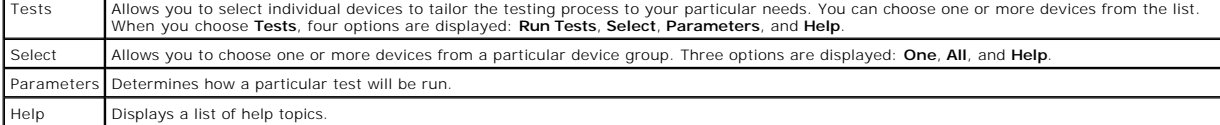

# **Select**

The **Select** option in the **Device Groups** menu allows you to choose one or more devices from a particular device group. Three options are displayed: **One**, **All**, and **Help**.

# **Config**

Choosing **Config** from the **Device Groups** menu displays information about the particular device that is highlighted.

# <span id="page-32-0"></span>**Error Messages**

When you run a test in the diagnostics, error messages may result. Record the messages on a copy of the Diagnostics Checklist; see "<u>Getting Help</u>" for<br>instructions on obtaining technical assistance and informing the techn

[Back to Contents Page](file:///C:/data/systems/pe6600/en/it/index.htm)

# <span id="page-33-0"></span>**Troubleshooting Your System**

**Dell™ PowerEdge™ 6600 Systems Installation and Troubleshooting Guide** 

- Safety First-[For You and Your System](#page-33-1)
- **[Before You Begin](#page-33-2)**
- **O** [External Connections](#page-33-3)
- **C** [Checking Specific System Problems](#page-33-4)
- **[Start-Up Routine](#page-34-0)**
- [System Orientation](#page-34-1)
- **O** [Bezel](#page-34-2)
- [System Covers](#page-35-1)
- **[Checking the Equipment](#page-36-1)**
- **O** [Inside the System](#page-39-0)
- 
- **[Responding to a Systems Management Alert Message](#page-39-1)**
- **O** [Troubleshooting a Wet System](#page-39-2)
- **O** [Troubleshooting a Damaged System](#page-40-3)
- **[Troubleshooting the System Battery](#page-40-1)**
- **O** [Troubleshooting Power Supplies](#page-40-2)
- **O** [Troubleshooting System Cooling](#page-41-1)
- **O** [Troubleshooting the Microprocessor Board](#page-41-2)
- **O** [Troubleshooting the I/O Riser Card](#page-42-1)
- **O** [Troubleshooting the I/O Board](#page-43-1)
- **O** [Troubleshooting Expansion Cards](#page-43-2)
- **O** [Troubleshooting System Memory](#page-44-1)
- $\bullet$  [Troubleshooting the Diskette Drive](#page-45-1)
- **O** [Troubleshooting a CD Drive](#page-45-2)
- **O** [Troubleshooting SCSI Tape Drives](#page-46-1)
- $\bullet$  [Troubleshooting Hard Drives](#page-46-2)
- **O** [Troubleshooting a RAID Controller Card](#page-47-1)

If your system is not working as expected, begin troubleshooting by using the procedures in this section. This section guides you through some initial checks and procedures that can solve basic system problems and provides troubleshooting procedures for components inside the system. Before you start any of the procedures in this section, take the following steps:

- l Read the "Safety Instructions" in your *System Information* document.
- l Read ["Running the System Diagnostics](file:///C:/data/systems/pe6600/en/it/28jucc40.htm#1033246)" for information about running diagnostics.
- l Get the key to the system's keylock and back cover.

# <span id="page-33-1"></span>**Safety First—For You and Your System**

The procedures in this guide require that you remove the cover and work inside the system. While working inside the system, do not attempt to service the<br>system except as explained in this guide and elsewhere in your syste

Working inside the system is safe—if you observe the following precautions.

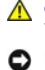

CAUTION: The power supplies in this system produce high voltages and energy hazards, which can cause bodily harm. Only trained service **technicians are authorized to remove the system cover and access any of the components inside the system.** 

**NOTICE:** See "Protecting Against Electrostatic Discharge" in the safety instructions in your *System Information* document before performing any procedure which requires you to open the cover.

# <span id="page-33-2"></span>**Before You Begin**

Before you perform any of the procedures, ensure that the following components are securely and properly installed:

- l Power cables
- 1 Cables to external devices, such as monitor, mouse, and keyboard
- l Microprocessor tray

# <span id="page-33-3"></span>**External Connections**

Improperly set switches, controls, and loose or improperly connected cables are the most likely source of problems for the system, monitor, or other<br>peripherals (such as a printer, keyboard, mouse, or other external equipm

# <span id="page-33-4"></span>**Checking Specific System Problems**

- 1. Turn off the system, including any attached peripherals, and disconnect all power cables from their electrical outlets.
- 2. If the system is connected to a PDU, turn the PDU off and then on again.

If the PDU is not receiving power, plug it into another electrical outlet. If it still is not receiving power, try another PDU.

- 3. Reconnect the system to the electrical outlet or PDU.
- 4. Is the monitor working properly?

See ["Troubleshooting the Video Subsystem.](#page-36-2)"

- <span id="page-34-6"></span>5. Is the keyboard working properly?
	- See ["Troubleshooting the Keyboard.](#page-36-3)"
- 6. Are the mouse and printer working properly?
	- See ["Troubleshooting the Basic I/O Functions](#page-37-1)."

# <span id="page-34-0"></span>**Start-Up Routine**

Looking at and listening to the system is important in determining the source of a problem. Look and listen during the system's start-up routine for the indications described in [Table 5](#page-34-3)-1.

#### <span id="page-34-3"></span>**Table 5-1. Start-Up Routine Indications**

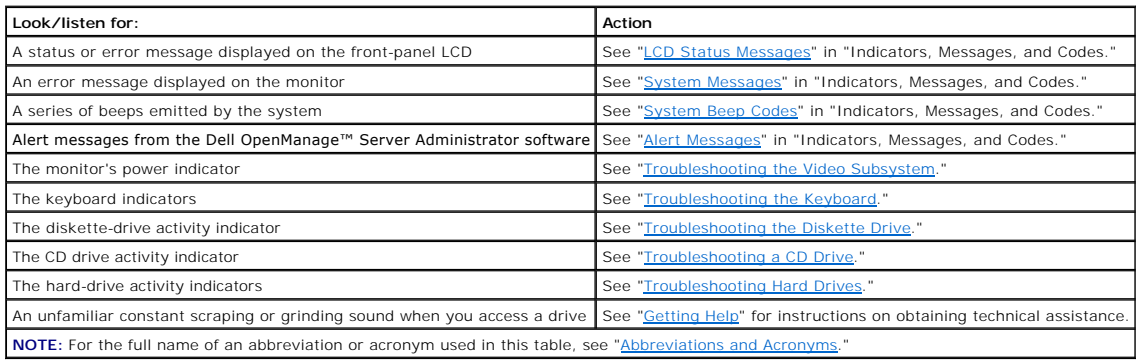

# <span id="page-34-1"></span>**System Orientation**

<mark>[Figure 5](#page-34-4)-1</mark> shows the rack and tower versions of your system. The illustrations in this document are based on the tower version with the system laying on its<br>right side.

<span id="page-34-4"></span>**Figure 5-1. System Orientation** 

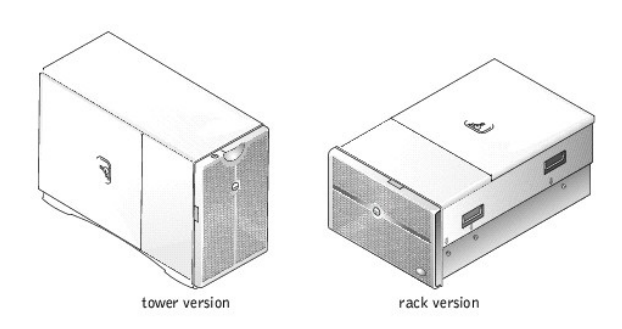

# <span id="page-34-2"></span>**Bezel**

The bezel has status and caution indicators. Opening or removing the bezel provides access to the power switch, diskette drive, CD drive, and hard drive(s). You must open the bezel and remove the system covers to gain access to internal components.

# **Opening the Bezel**

- 1. Using the system key, unlock the bezel if it is locked.
- 2. Pull the bezel away from the system so that it is perpendicular to the system (see [Figure 5](#page-34-5)-2).

<span id="page-34-5"></span>**Figure 5-2. Opening the Bezel** 

<span id="page-35-0"></span>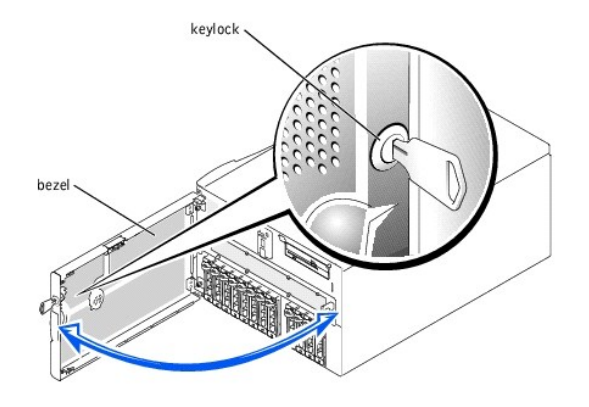

# **Closing the Bezel**

- 1. Swing the bezel closed until it snaps into place.
- 2. Using the system key, lock the bezel.

# <span id="page-35-1"></span>**System Covers**

The system is enclosed by a bezel and two covers. To upgrade or troubleshoot the system, remove the system covers to gain access to internal components.<br>The back cover must be removed before removing the front cover.

# **Removing the Back Cover**

- 1. Using the system key, unlock the back cover if it is locked.
- 2. Observe the precautions in "Safety First-[For You and Your System](#page-33-1)."
- 3. Loosen the thumbscrew that secures the back cover to the chassis (see [Figure 5](#page-35-2)-3).

### <span id="page-35-2"></span>**Figure 5-3. Removing and Replacing the Back Cover**

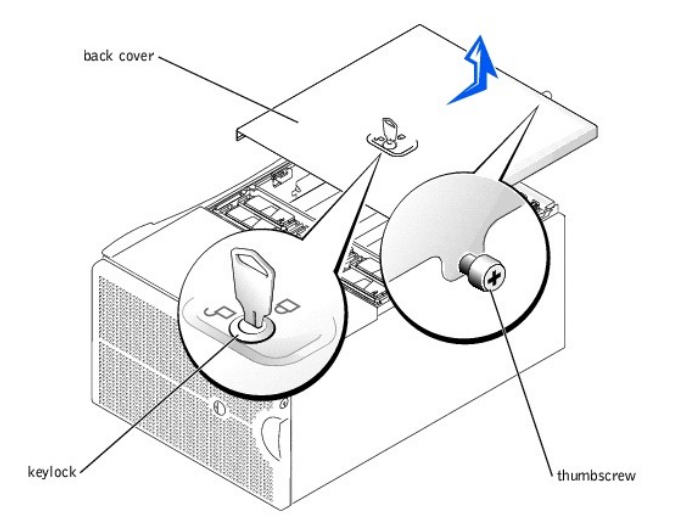

- 4. Slide the back cover backward and grasp the cover at both ends.
- 5. Carefully lift the cover away from the system.

# **Replacing the Back Cover**

- 1. Check that no tools or parts are left inside the system and that any cables are routed so that they will not be damaged by the cover.
- 2. Align the cover with the cover alignment notches on the sides of the chassis, and slide the cover forward (see [Figure 5](#page-35-2)-3).
- 3. Tighten the thumbscrew that secures the cover to the chassis (see [Figure 5](#page-35-2)-3).
- 4. Using the system key, lock the back cover.
## <span id="page-36-2"></span><span id="page-36-1"></span>**Removing the Front Cover**

- 1. Remove the back cover (see "[Removing the Back Cover"](#page-35-0)).
- 2. Slide the front cover backward and grasp the cover at both ends (see [Figure 5](#page-36-0)-4).
- 3. Carefully lift the cover away from the system.

### <span id="page-36-0"></span>**Figure 5-4. Removing and Replacing the Front Cover**

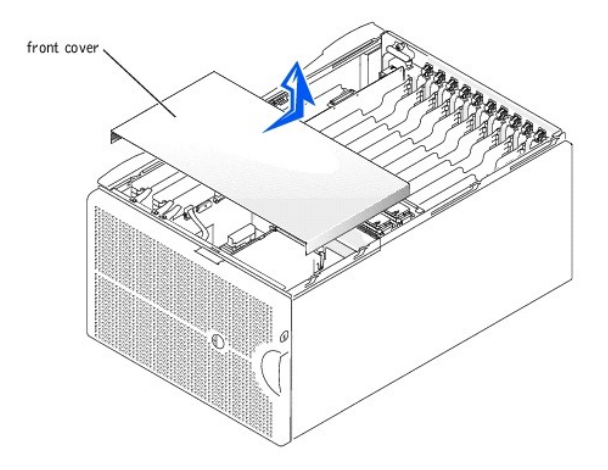

## <span id="page-36-3"></span>**Replacing the Front Cover**

- 1. Check that no tools or parts are left inside the system and that any cables are routed so that they will not be damaged by the cover.
- 2. Align the cover with the cover alignment notches on the sides of the chassis, and slide the cover forward (see *[Figure 5](#page-36-0)-4*).
- 3. Replace the back cover (see ["Replacing the Back Cover"](#page-35-1)).

# **Checking the Equipment**

This section provides troubleshooting procedures for equipment that connects directly to the I/O riser card, such as the monitor, keyboard, or mouse. Before<br>you perform any of the procedures, see "<u>External Connections</u>."

## **Troubleshooting the Video Subsystem**

#### **Problem**

- l Monitor
- l Monitor interface cable
- l Video memory
- l Video logic

#### **Action**

- 1. Check the system and power connections to the monitor.
- 2. Determine whether the system has a remote access card and a video expansion card installed.

The system supports only the embedded video when using a remote access card.

If a video expansion card is not installed, go to step 3.

If a video expansion card is installed, remove the video card (see ["Removing an Expansion Card](file:///C:/data/systems/pe6600/en/it/28jucc60.htm#1042729)" in "Installing System Options"). If the problem persists, go to step 3.

- 3. Run the video tests in the system diagnostics.
	- If the tests run successfully, the problem is not related to video hardware. Go to ["Finding Software Solutions](file:///C:/data/systems/pe6600/en/it/28jucc30.htm#1030448)."

If the tests did not run successfully, see "[Getting Help](file:///C:/data/systems/pe6600/en/it/28jucc80.htm#1032182)" for instructions on obtaining technical assistance.

# **Troubleshooting the Keyboard**

## **Problem**

l System error message indicates a keyboard problem

### **Action**

- 1. Look at the keyboard and the keyboard cable for any signs of damage.
- If the keyboard and its cable appear to be free of physical damage and the keys work, go to step 3.
- If the keyboard or its cable are damaged, continue to step 2.
- 2. Swap the faulty keyboard with a working keyboard.

If the problem is resolved, the keyboard must be replaced (see ["Getting Help](file:///C:/data/systems/pe6600/en/it/28jucc80.htm#1032182)" for instructions on obtaining technical assistance).

3. Run the keyboard test in the system diagnostics.

If you can use the keyboard to select the keyboard test, go to step 4.

If the test did not run successfully, see ["Getting Help](file:///C:/data/systems/pe6600/en/it/28jucc80.htm#1032182)" for instructions on obtaining technical assistance.

4. Swap the faulty keyboard with a working keyboard.

If the problem is resolved, the faulty keyboard must be replaced.

If the problem is not resolved, the keyboard controller on the I/O riser card is faulty (see "[Getting Help](file:///C:/data/systems/pe6600/en/it/28jucc80.htm#1032182)" for instructions on obtaining technical assistance).

## **Troubleshooting the Mouse**

#### **Problem**

l System error message indicates a mouse problem

### **Action**

- 1. Look at the mouse and the mouse cable for any signs of damage.
- 2. Click each button on the mouse.

If the mouse and its cable appear to be free of physical damage and the buttons work, go to step 4.

If the mouse or its cable are damaged, continue to step 3.

3. Swap the faulty mouse with a working mouse.

If the problem is resolved, the mouse must be replaced (see "[Getting Help](file:///C:/data/systems/pe6600/en/it/28jucc80.htm#1032182)" for instructions on obtaining technical assistance).

4. Run the pointing devices test in the system diagnostics.

If the problem is resolved, the faulty mouse must be replaced.

If the problem is not resolved, the controller on the I/O riser card is faulty (see "[Getting Help](file:///C:/data/systems/pe6600/en/it/28jucc80.htm#1032182)" for instructions on obtaining technical assistance).

## **Troubleshooting the Basic I/O Functions**

### **Problem**

- l System error message indicates an I/O port problem
- l Device connected to the port is not working

### **Action**

1. Enter the System Setup program (see "Using the System Setup Program" in the *User's Guide* for instructions) and check the **Serial Port 1** setting.

If the communications port is set to **Off**, go to step 3.

If the communications port is not set to **Off**, continue to step 2.

- 2. Change the **Serial Port 1** setting to **Auto**; then reboot the system.
- 3. Check the settings in the System Setup program.

See "Using the System Setup Program" in the *User's Guide* for instructions. If the settings are correct, go to step 5.

- 4. Change the necessary settings in the System Setup program. If the port problem is confined to a particular application program, see the application program's documentation for specific port configuration requirements.
- 5. Reboot the system from the diagnostics diskette, and run the serial port test in the system diagnostics.

If the test did not run successfully, see ["Getting Help](file:///C:/data/systems/pe6600/en/it/28jucc80.htm#1032182)" for instructions on obtaining technical assistance.

If the test runs successfully but the problem persists, see ["Troubleshooting a Serial I/O Device.](#page-38-0)"

## <span id="page-38-1"></span><span id="page-38-0"></span>**Troubleshooting a Serial I/O Device**

### **Problem**

l Device connected to the serial port is not working

#### **Action**

- 1. Open the front bezel (see "[Opening the Bezel"](#page-34-0)).
- 2. Turn off the system and any peripheral devices connected to the serial port.
- 3. Swap the interface cable with a known working cable.

If the problem is resolved, the interface cable must be replaced (see ["Getting Help](file:///C:/data/systems/pe6600/en/it/28jucc80.htm#1032182)" for instructions on obtaining technical assistance).

- 4. Turn off power to the system and the serial device, and swap the device with a comparable device.
- 5. Turn on the system and the serial device.
	- If the problem is resolved, the serial device must be replaced.

If the problem is not resolved, see "[Getting Help](file:///C:/data/systems/pe6600/en/it/28jucc80.htm#1032182)" for instructions on obtaining technical assistance.

# **Troubleshooting a USB Device**

#### **Problem**

- l System error message indicates problem
- l Device connected to the port is not working

### **Action**

- 1. Enter the System Setup program and ensure that the USB ports are enabled (see "Using the System Setup Program" in the *User's Guide* for instructions).
- 2. Open the front bezel (see "[Opening the Bezel"](#page-34-0)).
- 3. Turn off the system and any USB devices.

If there is only one USB device connected to the system, go to step 6.

- 4. Disconnect all USB devices, and connect the malfunctioning device to the other USB port.
- 5. Turn on the system and the reconnected device.

If the problem is resolved, the USB port may be defective (see "[Getting Help](file:///C:/data/systems/pe6600/en/it/28jucc80.htm#1032182)" for instructions on obtaining technical assistance).

- 6. If possible, swap the interface cable with a known working cable.
- If the problem is resolved, the interface cable must be replaced (see ["Getting Help](file:///C:/data/systems/pe6600/en/it/28jucc80.htm#1032182)" for instructions on obtaining technical assistance).
- 7. Turn off the system and the USB device, and swap the device with a comparable device.
- 8. Turn on the system and the USB device.

If the problem is resolved, the USB device must be replaced.

If the problem is not resolved, see "[Getting Help](file:///C:/data/systems/pe6600/en/it/28jucc80.htm#1032182)" for instructions on obtaining technical assistance.

## **Troubleshooting the NICs**

#### **Problem**

l NICs cannot communicate with the network

### **Action**

1. Check the appropriate indicator on the NIC connector (see [Figure 2](file:///C:/data/systems/pe6600/en/it/28jucc20.htm#1082011)-6).

A green indicator shows that the adapter is connected to a valid link partner. A blinking amber indicator shows that network data is being sent or received.

- l If the link indicator is not on, check all cable connections.
- l Try changing the auto-negotiation setting, if possible.
- l Try another port on the switch or hub.

If you are using a NIC expansion card instead of the integrated NICs, see the documentation for the NIC card.

2. If the indicator does not light, the network driver files might be damaged or deleted. Check the drivers, and remove and reinstall the drivers if applicable.

You must reboot your system for the reinstalled drivers to become active.

- 3. Ensure that the appropriate drivers are installed and the protocols are bound.
- 4. Enter the System Setup program and confirm that the NICs are enabled (see "Using the System Setup Program" in the *User's Guide*).
- 5. Ensure that the NICs, hubs, and switches on the network are all set to the same data transmission speed.
- 6. Ensure that all network cables are of the proper type and do not exceed the specified length. For more information, see "Network Cable Requirements" in the *User's Guide*.

# **Inside the System**

In [Figure 5](#page-39-0)-5, the system covers are removed and the bezel is opened to provide an interior view of the system.

<span id="page-39-0"></span>**Figure 5-5. Inside the System** 

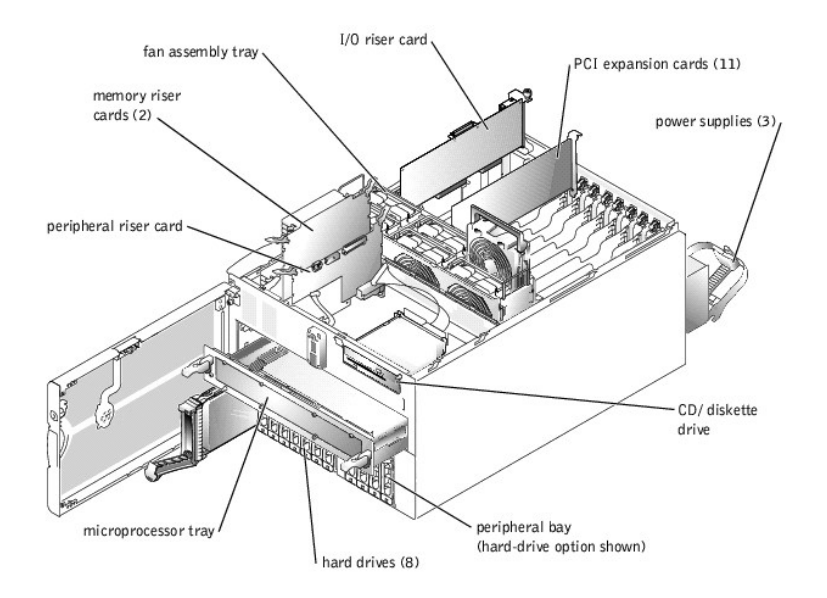

The I/O board can accommodate up to 11 PCI expansion cards (10 PCI or PCI-X cards at 64-bit/33-100 MHz and one PCI card at 32-bit/33 MHz). The system memory is contained on two separate riser cards that must be populated with at least two memory modules each for the system to operate. The peripheral<br>bay provides space for four additional 1-inch SCSI hard drives or one t

The hard-drive bays provide space for up to eight 1-inch SCSI hard drives. These hard drives are connected to a RAID controller card through the SCSI backplane board.

The power distribution board (PDB) provides hot-plug logic and power distribution for the system. Your system can utilize an AC module or an optional,<br>integrated, redundant AC power module to provide AC current to the hotprovide power to the system board, SCSI backplane board, and internal peripherals

For non-SCSI drives such as the diskette drive and CD drive, an interface cable connects the interposer board, attached to the CD/diskette drive tray, to the peripheral riser card. For SCSI devices, interface cables connect externally accessible SCSI devices and the SCSI backplane board to a SCSI host adapter on<br>either the I/O riser card or an expansion card (for more informati

During an installation or troubleshooting procedure, you may be required to change a jumper. For information on jumpers, see "[Jumpers and Connectors.](file:///C:/data/systems/pe6600/en/it/28jucaa0.htm#1041040)"

## **Responding to a Systems Management Alert Message**

The optional systems management applications monitor critical system voltages and temperatures, the system cooling fans, and the status of the SCSI hard drives in the system. Alert messages appear in the alert log window. For information about the alert log window and options, see your systems management software documentation.

# **Troubleshooting a Wet System**

#### **Problem**

- l Liquid spills
- l Splashes

#### l Excessive humidity

#### **Action**

- 1. Turn off the system, including any attached peripherals, and disconnect the system from the electrical outlet.
- 2. Remove the back cover (see "[Removing the Back Cover"](#page-35-0)).
- 3. Remove the front cover (see ["Removing the Front Cover](#page-36-1)").
- 4. Remove all expansion cards installed in the system (see "[Removing an Expansion Card"](file:///C:/data/systems/pe6600/en/it/28jucc60.htm#1042729) in "Installing System Board Options").
- 5. Let the system dry thoroughly for at least 24 hours.
- 6. Replace the system covers, reconnect the system to the electrical outlet, and turn on the system.

If the system does not start up properly, see ["Getting Help"](file:///C:/data/systems/pe6600/en/it/28jucc80.htm#1032182) for instructions on obtaining technical assistance.

- 7. If the system starts up normally, shut down the system and reinstall all expansion cards that were removed in step 4 (see "<u>Installing an Expansion</u><br>Card" in "Installing System Board Options").
- 8. Run the system board tests in the system diagnostics to confirm that the system is working properly.

If the tests did not complete successfully, see ["Getting Help"](file:///C:/data/systems/pe6600/en/it/28jucc80.htm#1032182) for instructions on obtaining technical assistance.

## **Troubleshooting a Damaged System**

#### **Problem**

l System dropped or damaged

#### **Action**

- 1. Ensure that all cables are properly connected.
- 2. Ensure that all components are properly installed and are free from damage.
- 3. Run the system board tests in the system diagnostics.

If the tests did not complete successfully, see ["Getting Help"](file:///C:/data/systems/pe6600/en/it/28jucc80.htm#1032182) for instructions on obtaining technical assistance.

## **Troubleshooting the System Battery**

#### **Problem**

- l Error message shows a problem with the battery
- l System Setup program loses system configuration information
- l System date and time do not stay current

The system battery maintains system configuration, date, and time information in a special section of memory when you turn off the system. The operating life of the battery ranges from 2 to 5 years, depending on how you use the system (for example, if you keep the system on most of the time, the battery gets little<br>use and thus lasts longer). You may need to replace the battery

You can operate the system without a battery; however, the system configuration information maintained by the battery in NVRAM is erased each time you<br>remove power from the system. Therefore, you must re-enter the system c replace the battery.

#### **Action**

- 1. Re-enter the time and date through the System Setup program (see "Using the System Setup Program" in the *User's Guide* for instructions).
- 2. Turn off and disconnect the system from the electrical outlet for a few hours.
- 3. Reconnect the system to the electrical outlet and turn the system on again.
- 4. Enter the System Setup program.

If the date and time are not correct in the System Setup program, replace the battery (see "[System Battery"](file:///C:/data/systems/pe6600/en/it/28jucc60.htm#1036852)).

If the problem is not resolved by replacing the battery, see "[Getting Help](file:///C:/data/systems/pe6600/en/it/28jucc80.htm#1032182)" for instructions on obtaining technical assistance.

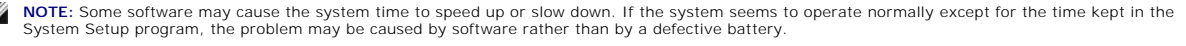

Ø **NOTE:** If the system is turned off for long periods of time (weeks or months), the NVRAM may lose its system configuration information. This situation is not caused by a defective battery.

## **Troubleshooting Power Supplies**

#### <span id="page-41-1"></span>**Problem**

- l System caution indicator is amber
- l Front-panel status LCD indicates a problem with power supply
- l Power-supply fault indicator signifies a problem

#### **Action**

1. Locate the faulty power supply.

The power supply's fault indicator is lit (see [Figure 2](file:///C:/data/systems/pe6600/en/it/28jucc20.htm#1081965)-5).

**NOTICE:** The power supplies are hot-pluggable. The system requires two power supplies to be installed for the system to operate normally. Remove<br>and replace only one power supply at a time in a system that is powered on.

- 2. Squeeze the power-supply handle's release tab and rotate the handle down.
- 3. Slide the power supply out until it clears the chassis.
- 4. Slide the new power supply into the chassis until it stops.
- 5. Rotate the handle up until it snaps into place.

If the problem persists, see ["Getting Help"](file:///C:/data/systems/pe6600/en/it/28jucc80.htm#1032182) for instructions on obtaining technical assistance

# **Troubleshooting System Cooling**

Cooling of the entire system as well as individual components can be affected by the following:

- l Ambient temperature surrounding the system is too high.
- l Airflow intake and output are obstructed.
- l Cables inside the system obstruct cooling fan intake or output.
- 1 Systems management software issues a fan-related error message
- 1 An individual cooling fan has failed (see "[Troubleshooting a Cooling Fan"](#page-41-0)).
- 1 Expansion-card filler brackets are not installed over empty expansion slots.
- l A heat sink is not installed for each microprocessor.

NOTICE: If a microprocessor socket does not have a microprocessor installed, a heat sink blank must be installed for that socket.

## <span id="page-41-0"></span>**Troubleshooting a Cooling Fan**

### **Problem**

- l System caution indicator is amber
- l Front-panel status LCD indicates a problem with cooling
- l Fan status indicator signifies a problem with the fan
- 1 Systems management software issues a fan-related error message

#### **Action**

- 1. Remove the back cover (see "[Removing the Back Cover"](#page-35-0)).
- 2. Locate the faulty fan.

**A NOTE:** Each individual fan has a status indicator. If the fan is operating normally, the indicator is green. If the fan is malfunctioning, the indicator is blinking amber.

**NOTICE:** The cooling fans are hot-pluggable. To maintain proper cooling while the system is on, replace only one fan at a time.

- 3. Remove the fan (see ["Removing a Cooling Fan](file:///C:/data/systems/pe6600/en/it/28jucc60.htm#1077290)" in "Installing System Options").
- 4. Reseat the fan in its compartment and ensure that the fan connector is firmly seated.
- 5. If the problem is not resolved, install a new fan (see ["Replacing a Cooling Fan"](file:///C:/data/systems/pe6600/en/it/28jucc60.htm#1077311) in "Installing System Options").
- 6. If the new fan does not operate, the fan connector is faulty (see ["Getting Help"](file:///C:/data/systems/pe6600/en/it/28jucc80.htm#1032182) for information on obtaining technical assistance).

**A NOTE:** After installing a new fan, allow up to 30 seconds for the system to recognize the fan and determine whether it is working properly.

# **Troubleshooting the Microprocessor Board**

#### **Problem**

- l Error message indicates a microprocessor problem
- l Error message indicates a microprocessor board problem
- l Front-panel status LCD indicates a problem with microprocessors, VRMs, or the microprocessor board
- l A heat sink is not installed for each microprocessor

**NOTICE:** If a microprocessor socket does not have a microprocessor installed, a heat sink blank must be installed for that socket.

#### **Action**

- 1. Observe the precautions in "Safety First-[For You and Your System](#page-33-2)."
- 2. Turn off the system, including any attached peripherals, and disconnect the system from its electrical outlet.

**NOTICE:** See "Protecting Against Electrostatic Discharge" in the safety instructions in your *System Information* document.

- 3. Remove the microprocessor tray (see "[Removing the Microprocessor Tray"](file:///C:/data/systems/pe6600/en/it/28jucc60.htm#1127017)).
- 4. Ensure that VRMs are installed for each microprocessor and reseat the VRMs.
- 5. Replace the microprocessor tray (see ["Replacing the Microprocessor Tray"](file:///C:/data/systems/pe6600/en/it/28jucc60.htm#1127243)).
- 6. Reconnect the system to its electrical outlet and turn the system on, including any attached peripherals.
- 7. Run the **Quick Tests** in the system diagnostics.

If the problem persists, go to step 8.

- 8. Turn off the system, including any attached peripherals, and disconnect the system from its electrical outlet.
- 9. Remove the microprocessor tray (see "[Removing the Microprocessor Tray"](file:///C:/data/systems/pe6600/en/it/28jucc60.htm#1127017)).
- 10. Remove all microprocessors and VRMs except CPU1 and VRM1 (see "[Adding or Replacing a Microprocessor"](file:///C:/data/systems/pe6600/en/it/28jucc60.htm#1068767)).

If there is only one microprocessor installed, see ["Getting Help](file:///C:/data/systems/pe6600/en/it/28jucc80.htm#1032182)."

- 11. Replace the microprocessor tray (see ["Replacing the Microprocessor Tray"](file:///C:/data/systems/pe6600/en/it/28jucc60.htm#1127243)).
- 12. Reconnect the system to its electrical outlet and turn the system on, including any attached peripherals.
- 13. Run the **Quick Tests** in the system diagnostics.

If the tests complete successfully, go to step 14.

- 14. Turn off the system, including any attached peripherals, and disconnect the system from its electrical outlet.
- 15. Remove the microprocessor tray (see "[Removing the Microprocessor Tray"](file:///C:/data/systems/pe6600/en/it/28jucc60.htm#1127017)).
- 16. Reinstall one of the microprocessors and VRMs that you removed in step 10 (see ["Adding or Replacing a Microprocessor](file:///C:/data/systems/pe6600/en/it/28jucc60.htm#1068767)").
- 17. Repeat steps 11 through 16 for each microprocessor and VRM removed in step 10.

If the problem persists, see ["Getting Help.](file:///C:/data/systems/pe6600/en/it/28jucc80.htm#1032182)"

# **Troubleshooting the I/O Riser Card**

#### **Problem**

l Error message indicates an I/O riser card problem (mouse, keyboard, serial port, parallel port, NIC, video, SCSI, USB, BIOS, or BMC problem)

#### **Action**

- 1. Observe the precautions in "Safety First-[For You and Your System](#page-33-2)."
- 2. Turn off the system, including any attached peripherals, and disconnect the system from its electrical outlet.
- 3. Remove the back cover (see "[Removing the Back Cover"](#page-35-0)).
- 4. Disconnect all cables from the I/O riser card.

**NOTICE:** See "Protecting Against Electrostatic Discharge" in the safety instructions in your *System Information* document.

- 5. Reseat the I/O riser card (see ["Replacing the I/O Riser Card"](file:///C:/data/systems/pe6600/en/it/28jucc60.htm#1127552)).
- 6. Reconnect all cables to the I/O riser card.
- 7. Replace the back cover (see ["Replacing the Back Cover"](#page-35-1)).
- 8. Reconnect the system to its electrical outlet, and turn on the system.
- 9. Perform the I/O devices tests in the system diagnostics.
	- If the problem persists, see ["Getting Help.](file:///C:/data/systems/pe6600/en/it/28jucc80.htm#1032182)"

## **Troubleshooting the I/O Board**

#### **Problem**

l Error message indicating an I/O board problem (expansion-card problem)

### **Action**

- 1. Observe the precautions in "Safety First-[For You and Your System](#page-33-2)."
- 2. Turn off the system, including any attached peripherals, and disconnect the system from its electrical outlet.
- 3. Remove the back cover (see "[Removing the Back Cover"](#page-35-0)).

**NOTICE:** See "Protecting Against Electrostatic Discharge" in the safety instructions in your *System Information* document.

- 4. Remove all expansion cards except the SCSI host-adapter card for the boot drive, if present (see "[Removing an Expansion Card](file:///C:/data/systems/pe6600/en/it/28jucc60.htm#1042729)" in "Installing System Options").
- 5. Replace the back cover (see ["Replacing the Back Cover"](#page-35-1)).
- 6. Reconnect the system to its electrical outlet, and turn on the system.
- 7. Perform the PCI devices tests in the system diagnostics.

If the tests complete successfully, reinstall one of the expansion cards removed in step 4 (see "[Installing an Expansion Card](file:///C:/data/systems/pe6600/en/it/28jucc60.htm#1079568)" in "Installing System Options").

If the problem persists, see ["Getting Help.](file:///C:/data/systems/pe6600/en/it/28jucc80.htm#1032182)"

8. Repeat steps 5 through 7 for each expansion card removed in step 4.

If any of the expansion cards fail a test, replace that card.

# **Troubleshooting Expansion Cards**

#### **Problem**

- l Error message indicates an expansion-card problem
- l Expansion card seems to perform incorrectly or not at all
- l Expansion-card filler brackets are not installed over empty expansion slots

#### **Action**

NOTICE: When troubleshooting an expansion card, see the documentation for your operating system and the expansion card.

- 1. Observe the precautions in "Safety First-[For You and Your System](#page-33-2)."
- 2. Remove the back cover (see "[Removing the Back Cover"](#page-35-0)).
- 3. Press the notify button for each expansion card and wait until the LED turns off (see [Figure 6](file:///C:/data/systems/pe6600/en/it/28jucc60.htm#1066486)-5).
- 4. Verify that each expansion card is firmly seated in its connector.
- 5. Verify that any cables are firmly connected to their corresponding connectors on the expansion cards.
- 6. Press the notify button for each expansion card and wait until the green LED turns on.
- 7. Run the **Quick Tests** in the system diagnostics.

If the problem persists, go to step 8.

- 8. Press the notify button for each expansion card and wait until the LED turns off.
- 9. Remove all expansion cards installed in the system.
- 10. Run the **Quick Tests** in the system diagnostics.

If the tests do not complete successfully, see "[Getting Help](file:///C:/data/systems/pe6600/en/it/28jucc80.htm#1032182)" for information on obtaining technical assistance.

- 11. Reinstall one of the expansion cards removed in step 9, press the notify button for the expansion card, and wait until the green LED turns on.
- 12. Repeat steps 10 and 11 for each of the remaining expansion cards.

If you have reinstalled all of the expansion cards and the **Quick Tests** are still failing, see "[Getting Help](file:///C:/data/systems/pe6600/en/it/28jucc80.htm#1032182)."

# **Troubleshooting System Memory**

### **Problem**

- l Faulty memory module
- l Faulty memory riser card
- l Faulty microprocessor board

### **Action**

1. Turn on the system, including any attached peripherals.

If there are no error messages, go to step 18.

- 2. Enter the System Setup program to check the system memory setting (see "Using the System Setup Program" in the *User's Guide* for instructions).
- 3. If the amount of memory installed in the system matches the system memory setting, go to step 18.
- 4. Turn off the system, including any attached peripherals, and disconnect the system from its electrical outlet.
- 5. Remove the front cover (see ["Removing the Front Cover](#page-36-1)").

**NOTICE:** See "Protecting Against Electrostatic Discharge" in the safety instructions in your *System Information* document.

- 6. Remove the two memory riser cards (see "[Removing the Memory Riser Cards"](file:///C:/data/systems/pe6600/en/it/28jucc60.htm#1085997) in "Installing System Options").
- 7. Reseat the memory modules in their sockets.
- 8. Reinstall the two memory riser cards (see "[Replacing the Memory Riser Cards"](file:///C:/data/systems/pe6600/en/it/28jucc60.htm#1086001) in "Installing System Options").
- 9. Replace the front cover (see "[Replacing the Front Cover](#page-36-3)").
- 10. Enter the System Setup program and check the system memory again.

If the amount of memory installed does not match the system memory setting, perform the following steps:

- a. Turn off the system.
- b. Remove the back cover.
- c. Remove the front cover.
- d. Go to step 11.
- 11. Reboot the system and observe the monitor screen and the Num Lock, Caps Lock, and Scroll Lock indicators on the keyboard.

If the monitor screen remains blank and the Num Lock, Caps Lock, and Scroll Lock indicators on the keyboard remain on, perform the following steps:

- a. Turn off the system.
- b. Remove the back cover
- c. Remove the front cover.
- d. Remove the memory riser cards.
- e. Go to step 12.

If the monitor screen does not remain blank and the Num Lock, Caps Lock, and Scroll Lock indicators on the keyboard remain on, continue to step 18.

**NOTE:** There are multiple configurations for the memory modules; see "[Memory Module Installation Guidelines](file:///C:/data/systems/pe6600/en/it/28jucc60.htm#1031243)" in "Installing System Board Options." The following steps are an example of one configuration.

12. Swap the memory module pair in bank 1 (sockets A and B) of both memory riser cards with another pair of the same capacity.

- 13. Reinstall the memory riser cards (see ["Replacing the Memory Riser Cards"](file:///C:/data/systems/pe6600/en/it/28jucc60.htm#1086001)).
- 14. Replace the front cover.
- 15. Replace the back cover, reconnect the system to its electrical outlet, and turn on the system.
- 16. Reboot the system, and observe the monitor screen and the indicators on the keyboard.
- 17. If the problem still exists, perform the following steps:
	- a. Turn off the system.
	- b. Remove the back cover.
	- c. Remove the front cover.
	- d. Remove the memory riser cards.
	- e. Repeat steps 12 through 16 for each memory module pair installed on each riser card.

If the problem is not resolved, see "[Getting Help](file:///C:/data/systems/pe6600/en/it/28jucc80.htm#1032182)."

18. Run the system memory test in the system diagnostics.

If the test does not complete successfully, see ["Getting Help](file:///C:/data/systems/pe6600/en/it/28jucc80.htm#1032182)."

# **Troubleshooting the Diskette Drive**

### **Problem**

l Error message indicates a diskette-drive problem

### **Action**

- 1. Enter the System Setup program and verify that the system is configured correctly (see "Using the System Setup Program" in the *User's Guide*).
- 2. Open the bezel (see ["Opening the Bezel](#page-34-0)").
- 3. Run the diskette drive tests from the diagnostics diskette to see whether the diskette drive works correctly.

If the tests failed, continue to step 4.

- 4. Turn off the system, including any attached peripherals, and disconnect the system from its electrical outlet.
- 5. Ensure that the CD/diskette drive assembly is properly installed (see "[Removing the CD/Diskette Drive Tray"](file:///C:/data/systems/pe6600/en/it/28jucc70.htm#1054895) in "Installing Drives").
- 6. Connect the system to its electrical outlet and turn on the system, including any attached peripherals.
- 7. Run the diskette drive tests from the diagnostics diskette to see whether the diskette drive works correctly.
	- If the tests failed, continue to step 8.
- 8. Turn off the system, including any attached peripherals, and disconnect the system from its electrical outlet.
- 9. Remove the back cover (see "[Removing the Back Cover"](#page-35-0)).
- 10. Remove the front cover (see ["Removing the Front Cover](#page-36-1)").
- 11. Ensure that the CD/diskette drive interface cable is securely connected to the interposer board on the CD/diskette drive assembly and to the peripheral riser card.
- 12. Ensure that the peripheral riser card is properly installed (see ["Removing the Peripheral Riser Card"](file:///C:/data/systems/pe6600/en/it/28jucc60.htm#1127047) in "Installing System Options").
- 13. Replace the front cover (see "[Replacing the Front Cover](#page-36-3)").
- 14. Replace the back cover (see ["Replacing the Back Cover"](#page-35-1)).
- 15. Connect the system to its electrical outlet and turn on the system, including any attached peripherals.
- 16. Run the diskette drive tests from the diagnostics diskette to see whether the diskette drive works correctly.
- 17. If the drive still does not work, remove all expansion cards (see "[Removing an Expansion Card"](file:///C:/data/systems/pe6600/en/it/28jucc60.htm#1042729) in "Installing System Options").
- 18. Run the diskette drive tests from the diagnostics diskette to see whether the diskette drive works correctly.

If the test ran successfully, an expansion card may be conflicting with the diskette drive logic, or you may have a faulty expansion card. Continue to step 19.

If the test failed, see "[Getting Help](file:///C:/data/systems/pe6600/en/it/28jucc80.htm#1032182)" for instructions on obtaining technical assistance.

- 19. Reinstall one of the expansion cards removed in step 17 (see ["Installing an Expansion Card"](file:///C:/data/systems/pe6600/en/it/28jucc60.htm#1079568) in "Installing System Options").
- 20. Run the diskette drive tests from the diagnostics diskette to see whether the diskette drive works correctly.
- 21. Repeat steps 19 and 20 until all expansion cards have been reinstalled or until one of the expansion cards prevents the system from booting from the diagnostics diskette.

If the problem is not resolved, see "[Getting Help](file:///C:/data/systems/pe6600/en/it/28jucc80.htm#1032182)" for instructions on obtaining technical assistance.

## **Troubleshooting a CD Drive**

### **Problem**

- l System cannot read data from a CD
- l CD drive indicator fails to flash during boot

#### **Action**

- 1. Enter the System Setup program to ensure that the IDE device is enabled (see "Using the System Setup Program" in the *User's Guide*).
- 2. Open the bezel (see ["Opening the Bezel](#page-34-0)").
- 3. Run the IDE devices tests in the system diagnostics to determine whether the CD drive works correctly.

If the tests failed, continue to step 4.

- 4. Turn off the system, including any attached peripherals, and disconnect the system from its electrical outlet.
- 5. Ensure that the CD/diskette drive assembly is properly installed (see "[Removing the CD/Diskette Drive Tray"](file:///C:/data/systems/pe6600/en/it/28jucc70.htm#1054895) in "Installing Drives").
- 6. Connect the system to its electrical outlet and turn on the system, including any attached peripherals.
- 7. Run the IDE devices tests in the system diagnostics to determine whether the CD drive works correctly.

If the tests failed, continue to step 8.

- 8. Turn off the system, including any attached peripherals, and disconnect the system from its electrical outlet.
- 9. Remove the back cover (see "[Removing the Back Cover"](#page-35-0)).
- 10. Remove the front cover (see ["Removing the Front Cover](#page-36-1)").
- 11. Ensure that the CD/diskette drive interface cable is securely connected to the interposer board on the CD/diskette drive assembly and to the peripheral riser card.
- 12. Ensure that the peripheral riser card is properly installed (see ["Replacing the Peripheral Riser Card](file:///C:/data/systems/pe6600/en/it/28jucc60.htm#1127143)" in "Installing System Options").
- 13. Replace the front cover (see "[Replacing the Front Cover](#page-36-3)").
- 14. Replace the back cover (see ["Replacing the Back Cover"](#page-35-1))
- 15. Connect the system to its electrical outlet and turn on the system, including any attached peripherals.
- 16. Run the IDE devices tests in the system diagnostics to determine whether the CD drive works correctly.

If the problem is not resolved, see "[Getting Help](file:///C:/data/systems/pe6600/en/it/28jucc80.htm#1032182)" for instructions on obtaining technical assistance.

# **Troubleshooting SCSI Tape Drives**

#### **Problem**

- l Defective tape drive
- l Defective tape cartridge
- l Software or device driver
- l Defective I/O riser card

#### **Action**

- 1. Remove the tape that was in use when the problem occurred and replace it with a tape that you know is not defective.
- 2. Verify that any required SCSI device drivers are installed on the hard drive and are configured correctly.

For instructions on installing and configuring device drivers for the system's integrated SCSI host adapter, see "Using the Dell OpenManage Server Assistant CD" in the *User's Guide*.

- 3. Reinstall the tape-backup software as instructed in the tape-backup software documentation.
- 4. Check the cable connections to the tape drive.
	- l For internal tape drives, perform the following steps:
	- a. Turn off the system, including any attached peripherals, and disconnect the system from its electrical outlet.
	- b. Check the SCSI cable connection from the tape drive to the I/O riser card.
	- c. Check the DC power cable connection to the tape drive.
	- l For external tape drives, perform the following steps:
	- a. Turn off the system, including any attached peripherals, and disconnect the system from its electrical outlet.
	- b. Check the SCSI cable connection from the tape drive to the external SCSI connector on the back panel.
	- c. Check the SCSI cable connection from the external SCSI connector on the back panel to the I/O riser card.
	- d. Check the AC power cable connection to the tape drive.
- 5. Verify that the tape drive is configured for a unique SCSI ID number and that the tape drive is terminated or not terminated as appropriate.

See the documentation for the tape drive for instructions on selecting the SCSI ID and enabling or disabling termination.

- 6. Reconnect the system to the electrical outlet and turn on the system.
- 7. If the problem is not resolved, see "*Getting Help*" for instructions on obtaining technical assistance.

# **Troubleshooting Hard Drives**

**Problem**

- l Faulty hard drive
- l Faulty SCSI backplane board
- l Faulty or loose SCSI cable connections to a RAID controller card

#### **Action**

NOTICE: This troubleshooting procedure can destroy data stored on the hard drive. Before you proceed, back up all the files on the hard drive.

- 1. Reboot your system and enter the SCSI configuration utility by pressing <Ctrl><h>>>>>, c<Ctrl><a>, or <Ctrl><m>, depending on the controller.
- 2. Check that the primary SCSI channel is enabled, and reboot the system.

See the documentation supplied with the controller for information on the configuration utility.

3. Verify that the device drivers are installed and configured correctly.

See the operating system's documentation.

**A** NOTE: If a drive shows signs of imminent failure, the status indicator blinks green, then amber, and off, repeating this sequence every two seconds. If a drive has failed, the status indicator blinks amber four times per second.

- 4. Remove the faulty hard drive and install it in the another drive bay.
- 5. If the problem is resolved, reinstall the hard drive in the original bay.

If the hard drive functions properly in the original bay, the drive carrier could have intermittent problems. Replace the hard drive (see "Installing a SCSI Hard Drive").

If the hard drive still does not function properly in the original bay, the SCSI backplane board has a defective connector. See "[Getting Help](file:///C:/data/systems/pe6600/en/it/28jucc80.htm#1032182)" for instructions on obtaining technical assistance.

- 6. Check the SCSI cable connections inside the system:
	- a. Turn off the system, including any attached peripherals, and disconnect the system from its electrical outlet.
	- b. Remove the front cover (see ["Removing the Front Cover](#page-36-1)").
	- c. Check the SCSI cable connection to the RAID controller card.

**A NOTE:** To operate the SCSI backplane in a 1 x 8 configuration, make sure that the SCSI cable is connected to the Channel A connector on the SCSI backplane's daughter card. To operate the SCSI backplane in a 2 x 4 configuration, make sure that both SCSI cables are connected to the daughter card.

7. Partition and logically format the hard drive. If possible, restore the files to the drive.

To partition and logically format the drive, see the operating system documentation.

If the problem is not resolved, see "[Getting Help](file:///C:/data/systems/pe6600/en/it/28jucc80.htm#1032182)."

# **Troubleshooting a RAID Controller Card**

Your system may contain an optional RAID controller card. If you encounter problems with the controller, see the RAID controller's documentation for detailed information on troubleshooting.

[Back to Contents Page](file:///C:/data/systems/pe6600/en/it/index.htm)

<span id="page-48-4"></span>[Back to Contents Page](file:///C:/data/systems/pe6600/en/it/index.htm)

# **Installing System Options**

**Dell™ PowerEdge™ 6600 Systems Installation and Troubleshooting Guide** 

- **O** [Fan Assembly Tray](#page-48-0)
- **[Power Supplies](#page-50-0)**
- [AC Power Module](#page-50-1)
- **O** [Expansion Cards](#page-51-0)
- [Peripheral Riser Card](#page-54-1)
- **O** [I/O Riser Card](#page-54-2)

This section describes how to install the following options:

- l Expansion cards
- l Memory upgrades
- l Microprocessor upgrades

This section also includes instructions for replacing:

- l Fans
- l I/O riser card
- l Peripheral riser card
- l Power supplies
- l System battery

## <span id="page-48-0"></span>**Fan Assembly Tray**

The system includes a fan assembly tray containing six fans. The fans can be removed as an assembly or individually.

CAUTION: Before you perform these procedures, you must turn off the system and disconnect it from its power source. For more information, see<br>"<u>Safetv First—[For You and Your System](file:///C:/data/systems/pe6600/en/it/28jucc50.htm#1057956)</u>" in "Troubleshooting Your System."

## <span id="page-48-2"></span>**Removing the Fan Assembly Tray**

- 1. Remove the back cover (see "[Removing the Back Cover"](file:///C:/data/systems/pe6600/en/it/28jucc50.htm#1051255) in "Troubleshooting Your System").
- 2. Remove the front cover (see ["Removing the Front Cover](file:///C:/data/systems/pe6600/en/it/28jucc50.htm#1081525)" in "Troubleshooting Your System")
- 3. Using the fan assembly tray handles, lift the assembly straight up to clear the chassis (see [Figure 6](#page-48-1)-1).

## <span id="page-48-3"></span>**Replacing the Fan Assembly Tray**

**O** NOTICE: Ensure that the memory riser card handles and the peripheral riser card handles are in the closed position before installing the fan assembly tray.

- 1. Align the alignment tabs with the slots in the chassis (see [Figure 6](#page-48-1)-1).
- 2. Lower the fan assembly tray into the chassis.
- 3. Ensure that the fans are fully seated.
- 4. Replace the front cover (see "[Replacing the Front Cover](file:///C:/data/systems/pe6600/en/it/28jucc50.htm#1081541)" in "Troubleshooting Your System").
- 5. Replace the back cover (see ["Replacing the Back Cover"](file:///C:/data/systems/pe6600/en/it/28jucc50.htm#1099127) in "Troubleshooting Your System").

## <span id="page-48-1"></span>**Figure 6-1. Removing the Fan Assembly Tray**

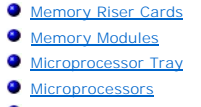

[System Battery](#page-62-1)

<span id="page-49-0"></span>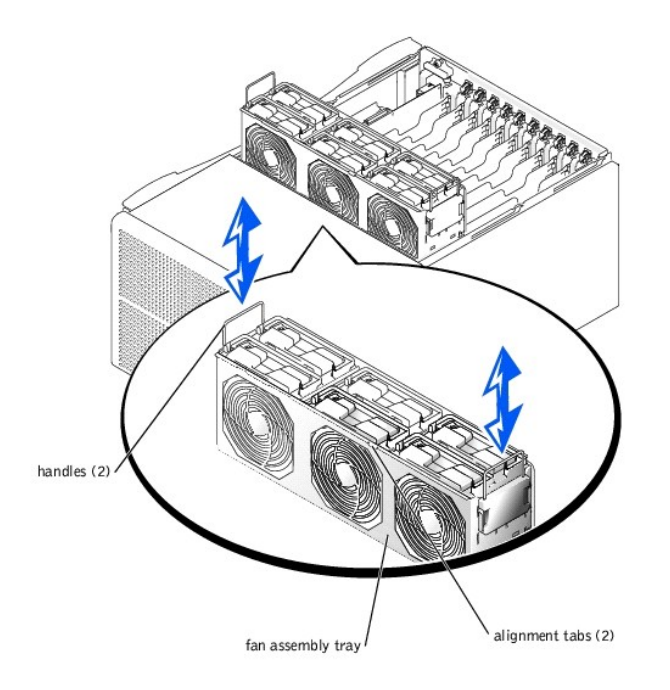

# **Removing a Cooling Fan**

**NOTE:** The procedure for removing each individual fan is the same.

- 1. Loosen the thumbscrew that secures the back cover to the chassis (see ["Removing the Back Cover](file:///C:/data/systems/pe6600/en/it/28jucc50.htm#1051255)" in "Troubleshooting Your System").
- 2. Slide the back cover backward to the service position.

The back cover service position allows you to remove and replace fans without removing the back cover.

**NOTICE:** The cooling fans are hot-pluggable. To maintain proper cooling while the system is on, replace only one fan at a time.

- 3. Locate the faulty fan.
- 4. Rotate the handle to the upright position and lift the fan straight up to clear the fan assembly (see [Figure 6](#page-49-1)-2).

## <span id="page-49-1"></span>**Figure 6-2. Removing and Replacing a Cooling Fan**

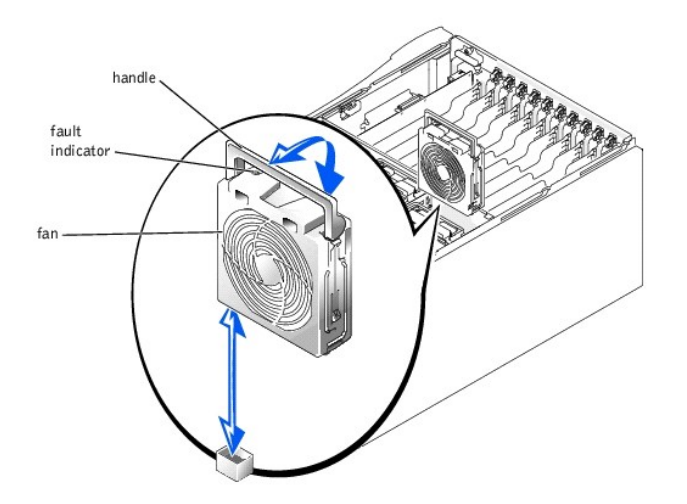

# **Replacing a Cooling Fan**

*M* **NOTE:** The procedure for replacing each individual fan is the same.

**NOTICE:** Ensure that the memory riser card handles and the peripheral riser card handles are in the closed position before installing a cooling fan.

- 1. Lower the fan into the fan assembly until the fan snaps into position (see [Figure 6](#page-49-1)-2).
- 2. Rotate the handle down into the installed position.
- 3. Slide the back cover forward.
- 4. Tighten the thumbscrew that secures the back cover to the chassis (see "[Replacing the Back Cover](file:///C:/data/systems/pe6600/en/it/28jucc50.htm#1099127)" in "Troubleshooting Your System").

# <span id="page-50-0"></span>**Power Supplies**

The system includes three hot-pluggable power supplies.

### **Removing a Power Supply**

1. Squeeze the power-supply handle's release tab and rotate the handle down (see [Figure 6](#page-50-2)-3).

**NOTICE:** The power supplies are hot-pluggable. The system requires two power supplies to be installed for the system to operate normally. The system<br>is in the redundant mode when all three power supplies are installed. Re on.

2. Remove the power supply by pulling the power supply straight out to clear the chassis (see [Figure 6](#page-50-2)-3).

### <span id="page-50-2"></span>**Figure 6-3. Removing and Replacing Power Supplies**

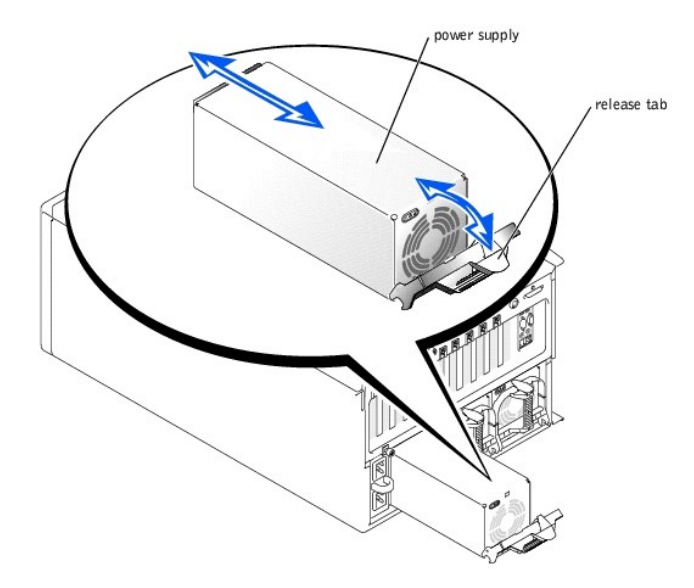

## **Replacing a Power Supply**

- 1. Slide the new power supply into the chassis (see [Figure 6](#page-50-2)-3).
- 2. Rotate the power supply handle up until it snaps into place, securing the power supply to the chassis.

# <span id="page-50-1"></span>**AC Power Module**

Your system can operate with an AC module or an integrated redundant AC power module. The AC module is used when a redundant AC power source is not<br>required. The integrated redundant AC power module enables your system to

### **Removing the AC Power Module**

- 1. Turn off the system, including any attached peripherals, and disconnect the system from the electrical outlet.
- 2. Loosen the thumbscrew that secures the AC power module to the chassis.
- 3. Remove the AC power module by grasping the handle and pulling the module straight out to clear the chassis (see [Figure 6](#page-50-3)-4).

### <span id="page-50-3"></span>**Figure 6-4. Removing and Replacing the AC Power Module**

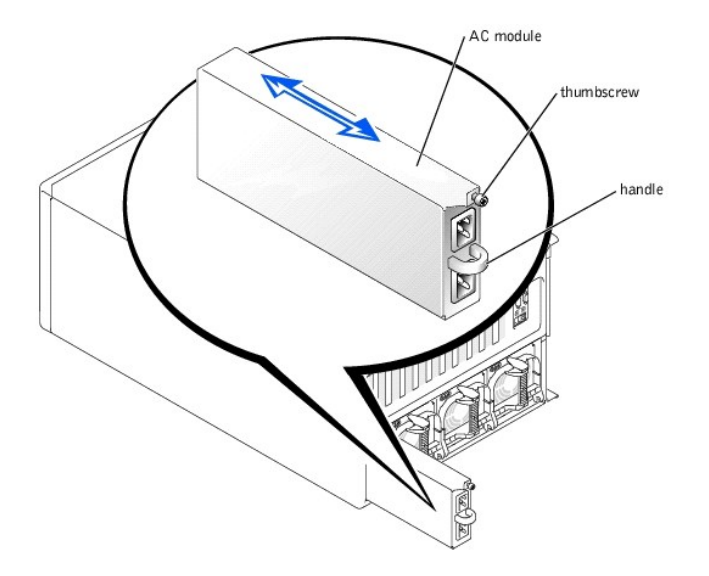

### **Replacing the AC Power Module**

- 1. Replace the AC power module by sliding the module into the chassis (see [Figure 6](#page-50-3)-4).
- 2. Tighten the thumbscrew that secures the AC power module to the chassis.
- 3. Connect the system to the electrical outlet and turn on the system, including any attached peripherals.

## <span id="page-51-0"></span>**Expansion Cards**

The system includes 11 hot-pluggable expansion slots. Slot 1 operates at 33 MHz. Slots 2 through 11 are capable of operating at 33, 66, or 100 MHz. The<br>expansion slots are on six different PCI buses (see <u>Fiqure A-5</u> for e

### **Expansion-Card Installation Guidelines**

Use the following guideline when installing expansion cards:

- l If you are installing a remote access card, it must be installed in slot 1. Slot 1 operates at 33 MHz.
- l RAID controller cards for internal drives must be installed in expansion slots 2 or 3.
- l You can install expansion cards of different operating speeds on the same bus; however, all cards on the same bus will operate at the speed of the<br>Slowest card on that bus. For example, if one card on the bus has an oper the bus will operate only at 66 MHz.
- $\,$  To optimize performance, install only one expansion card on a single PCI bus. Otherwise, install only cards of the same operating speed on the same<br>PCI bus. To identify PCI buses, see <u>[Figure A](file:///C:/data/systems/pe6600/en/it/28jucaa0.htm#1045999)-3</u>.
- l If you are replacing an expansion card with a card of a slower operating speed, you must power down the system to install the replacement card.
- l ff the expansion card you are installing is of a slower operating speed than the cards already installed on the same PCI bus, you must power down all<br>expansion slots on that bus. This action ensures that all expansion ca buses, see **[Figure A](file:///C:/data/systems/pe6600/en/it/28jucaa0.htm#1045999)-3**.
- l Certain operating systems support only "hot-replace," in which a hot-pluggable expansion card is replaced with its exact equivalent, using the same PCI resources.
- 15 If you are hot-plugging a NIC expansion card, you must either hot-plug the NIC card in an expansion slot that is alone on a PCI bus or on a PCI bus with<br>The card other than another NIC. To identify PCI buses, see <u>Fiqur</u>
- 1 If you have trouble hot-plugging a particular expansion card, turn off your system before installing the card. If the problem persists, see "<u>Getting Help</u>" for information on obtaining technical assistance.

### **PCI Bus Scan Order**

The system's BIOS scans and numbers PCI buses and devices during startup. Expansion slots are scanned according to the host bus ordering, not by the slot<br>numbers. See <u>[Table 6](#page-52-1)-1</u> for the order in which the expansion slots and expansion slots.

Several additional factors affect the assignment of PCI bus numbers:

- 1. An expansion card may have its own PCI bridge chip, which requires the assignment of a bus number for the card as well as one for the bridge. A<br>particular expansion card may have two PCI bridge chips, which would result slot.
- 1 BIOS reserves PCI bus numbers that can be used when a hot-pluggable expansion card having its own PCI bridge chip is installed in the system.

<span id="page-52-0"></span>If you install expansion cards, you may have some difficulty in directly determining the bus number of a controller on a particular expansion card. However, the<br>PCI bus scan order listed in <u>Table</u> 6-1 can help you determi

#### <span id="page-52-1"></span>**Table 6-1. PCI Bus Scan Order**

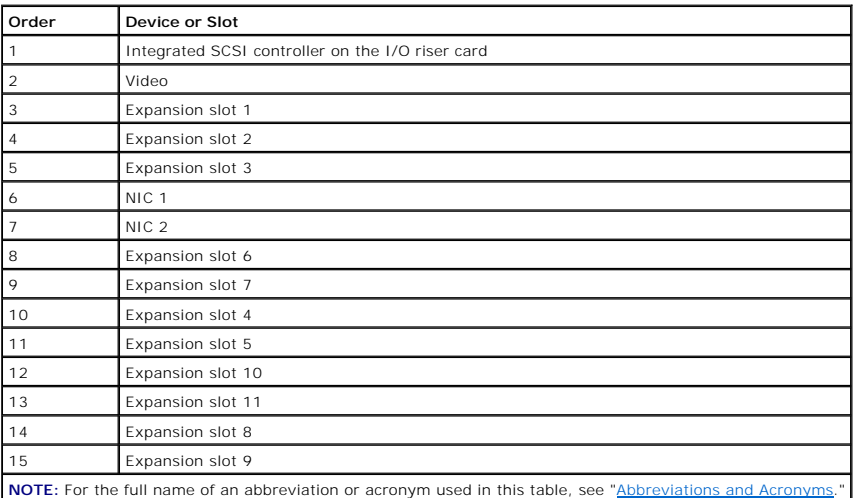

## **Installing an Expansion Card**

- CAUTION: If your system's operating system does not support hot-plug PCI or PCI-X expansion cards or the expansion card itself does not<br>support hot-plug installation, turn off the system, including any attached peripherals
- **NOTICE:** See "Protecting Against Electrostatic Discharge" in the safety instructions in your *System Information* document.
- 1. Remove the back cover (see "[Removing the Back Cover"](file:///C:/data/systems/pe6600/en/it/28jucc50.htm#1051255) in "Troubleshooting Your System").

See the documentation that came with the expansion card for information on configuring the card, making internal connections, or otherwise customizing the card for your system.

- 2. Open the plastic expansion-card latch:
	- a. Press and hold the plastic tab on the outside of the system chassis.
	- b. Press the release tab on the latch inside the system chassis (see [Figure 6](#page-52-2)-5).
	- c. Open the expansion-card latch and remove the filler bracket.
- 3. If your operating system does not support hot-plug expansion cards, turn off the system, including any attached peripherals, and disconnect the system from its electrical outlet.

If your operating system does support hot-plug expansion cards, press the expansion-slot notify button and wait until the status indicator turns green.

See ["Expansion-Slot Indicator Codes"](file:///C:/data/systems/pe6600/en/it/28jucc20.htm#1084061) in "Indicators, Messages, and Codes" for information on expansion-slot status.

- 4. Install the expansion card (see **[Figure 6](#page-52-2)-5**).
	- a. Position the expansion card so that the card-edge connector aligns with the expansion-card connector on the I/O board.
	- b. Insert the card-edge connector firmly into the expansion-card connector until the card is fully seated.

#### <span id="page-52-2"></span>**Figure 6-5. Installing an Expansion Card**

<span id="page-53-0"></span>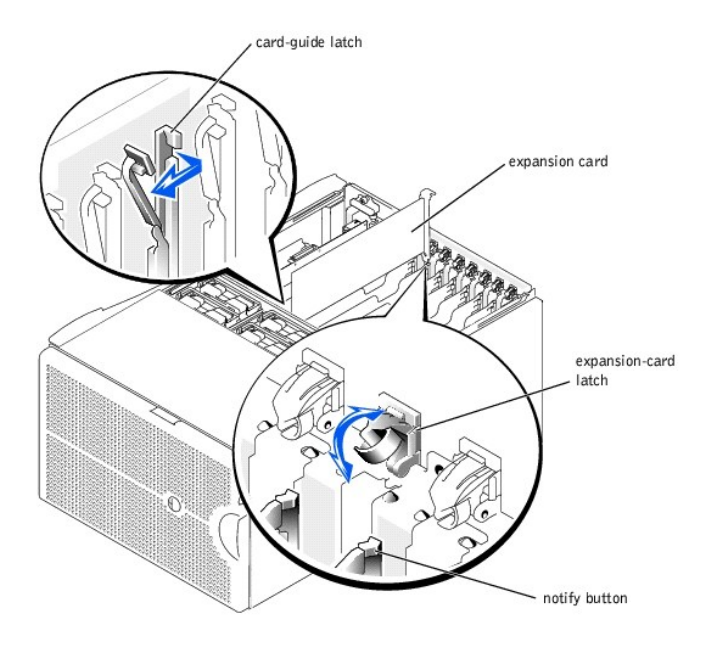

- 5. When the card is seated in the connector, close the expansion-card latch and the card-guide latch (see [Figure 6](#page-52-2)-5).
- 6. Connect any cables that should be attached to the card.

See the documentation that came with the card for information about its cable connections.

**NOTE:** SCSI cables connected from an expansion card to the SCSI backplane board should be routed under the fan assembly tray.

**NOTE:** If the expansion card you are installing is of a slower operating speed than the cards already installed on the same PCI bus, you must<br>power down all expansion slots on that bus. This action ensures that all expans

- 7. Press the notify button for the expansion card that you installed and wait until the LED turns green.
- 8. Replace the back cover (see ["Replacing the Back Cover"](file:///C:/data/systems/pe6600/en/it/28jucc50.htm#1099127) in "Troubleshooting Your System").

If you turned off your system in step 3 because your operating system does not support hot-plug expansion cards, replace the system back cover,<br>reconnect the system to its electrical outlet, including any attached peripher

## **Removing an Expansion Card**

- CAUTION: If your system's operating system does not support hot-plug PCI or PCI-X expansion cards or the expansion card itself does not<br>support hot-plug installation, turn off the system, including any attached peripherals
- **NOTICE:** See "Protecting Against Electrostatic Discharge" in the safety instructions in your *System Information* document.
- 1. Remove the back cover (see "[Removing the Back Cover"](file:///C:/data/systems/pe6600/en/it/28jucc50.htm#1051255) in "Troubleshooting Your System").
- 2. If your system's operating system does not support hot-plug expansion cards, turn off the system, including any attached peripherals, and disconnect the system from its electrical outlet.

If your operating system does support hot-plug expansion cards, press the notify button for the expansion slot and wait until the LED turns off.

- 3. Disconnect any cables connected to the card.
- 4. To release the expansion card:
	- a. Grasp the card-guide latch and pull it away from the chassis (see [Figure 6](#page-52-2)-5)
	- b. Press and hold the plastic tab on the outside of the system chassis.
	- c. Press the release tab on the expansion-card latch inside the system (see [Figure 6](#page-52-2)-5).
	- d. Open the expansion-card latch.
- 5. Grasp the expansion card by its top corners, and carefully remove it from the expansion-card connector.
- 6. If you are removing the card permanently, install a metal filler bracket over the empty card-slot opening.

**A NOTE:** You must install a filler bracket over an empty expansion slot to maintain Federal Communications Commission (FCC) certification of the system. The brackets also keep dust and dirt out of the system and aid in proper cooling and airflow inside the system.

7. Replace the back cover (see ["Replacing the Back Cover"](file:///C:/data/systems/pe6600/en/it/28jucc50.htm#1099127) in "Troubleshooting Your System").

If you turned off your system in step 2 because your system's operating system does not support hot-plug expansion cards, replace the system back cover, reconnect the system to its electrical outlet, including any attached peripherals, and turn on the system.

## <span id="page-54-1"></span><span id="page-54-0"></span>**Peripheral Riser Card**

The peripheral riser card provides the communication signals for the CD/diskette assembly and the control panel.

## <span id="page-54-4"></span>**Removing the Peripheral Riser Card**

- 1. Turn off the system, including any attached peripherals, and disconnect the system from the electrical outlet.
- 2. Remove the back cover (see "[Removing the Back Cover"](file:///C:/data/systems/pe6600/en/it/28jucc50.htm#1051255) in "Troubleshooting Your System").
- 3. Remove the front cover (see ["Removing the Front Cover](file:///C:/data/systems/pe6600/en/it/28jucc50.htm#1081525)" in "Troubleshooting Your System").
- 4. Disconnect the following cables from the peripheral riser card (see [Figure 6](#page-54-3)-6):
	- l The control panel cable from the CPCONN connector
	- l The CD/diskette drive cable from the CDFDCONN connector

### <span id="page-54-3"></span>**Figure 6-6. Removing and Replacing the Peripheral Riser Card**

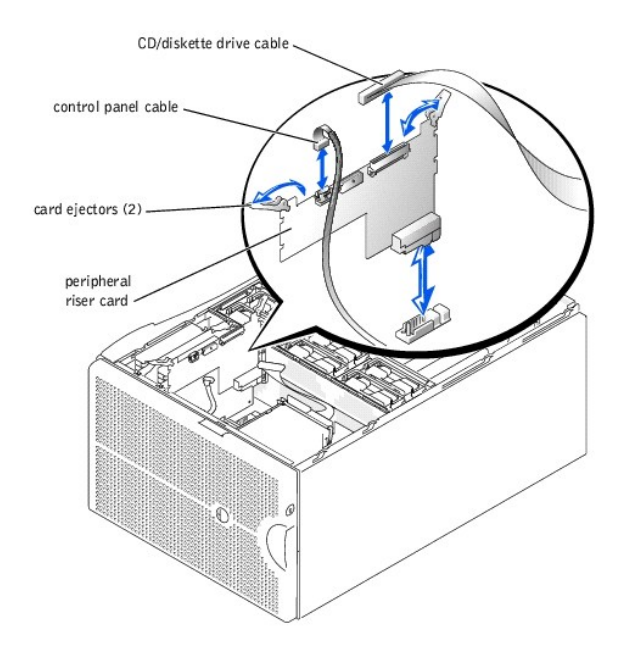

- 5. Grasp the peripheral riser card ejectors, and rotate the ejectors up to release the card from the microprocessor board (see [Figure 6](#page-54-3)-6).
- 6. Lift the peripheral riser card straight up to clear the chassis.

## <span id="page-54-5"></span>**Replacing the Peripheral Riser Card**

- 1. Position the peripheral riser card so that the card-edge connector is aligned with the riser card connector on the microprocessor board.
- 2. Lower the card into the chassis until the ejectors are in the peripheral riser card quides (see [Figure 6](#page-54-3)-6).
- 3. Rotate the ejectors down until the until the card is fully seated.
- 4. Connect the following cables (see [Figure 6](#page-54-3)-6):
	- l The control panel cable to the CPCONN connector
	- l The CD/diskette cable to the CDFDCONN connector
- 5. Replace the front cover (see "[Replacing the Front Cover](file:///C:/data/systems/pe6600/en/it/28jucc50.htm#1081541)" in "Troubleshooting Your System").
- 6. Replace the back cover (see ["Replacing the Back Cover"](file:///C:/data/systems/pe6600/en/it/28jucc50.htm#1099127) in "Troubleshooting Your System").

# <span id="page-54-2"></span>**I/O Riser Card**

The I/O riser card provides the communication signals for an external SCSI device, the chassis intrusion switch, and the back-panel status indicator, as well as for external devices connected to the system back panel. The I/O riser card also contains the system configuration jumpers and the embedded server management processor.

## <span id="page-55-4"></span><span id="page-55-0"></span>**Removing the I/O Riser Card**

- 1. Turn off the system, including any attached peripherals, and disconnect the system from the electrical outlet.
- 2. Remove the back cover (see "[Removing the Back Cover"](file:///C:/data/systems/pe6600/en/it/28jucc50.htm#1051255) in "Troubleshooting Your System").
- 3. Disconnect the following I/O riser card cables (see [Figure 6](#page-55-2)-7):
	- l The system status indicator cable
	- l The SCSI cable from the SCSI connector
	- l The chassis intrusion switch cable from the INTR connector

### <span id="page-55-2"></span>**Figure 6-7. Removing and Replacing the I/O Riser Card**

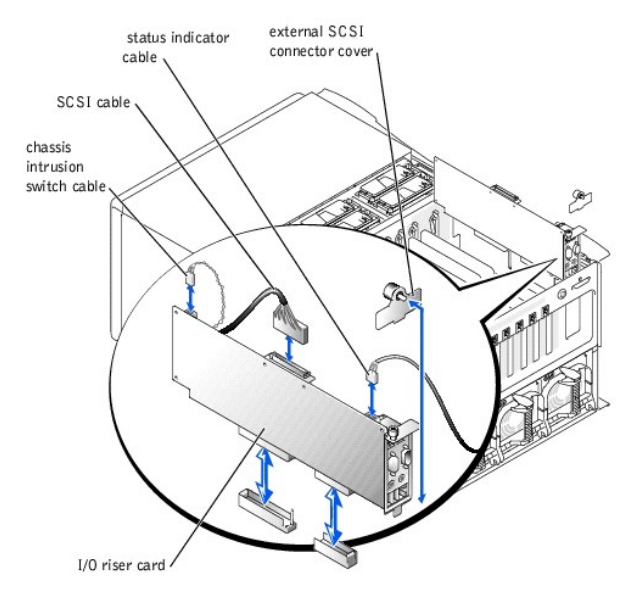

- 4. If applicable, loosen the thumbscrew that secures the external SCSI connector cover to the back panel and remove the cover (see [Figure 6](#page-55-2)-7).
- 5. Loosen the thumbscrew that secures the I/O riser card to the back panel (see [Figure 6](#page-55-2)-7).
- 6. Carefully lift the I/O riser card straight up to clear the chassis.

## <span id="page-55-5"></span>**Replacing the I/O Riser Card**

- 1. Carefully lower the I/O riser card into the chassis while aligning the card-edge connectors with the connectors on the I/O board.
- 2. Insert the card firmly into the I/O board connector until the card is fully seated.
- 3. Tighten the thumbscrew that secures the I/O riser card to the back panel.
- 4. Replace the external SCSI connector cover and tighten the thumbscrew that secures the cover to the back panel.
- 5. Connect the following cables (see [Figure 6](#page-55-2)-7):
	- l The back-panel status indicator cable
	- l The SCSI backplane cable to the SCSIA connector
	- l The intrusion switch cable to the INTR connector
- 6. Replace the back cover (see ["Replacing the Back Cover"](file:///C:/data/systems/pe6600/en/it/28jucc50.htm#1099127) in "Troubleshooting Your System").

# <span id="page-55-1"></span>**Memory Riser Cards**

The system contains two memory riser cards. Each card contains up to eight memory modules.

## <span id="page-55-3"></span>**Removing the Memory Riser Cards**

CAUTION: Before you perform this procedure, you must turn off the system and disconnect it from its power source. For more information, see<br>"<u>Safety First—[For You and Your System](file:///C:/data/systems/pe6600/en/it/28jucc50.htm#1057956)</u>" in "Troubleshooting Your System."

**NOTICE:** See "Protecting Against Electrostatic Discharge" in the safety instructions in your *System Information* document.

1. Turn off the system, including any attached peripherals, and disconnect the system from the electrical outlet.

- <span id="page-56-0"></span>2. Remove the system front cover (see ["Removing the Front Cover](file:///C:/data/systems/pe6600/en/it/28jucc50.htm#1081525)" in "Troubleshooting Your System").
- 3. Grasp the memory riser card ejectors, and rotate the ejectors up to release the card from the microprocessor board (see [Figure 6](#page-56-2)-8).
- 4. Lift the memory riser card straight up to clear the chassis.

### <span id="page-56-2"></span>**Figure 6-8. Removing and Replacing Memory Riser Cards**

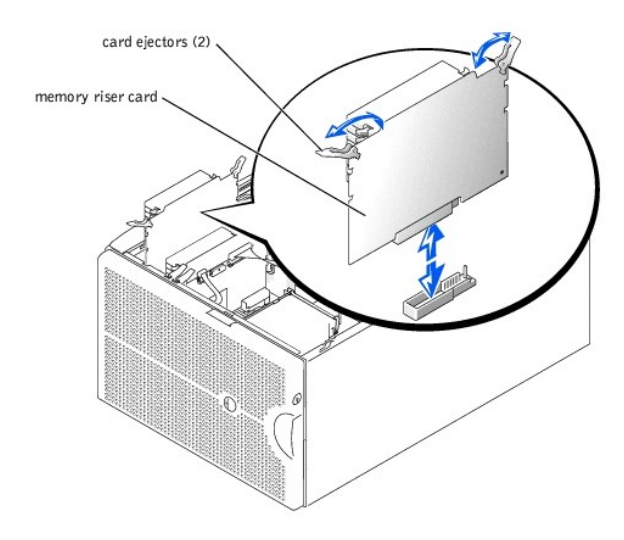

## <span id="page-56-3"></span>**Replacing the Memory Riser Cards**

**NOTICE:** See "Protecting Against Electrostatic Discharge" in the safety instructions in your *System Information* document.

- 1. Position the memory riser card so that the card-edge connector is aligned with the riser card connector on the microprocessor board.
- 2. Lower the card into the chassis until the ejectors are in the memory riser card guides (see [Figure 6](#page-56-2)-8).
- 3. Rotate the ejectors levers down until the until the card is fully seated.
- 4. Replace the system front cover (see "[Removing the Front Cover"](file:///C:/data/systems/pe6600/en/it/28jucc50.htm#1081525) in "Troubleshooting Your System").

## <span id="page-56-1"></span>**Memory Modules**

The memory modules are contained on two memory riser cards. Each riser card has eight memory module sockets. Between the two memory riser cards, the<br>system can accommodate from 512 MB to 16 GB of registered memory. The mem example, if bank 1 on one riser card contains 128-MB memory modules, bank 1 on the other riser card must also contain 128-MB memory modules.

To obtain the desired total memory for your system, you may need to install memory modules of different sizes. This is supported as long as the memory<br>modules installed in each bank are the same size. For example, if you w configuration could be as follows:

#### **Table 6-2. Sample Memory Riser Card Configuration**

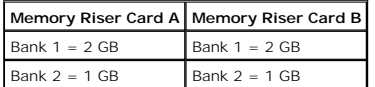

## **Memory Upgrade Kits**

The system is upgradable to 16 GB by installing combinations of 128-, 256-, 512-MB, and 1-GB registered memory modules. You can purchase memory upgrade kits as needed.

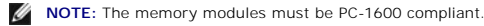

### **Memory Module Installation Guidelines**

Memory module sockets are arranged in pairs, labeled A and B, on each memory riser card. A pair of sockets on each memory riser card forms a single memory bank. See **[Figure 6](#page-57-0)-9** to identify the sockets on a memory riser card.

<span id="page-57-2"></span>When you install memory modules, follow these guidelines:

- 1 Each bank must contain identical modules. You must install memory modules in matched sets of four, two in each memory riser card (see [Figure 6](#page-57-0)-9).
- l Install identical memory modules in sockets A and B for bank 1 before installing modules in sockets for bank 2, and so on.
- l Memory banks must be populated sequentially, which means that there can be no empty banks between the first and last populated banks.

#### <span id="page-57-0"></span>**Figure 6-9. Memory Module Sockets**

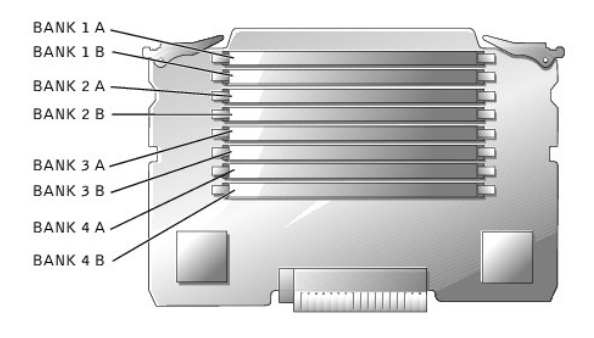

[Table 6](#page-57-1)-3 lists several sample memory configurations based on these guidelines.

## <span id="page-57-1"></span>**Table 6-3. Sample Memory Module Configurations**

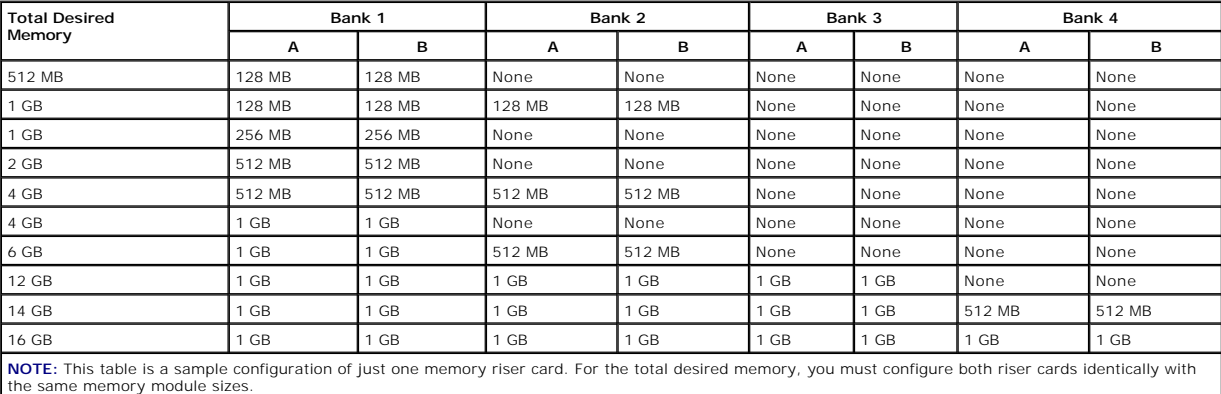

## <span id="page-57-3"></span>**Performing a Memory Upgrade**

CAUTION: Before you perform this procedure, you must turn off the system and disconnect it from its power source. For more information, see<br>"<u>Safety First—[For You and Your System](file:///C:/data/systems/pe6600/en/it/28jucc50.htm#1057956)</u>" in "Troubleshooting Your System."

**NOTICE:** See "Protecting Against Electrostatic Discharge" in the safety instructions in your *System Information* document.

- 1. Remove the memory riser cards (see "[Removing the Memory Riser Cards](#page-55-3)").
- 2. [Install or replace the memory module pairs on each memory riser card as necessary to reach the desired memory total \(see "Installing Memory](#page-58-2) Modules" and "Removing Memory Modules"). Modules" and "Removing Me

See [Figure 6](#page-57-0)-9 for the memory module socket locations on each memory riser card.

- 3. Replace the memory riser cards (see ["Replacing the Memory Riser Cards](#page-56-3)").
- 4. Reconnect the system to the electrical outlet, and turn on the system.

After the system completes the POST routine, it runs a memory test.

The system detects that the new memory does not match the system configuration information, which is stored in NVRAM. The monitor displays an error message that ends with the following words:

Press <F1> to continue; <F2> to enter System Setup

5. Press <F2> to enter the System Setup program, and check the **System Memory** setting in the system data box.

The system should have already changed the value in the **System Memory** setting to reflect the newly installed memory.

6. If the **System Memory** value is incorrect, one or more of the memory modules may not be installed properly. Repeat steps 1 through 4 again, checking

to make sure that the memory modules are firmly seated in their sockets.

<span id="page-58-0"></span>7. Run the system memory test in the system diagnostics.

## <span id="page-58-2"></span>**Installing Memory Modules**

- CAUTION: Before you perform this procedure, you must turn off the system and disconnect it from its power source. For more information, see<br>"<u>Safety First—[For You and Your System](file:///C:/data/systems/pe6600/en/it/28jucc50.htm#1057956)</u>" in "Troubleshooting Your System."
- **NOTICE:** See "Protecting Against Electrostatic Discharge" in the safety instructions in your *System Information* document.
- 1. Remove the memory riser cards (see "[Removing the Memory Riser Cards](#page-55-3)").
- 2. Locate the memory module sockets on each memory riser card in which you will install a memory module (see [Figure 6](#page-57-0)-9).
- 3. Press down and outward on the ejectors, as shown in [Figure 6](#page-58-4)-10, to allow the memory module to be inserted into the socket.

#### <span id="page-58-4"></span>**Figure 6-10. Removing and Replacing Memory Modules**

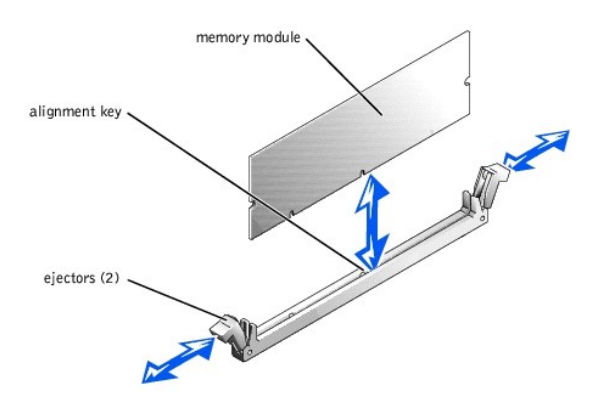

4. Align the memory module's edge connector with the alignment key, and insert the memory module in the socket (see [Figure 6](#page-58-4)-10)

The memory module socket has an alignment key that allows the memory module to be installed in the socket in only one way.

5. Press down on the memory module with your thumbs while pulling up on the ejectors with your index fingers to lock the memory module into the socket (see [Figure 6](#page-58-4)-10).

When the memory module is properly seated in the socket, the memory module socket ejectors align with the ejectors on the other sockets with memory modules installed.

- 6. Repeat steps 2 through 5 of this procedure to install the remaining memory modules.
- 7. Perform steps 3 through 7 of the procedure in "[Performing a Memory Upgrade](#page-57-3)."

### <span id="page-58-3"></span>**Removing Memory Modules**

CAUTION: Before you perform this procedure, you must turn off the system and disconnect it from its power source. For more information, see<br>"<u>Safety First—[For You and Your System](file:///C:/data/systems/pe6600/en/it/28jucc50.htm#1057956)</u>" in "Troubleshooting Your System."

**NOTICE:** See "Protecting Against Electrostatic Discharge" in the safety instructions in your *System Information* document.

- 1. Remove the memory riser cards (see "[Removing the Memory Riser Cards](#page-55-3)").
- 2. Locate the memory module sockets on each memory riser card in which you will remove memory modules (see [Figure 6](#page-57-0)-9).
- 3. Press down and outward on the ejectors until the memory module pops out of the socket (see [Figure 6](#page-58-4)-10).

# <span id="page-58-1"></span>**Microprocessor Tray**

The microprocessor tray must be removed to access the microprocessors and VRMs. The tray must also be removed to gain access to the SCSI backplanes.<br>Use <u>[Figure A](file:///C:/data/systems/pe6600/en/it/28jucaa0.htm#1045801)-4</u> and <u>[Table A](file:///C:/data/systems/pe6600/en/it/28jucaa0.htm#1045820)-3</u> to locate the microprocessor board featu

## <span id="page-58-5"></span>**Removing the Microprocessor Tray**

CAUTION: Before you perform this procedure, you must turn off the system and disconnect it from its power source. For more information, see<br>"<u>Safety First—[For You and Your System](file:///C:/data/systems/pe6600/en/it/28jucc50.htm#1057956)</u>" in "Troubleshooting Your System."

**NOTICE:** See "Protecting Against Electrostatic Discharge" in the safety instructions in your *System Information* document.

1. Open the bezel (see ["Opening the Bezel](file:///C:/data/systems/pe6600/en/it/28jucc50.htm#1051233)" in "Troubleshooting Your System").

2. Turn off the system, including any attached peripherals, and disconnect the system from the electrical outlet.

- <span id="page-59-0"></span>3. Remove the back cover (see "[Removing the Back Cover"](file:///C:/data/systems/pe6600/en/it/28jucc50.htm#1051255) in "Troubleshooting Your System").
- 4. Remove the front cover (see ["Removing the Front Cover](file:///C:/data/systems/pe6600/en/it/28jucc50.htm#1081525)" in "Troubleshooting Your System").
- 5. Raise the following components to the service position:
	- 1 Memory riser cards (See ["Removing the Memory Riser Cards](#page-55-3).")
	- 1 Peripheral riser card (See "[Removing the Peripheral Riser Card.](#page-54-4)")
- 6. Remove the fan assembly tray (see ["Removing the Fan Assembly Tray"](#page-48-2)).
- 7. Rotate the microprocessor tray handles up until the tray is released from the front panel (see [Figure 6](#page-59-2)-11).

<span id="page-59-2"></span>**Figure 6-11. Removing and Replacing the Microprocessor Tray** 

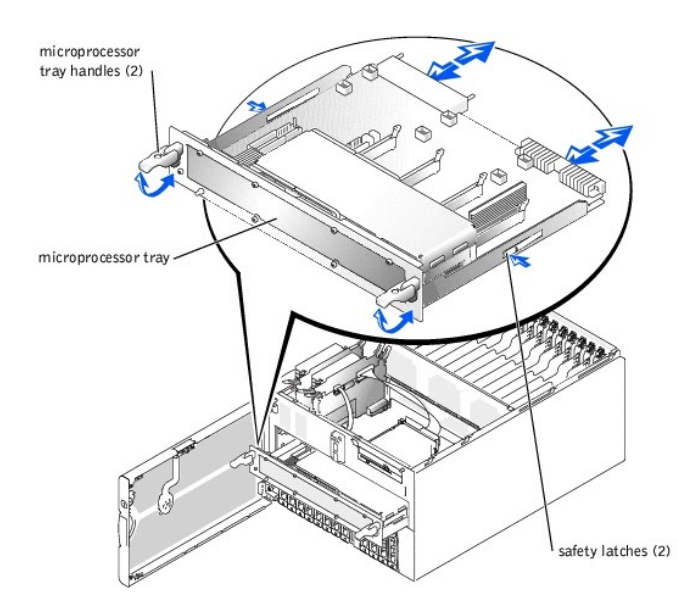

- 8. Slide the microprocessor tray out until the safety latches lock into place.
- 9. While pressing on the safety latches, pull the microprocessor tray straight out until the tray clears the chassis.

## <span id="page-59-3"></span>**Replacing the Microprocessor Tray**

**NOTICE:** See "Protecting Against Electrostatic Discharge" in the safety instructions in your *System Information* document.

- 1. Slide the microprocessor tray into the chassis until the tray stops.
- 2. Lift the microprocessor tray handles up and push the tray forward slightly to engage the handle clasps.
- 3. Rotate the microprocessor tray handles down until the tray is secured to the front panel (see [Figure 6](#page-59-2)-11).
- 4. Reseat the following components:
	- 1 Peripheral riser card (See "[Replacing the Peripheral Riser Card](#page-54-5).")
	- 1 Memory riser cards (See ["Replacing the Memory Riser Cards.](#page-56-3)")
- 5. Replace the fan assembly tray (see "[Replacing the Fan Assembly Tray"](#page-48-3)).
- 6. Replace the front cover (see "[Replacing the Front Cover](file:///C:/data/systems/pe6600/en/it/28jucc50.htm#1081541)" in "Troubleshooting Your System").
- 7. Replace the back cover (see ["Replacing the Back Cover"](file:///C:/data/systems/pe6600/en/it/28jucc50.htm#1099127) in "Troubleshooting Your System").
- 8. Close the bezel (see "[Closing the Bezel](file:///C:/data/systems/pe6600/en/it/28jucc50.htm#1062420)" in "Troubleshooting Your System").

# <span id="page-59-1"></span>**Microprocessors**

To take advantage of future options in speed and functionality, you can add additional microprocessors or replace installed microprocessors.

**NOTICE:** The additional microprocessors must be of the same type as the primary microprocessor. All microprocessors must also have the same L2 and L3 cache sizes.

Each microprocessor and its associated cache memory are contained in a PGA package that is installed in a ZIF socket on the microprocessor board.

In a single-microprocessor system, the microprocessor must be installed in the CPU1 socket.

<span id="page-60-0"></span>**MOTE:** A microprocessor and VRM must be installed in the CPU1 and VRM1 sockets, respectively. To identify CPU1 and VRM1 sockets, see [Figure A](file:///C:/data/systems/pe6600/en/it/28jucaa0.htm#1045801)-4.

**NOTICE:** If a microprocessor socket does not have a microprocessor installed, a heat sink blank must be installed for that socket.

The following items are included in the microprocessor upgrade kit:

- l A microprocessor
- l A heat sink
- l A VRM, if you are adding additional microprocessors

## **Adding or Replacing a Microprocessor**

CAUTION: Before you perform this procedure, you must turn off the system and disconnect it from its power source. For more information, see<br>"<u>Safetv First—[For You and Your System](file:///C:/data/systems/pe6600/en/it/28jucc50.htm#1057956)</u>" in "Troubleshooting Your System."

**NOTICE:** See "Protecting Against Electrostatic Discharge" in the safety instructions in your *System Information* document.

- 1. Remove the microprocessor tray (see "[Removing the Microprocessor Tray"](#page-58-5)).
- 2. Place the microprocessor tray on a flat surface.
- 3. While holding the tab on the side release lever, rotate the lever up until the cover is released from the side of the enclosure (see [Figure 6](#page-60-1)-12).

#### <span id="page-60-1"></span>**Figure 6-12. Removing and Replacing the Microprocessor Cover**

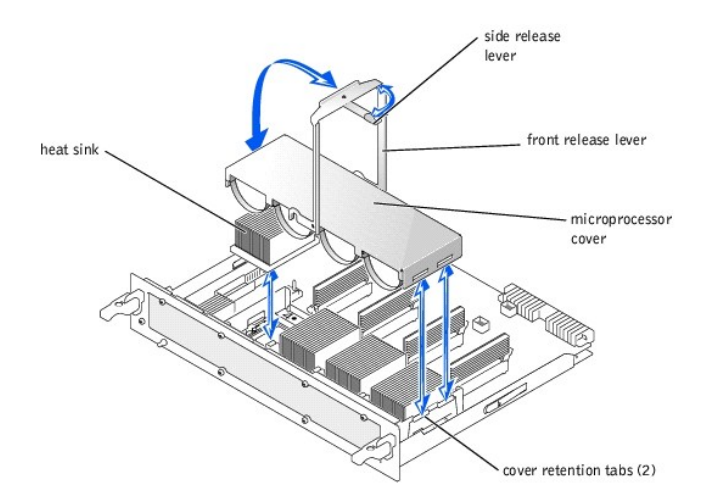

- 4. While holding the front release lever, rotate the lever up until the cover is released from the front of the enclosure (see [Figure 6](#page-60-1)-12).
- 5. Remove the cover.

#### CAUTION: The microprocessor and heat sink can become extremely hot. Be sure the microprocessor has had sufficient time to cool before **handling.**

Θ **NOTICE:** Never remove the heat sink from a microprocessor unless you intend to remove the microprocessor. The heat sink is necessary to maintain proper thermal conditions.

- 6. Remove the heat sink (see **[Figure 6](#page-60-1)-12)**.
- 7. Pull the socket release lever straight up until the microprocessor is released (see [Figure 6](#page-60-2)-13).

<span id="page-60-2"></span>**Figure 6-13. Removing and Replacing the Microprocessor** 

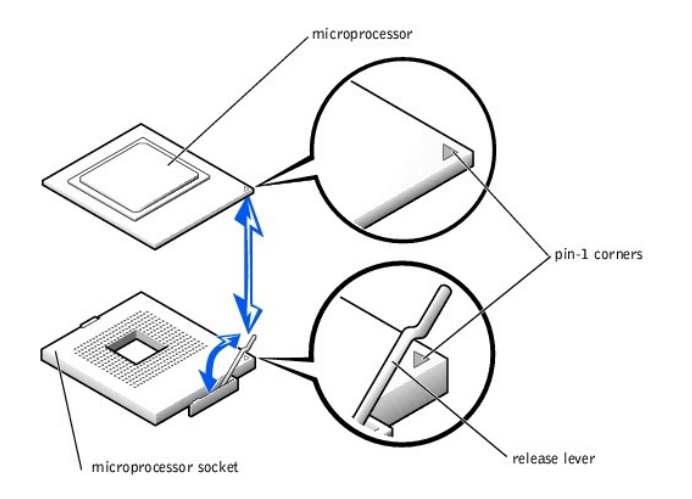

NOTICE: Be careful not to bend any of the pins when removing the microprocessor. Bending the pins can permanently damage the microprocessor.

8. Lift the microprocessor out of the socket and leave the release lever up so that the socket is ready for the new microprocessor (see [Figure 6](#page-60-2)-13).

9. Unpack the new microprocessor.

If any of the pins on the microprocessor appear bent, see "[Getting Help"](file:///C:/data/systems/pe6600/en/it/28jucc80.htm#1032182) for instructions on obtaining technical assistance.

- 10. If the release lever on the microprocessor socket is not all the way up, move it to that position now.
- 11. Align the gold triangle on the microprocessor (see [Figure 6](#page-60-2)-13) with the triangle on the microprocessor socket.

**A NOTE:** Zero insertion force is needed to install the microprocessor. If the microprocessor is aligned correctly, it should drop into the microprocessor socket.

**NOTICE:** Positioning the microprocessor incorrectly can permanently damage the microprocessor and the system when you turn on the system. When<br>placing the microprocessor in the socket, be sure that all of the pins on the pins.

12. Install the microprocessor in the socket (see [Figure 6](#page-60-2)-13).

13. When the microprocessor is fully seated in the socket, rotate the socket release lever back down until it snaps into place, securing the microprocessor.

14. Place the new heat sink on top of the microprocessor (see **[Figure 6](#page-60-1)-12**).

- 15. Orient the microprocessor cover as shown in **[Figure 6](#page-60-1)-12.**
- 16. Hook the end of the cover over the retention tabs on the edge of the microprocessor enclosure (see [Figure 6](#page-60-1)-12).
- 17. Swing the microprocessor cover down.
- 18. Rotate the side release lever down to secure the cover to the side of the microprocessor enclosure (see [Figure 6](#page-60-1)-12).
- 19. Rotate the front release lever down to secure the cover to the front of the microprocessor enclosure (see [Figure 6](#page-60-1)-12).
- 20. If you are adding additional microprocessors, install the VRM in the corresponding VRM socket, pushing down firmly to make sure that the ejectors engage (see **[Figure 6](#page-61-0)-14**)

#### <span id="page-61-0"></span>**Figure 6-14. Installing the VRM**

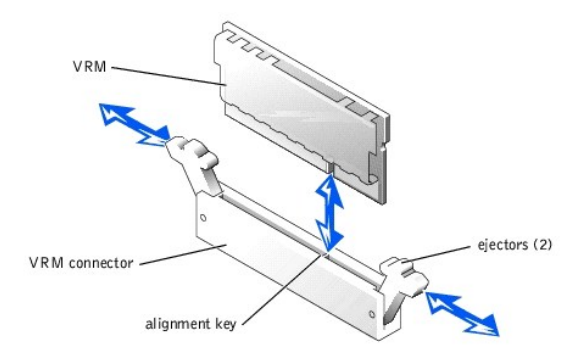

- 21. Replace the microprocessor tray (see ["Replacing the Microprocessor Tray"](#page-59-3)).
- 22. Reconnect your system and peripherals to their electrical outlets, and turn on the system.

As the system boots, it detects the presence of the new microprocessor(s) and automatically changes the system configuration information in the

System Setup program and displays the microprocessor ID number, operating speed, processor bus, and cache information.

- <span id="page-62-0"></span>23. Press <F2> to enter the System Setup program, and check that the microprocessor categories match the new system configuration (see "Using the System Setup Program" in your *User's Guide*).
- 24. Run the system diagnostics to verify that the new microprocessor is operating correctly.

See ["Running the System Diagnostics"](file:///C:/data/systems/pe6600/en/it/28jucc40.htm#1033246) for information on running the diagnostics and troubleshooting any problems that may occur.

# <span id="page-62-1"></span>**System Battery**

The system battery is a 3.0-volt (V), coin-cell battery. To replace the battery, perform the following steps.

- CAUTION: Before you perform this procedure, you must turn off the system and disconnect it from its power source. For more information, see<br>"<u>Safety First—[For You and Your System](file:///C:/data/systems/pe6600/en/it/28jucc50.htm#1057956)</u>" in "Troubleshooting Your System."
- CAUTION: There is a danger of a new battery exploding if it is incorrectly installed. Replace the battery only with the same or equivalent type<br>recommended by the manufacturer. Discard used batteries according to the manuf
- 1. Enter the System Setup program and, if possible, make a printed copy of the System Setup screens (see "Using the System Setup Program" in the *User's Guide)*.
- 2. Turn off the system, including any attached peripherals, and disconnect the system from the electrical outlet.
- **NOTICE:** See "Protecting Against Electrostatic Discharge" in the safety instructions in your *System Information* document.
- 3. Remove the back cover (see "[Removing the Back Cover"](file:///C:/data/systems/pe6600/en/it/28jucc50.htm#1051255) in "Troubleshooting Your System").
- 4. Remove the I/O riser card (see "[Removing the I/O Riser Card"](#page-55-4)).
- 5. Remove the system battery (see [Figure A](file:///C:/data/systems/pe6600/en/it/28jucaa0.htm#1056436)-2).

You can pry the system battery out of its socket with your fingers or with a blunt, nonconductive object such as a plastic screwdriver.

6. Install the new system battery with the side labeled "+" facing up (see [Figure 6](#page-62-2)-15).

#### <span id="page-62-2"></span>**Figure 6-15. Installing the System Battery**

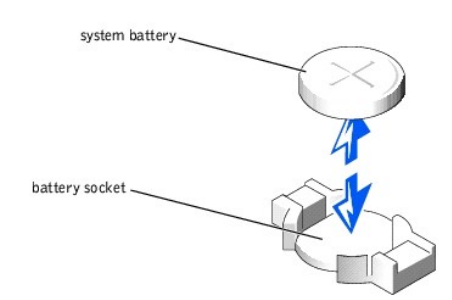

- 7. Replace the I/O riser card (see ["Replacing the I/O Riser Card"](#page-55-5)).
- 8. Replace the back cover (see ["Replacing the Back Cover"](file:///C:/data/systems/pe6600/en/it/28jucc50.htm#1099127) in "Troubleshooting Your System.").
- 9. Reconnect the system and any attached peripherals to their electrical outlets and turn them on.
- 10. Enter the System Setup program to confirm that the battery is operating properly (see "Using the System Setup Program" in the *User's Guide)*.
- 11. Enter the correct time and date in the System Setup program's **Time** and **Date** settings.
- 12. Re-enter any system configuration information that is no longer displayed on the System Setup screens, and then exit the System Setup program.
- 13. To test the newly installed battery, power down and disconnect the system from its electrical source for at least an hour.
- 14. After an hour, connect the system to its electrical source and turn on the system.
- 15. Enter the System Setup program and if the time and date are still incorrect, see "[Getting Help](file:///C:/data/systems/pe6600/en/it/28jucc80.htm#1032182)" for instructions on obtaining technical assistance.

[Back to Contents Page](file:///C:/data/systems/pe6600/en/it/index.htm)

<span id="page-63-0"></span>[Back to Contents Page](file:///C:/data/systems/pe6600/en/it/index.htm)

### **Installing Drives Dell™ PowerEdge™ 6600 Systems Installation and Troubleshooting Guide**

- [SCSI Interface Cables](#page-63-1)
- $\bullet$  SCSI Configuration Info
- **[Peripheral Bay](#page-63-3)**
- [External SCSI Tape Drive](#page-64-1)
- **O** [SCSI Hard Drives](#page-64-2)
- O [CD and Diskette Drives](#page-65-1)
- **O** [Installing a RAID Controller Card](#page-66-0)
- **[Configuring the Boot Device](#page-66-1)**
- 

Your system features a hard-drive bay that contains up to eight 1-inch SCSI hard drives. Your system also features a peripheral bay that can be used for an<br>additional four 1-inch SCSI hard drives or an internal tape drive. front panel and connects to a connector inside the system. This connector is cabled to the peripheral riser card. This allows the diskette and CD drives to be<br>serviced without removing system covers or connecting and disco

## <span id="page-63-1"></span>**SCSI Interface Cables**

If you are installing a SCSI tape drive in the peripheral bay, you must connect it to the I/O riser card. If you are installing SCSI hard drives in the peripheral<br>bay, you must connect the interface cable from the peripher

These interface connectors are keyed for correct insertion. Keying ensures that the pin-1 wire in the cable connects to pin 1 in the connectors on both ends.

When you disconnect an interface cable, take care to grasp the cable connector, rather than the cable itself, to avoid stress on the cable.

## <span id="page-63-2"></span>**SCSI Configuration Information**

Although SCSI devices are installed in essentially the same way as other devices, their configuration requirements are different. To configure a SCSI device installed in the peripheral bay, follow the guidelines in the following subsections.

### **SCSI ID Numbers**

Each device attached to a SCSI host adapter must have a unique SCSI ID number from 0 to 15.

A SCSI tape drive is configured as SCSI ID 6 (the default ID number for a tape drive).

**INOTE:** There is no requirement that SCSI ID numbers be assigned sequentially or that devices be attached to the cable according to ID number.

## **Device Termination**

SCSI logic requires that the two devices at opposite ends of the SCSI chain be terminated and that all devices in between be unterminated. The SCSI cable included in the upgrade kit has an active terminator installed at the end of the cable. Therefore, when configuring the devices in the peripheral bay, you should disable the device's termination.

# <span id="page-63-3"></span>**Peripheral Bay**

The peripheral bay can be used for an additional four 1-inch SCSI hard drives or a tape drive.

#### **Installing Hard Drives in the Peripheral Bay**

Installing hard drives in the peripheral bay is identical to installing hard drives in the hard drive bay (see ["SCSI Hard Drives](#page-64-2)" found later in this document).

## **Installing Internal Tape Drives in the Peripheral Bay**

Internal tape drives are connected directly to the I/O riser card.

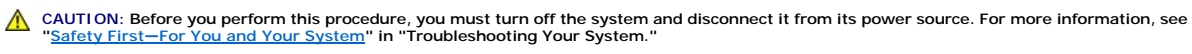

**NOTICE:** See "Protecting Against Electrostatic Discharge" in the safety instructions in your *System Information* document.

- 1. Turn off the system, including any attached peripherals, and disconnect the system from the electrical outlet.
- 2. Remove the microprocessor tray (see "[Removing the Microprocessor Tray"](file:///C:/data/systems/pe6600/en/it/28jucc60.htm#1127017) in "Installing System Board Options").

3. Remove the inserts from the front of the peripheral bay.

- <span id="page-64-0"></span>4. Slide the tape drive into the peripheral bay.
- 5. Connect the tape drive's power cable to the power distribution board and to the tape drive.
- 6. Connect the tape drive's interface cable to the tape drive and to the I/O riser card.
- 7. Check all cable connections that may have been loosened during this procedure.
- Arrange the cables so that they will not catch on the system cover or block the airflow of the fans or cooling vents.
- 8. Replace the microprocessor tray (see ["Replacing the Microprocessor Tray"](file:///C:/data/systems/pe6600/en/it/28jucc60.htm#1127243) in "Installing System Board Options").
- 9. Reconnect the system and peripherals to their electrical outlets, and turn them on.
- 10. Perform a tape backup and verification test with the drive as instructed in the tape-drive software documentation that came with the drive.

# <span id="page-64-1"></span>**External SCSI Tape Drive**

This subsection describes how to configure and install an external SCSI tape drive.

## **Installing an External SCSI Tape Drive**

**NOTICE:** See "Protecting Against Electrostatic Discharge" in the safety instructions in your *System Information* document.

- 1. Turn off the system, including any attached peripherals, and disconnect the system from the electrical outlet.
- 2. Prepare the tape drive for installation.

Ground yourself by touching an unpainted metal surface on the back of the system, unpack the drive and controller card, and compare the jumper and switch settings with those in the drive documentation.

See "<u>SCSI Configuration Information</u>" for information on setting the drive's SCSI ID number and enabling termination (if required). Change any settings<br>necessary for your system's configuration.

- 3. Connect the tape drive's interface cable to the external SCSI connector on the back of the system.
- 4. Secure the connection by tightening the screws on the external SCSI connector.
- 5. Reconnect the system and peripherals to electrical outlets, and turn them on.
- 6. Perform a tape backup and verification test with the drive as instructed in the software documentation that came with the drive.

# <span id="page-64-2"></span>**SCSI Hard Drives**

This subsection describes how to install and configure SCSI hard drives in the system's internal hard-drive bays.

The internal hard-drive bays provide space for up to eight 1-inch hard drives. These drives connect to a SCSI backplane board. A SCSI cable connects the SCSI backplane board to the RAID controller card.

### **Before You Begin**

Before attempting to remove or install a drive while the system is running, see the documentation for the RAID controller card to ensure that the card is<br>configured correctly to support hot-pluggable drive removal and inse

SCSI hard drives are supplied in special drive carriers that fit in the hard-drive bays.

**A NOTE:** You should use only drives that have been tested and approved for use with the SCSI backplane board.

You may need to use different programs than those provided with the operating system to partition and format SCSI hard drives. See "Installing and<br>Configuring SCSI Drivers" in the *User's Guide* for information and instruc

**NOTICE:** Do not turn off or reboot your system while the drive is being formatted. Doing so can cause a drive failure.

When you format a high-capacity SCSI hard drive, allow enough time for the formatting to be completed. Long format times for these drives are normal. A 9-GB<br>hard drive, for example, can take up to 2.5 hours to format.

## **Installing a SCSI Hard Drive**

**NOTICE:** Not all operating systems support hot-plug drive installation. See the documentation supplied with your operating system.

- 1. Power down the hard-drive bay.
- 2. Open the front bezel (see "[Opening the Bezel"](file:///C:/data/systems/pe6600/en/it/28jucc50.htm#1051233) in "Troubleshooting Your System").
- 3. Open the hard-drive handle (see **[Figure 7](#page-64-3)-1**)

<span id="page-64-3"></span>**Figure 7-1. Installing a SCSI Hard Drive** 

<span id="page-65-0"></span>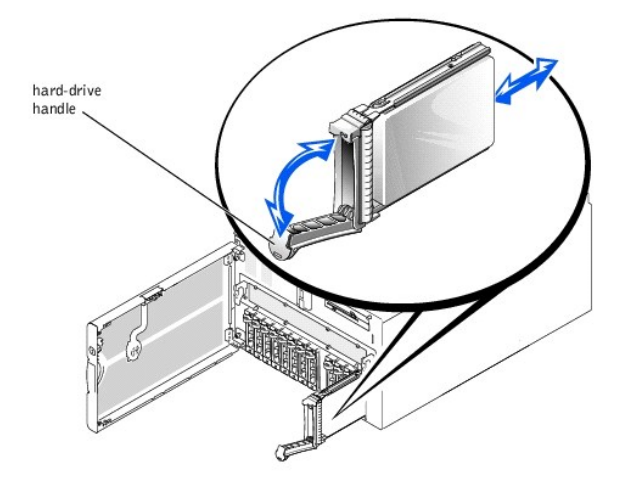

**NOTICE:** Do not insert a hard-drive carrier and attempt to lock its handle next to a partially installed carrier. Doing so can damage the partially installed<br>carrier's shield spring and make it unusable. Ensure that the a

- 4. Insert the hard drive into the drive bay (see [Figure 7](#page-64-3)-1)
- 5. Close the hard-drive handle to lock it in place.
- 6. Close the front bezel (see ["Closing the Bezel](file:///C:/data/systems/pe6600/en/it/28jucc50.htm#1062420)" in "Troubleshooting Your System").
- 7. Install any required SCSI device drivers (see "Installing and Configuring SCSI Drivers" in the *User's Guide* for information).
- 8. If the hard drive is new, run the **SCSI Controllers** test in the system diagnostics.

### **Removing a SCSI Hard Drive**

**NOTICE:** Not all operating systems support hot-plug drive installation. See the documentation supplied with your operating system.

- 1. Open the bezel (see ["Opening the Bezel](file:///C:/data/systems/pe6600/en/it/28jucc50.htm#1051233)" in "Troubleshooting Your System").
- 2. Power down the hard-drive bay and wait until the SCSI hard-drive indicator codes on the drive carrier signal that the drive can be removed safely.

If the drive has been online, the drive status indicator will blink green twice per second as the drive is powered down. When all indicators are off, the drive is ready for removal.

- 3. Open the hard-drive handle to release the drive (see [Figure 7](#page-64-3)-1).
- 4. Slide the hard drive out until it is free of the drive bay (see [Figure 7](#page-64-3)-1).

If you are permanently removing the hard drive, install a blank insert.

5. Close the front bezel (see ["Closing the Bezel](file:///C:/data/systems/pe6600/en/it/28jucc50.htm#1062420)" in "Troubleshooting Your System").

## <span id="page-65-1"></span>**CD and Diskette Drives**

The CD and diskette drives are mounted together on a tray that slides in and out of the front panel and connects to an interposer board in the system.

## **Removing the CD/Diskette Drive Tray**

- 1. Open the bezel (see ["Opening the Bezel](file:///C:/data/systems/pe6600/en/it/28jucc50.htm#1051233)" in "Troubleshooting Your System").
- 2. Turn off the system, including any attached peripherals, and disconnect the system from the electrical outlet.
- 3. Press the release tab on the CD/diskette drive tray to release the tray from the connector in the system (see [Figure 7](#page-66-2)-2).
- 4. Remove the CD/diskette drive tray.

## **Replacing the CD/Diskette Drive Tray**

- 1. Align the CD/diskette drive tray with the opening in the front panel.
- 2. Slide the CD/diskette drive tray into the system until the tray snaps into place (see [Figure 7](#page-66-2)-2).
- 3. Connect the system to an electrical outlet and turn the system on, including any attached peripherals.
- 4. Close the bezel (see "[Closing the Bezel](file:///C:/data/systems/pe6600/en/it/28jucc50.htm#1062420)" in "Troubleshooting Your System").

<span id="page-66-2"></span>**Figure 7-2. Removing and Replacing the CD/Diskette Drive Tray** 

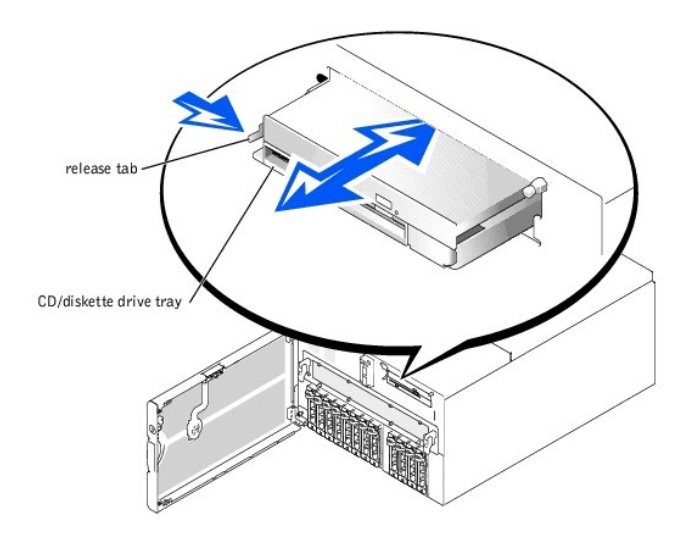

# <span id="page-66-0"></span>**Installing a RAID Controller Card**

Follow these general guidelines when installing a RAID controller card. For specific instructions, see the documentation supplied with the controller card.

CAUTION: Before you perform this procedure, you must turn off the system and disconnect it from its power source. For more information, see<br>"<u>Safety First—[For You and Your System](file:///C:/data/systems/pe6600/en/it/28jucc50.htm#1057956)</u>" in "Troubleshooting Your System."

**NOTICE:** See "Protecting Against Electrostatic Discharge" in the safety instructions in your *System Information* document.

1. Unpack the RAID controller card, and prepare it for installation.

For instructions, see the documentation accompanying the card.

- 2. Remove the microprocessor tray (see "[Removing the Microprocessor Tray"](file:///C:/data/systems/pe6600/en/it/28jucc60.htm#1127017) in "Installing System Board Options").
- 3. Install the RAID controller card (see "[Installing an Expansion Card](file:///C:/data/systems/pe6600/en/it/28jucc60.htm#1079568)" in "Installing System Board Options").

If you are connecting the card to internal drives, install the RAID controller card in expansion slot 2 or 3.

- 4. Connect the SCSI interface cable as follows, routing it under the fan assembly tray:
	- l To operate the SCSI backplane in a 1 x 8 configuration, connect the interface cable to the SCSIA connector on the SCSI backplane board and to the RAID controller card.
	- l To operate the SCSI backplane in a 2 x 4 configuration, connect the interface cable to the SCSIB connector on the SCSI backplane board and to the RAID controller card.

To identify the correct RAID controller card connector, see the documentation for the card.

- 5. Replace the microprocessor tray (see ["Replacing the Microprocessor Tray"](file:///C:/data/systems/pe6600/en/it/28jucc60.htm#1127243) in "Installing System Board Options").
- 6. Reconnect the system to an electrical outlet and turn it on.
- 7. Install any required SCSI device drivers (see "Installing and Configuring SCSI Drivers" in the *User's Guide*).
- 8. Test the SCSI devices.

Test a SCSI hard drive by running the **SCSI Controllers** test in the system diagnostics.

# <span id="page-66-1"></span>**Configuring the Boot Device**

If you plan to boot the system from a hard drive, the drive must be attached to the primary (or boot) controller. The device that the system boots from is determined by the boot order specified in the System Setup program.

The System Setup program provides options that the system uses to scan for installed boot devices. Refer to your system's *User's Guide* for information about the System Setup program.

<span id="page-68-0"></span>[Back to Contents Page](file:///C:/data/systems/pe6600/en/it/index.htm)

## **Getting Help**

**Dell™ PowerEdge™ 6600 Systems Installation and Troubleshooting Guide** 

- **O** [Help Overview](#page-68-1)
- O [Dell Contact Numbers](#page-70-0)

# <span id="page-68-1"></span>**Help Overview**

This section describes the tools Dell provides to help you when you have a problem with your computer. It also tells you when and how to contact Dell for technical or customer assistance.

## **Technical Assistance**

If you need assistance with a technical problem, perform the following steps:

- 1. Complete the procedures in "[Troubleshooting Your System](file:///C:/data/systems/pe6600/en/it/28jucc50.htm#1055524)."
- 2. Run the system diagnostics.
- 3. Make a copy of the Diagnostics Checklist, and fill it out.
- 4. Use Dell's extensive suite of online services available at the Dell | Support website (**support.dell.com**) for help with installation and troubleshooting procedures.

For more information, see "[World Wide Web.](#page-68-2)"

5. If the preceding steps have not resolved the problem, call Dell for technical assistance.

When prompted by Dell's automated telephone system, enter your Express Service Code to route the call directly to the proper support personnel. If<br>you do not have an Express Service Code, open the **Dell Accessories** folder

**NOTE:** Dell's Express Service Code system may not be available in all countries.

For instructions on using the technical support service, see ["Technical Support Service](#page-69-0)" and ["Before You Call.](#page-69-1)"

## **Help Tools**

Dell provides a number of tools to assist you. These tools are described in the following sections.

**I** NOTE: Some of the following tools are not always available in all locations outside the continental U.S. Please call your local Dell representative for information on availability.

#### <span id="page-68-2"></span>**World Wide Web**

The Internet is your most powerful tool for obtaining information about your computer and other Dell products. Through the Internet, you can access most of<br>the services described in this section, including AutoTech, TechFa

You can access Dell | Support at **support.dell.com**. Select your region on the **WELCOME TO DELL SUPPORT** page, and fill in the requested details to access help tools and information.

Dell can be accessed electronically using the following addresses:

l World Wide Web

**www.dell.com/**

**www.dell.com/ap/** (for Asian/Pacific countries only)

**www.euro.dell.com** (for Europe only)

**www.dell.com/la** (for Latin American countries)

l Anonymous file transfer protocol (FTP)

**ftp.dell.com/**

Log in as user:anonymous, and use your e-mail address as your password.

l Electronic Support Service

support@us.dell.com

apsupport@dell.com (for Asian/Pacific countries only)

**support.euro.dell.com** (for Europe only)

l Electronic Quote Service

#### <span id="page-69-2"></span>sales@dell.com

apmarketing@dell.com (for Asian/Pacific countries only)

- l Electronic Information Service
- info@dell.com

#### **AutoTech Service**

Dell's automated technical support service—AutoTech—provides recorded answers to the questions most frequently asked by Dell customers about their portable and desktop computer systems.

When you call AutoTech, you use your touch-tone telephone to select the subjects that correspond to your questions.

The AutoTech service is available 24 hours a day, seven days a week. You can also access this service through the technical support service. For the telephone number to call, see "Dell Contact Nu

#### **TechFax Service**

Dell takes full advantage of fax technology to serve you better. Twenty-four hours a day, seven days a week, you can call the Dell TechFax line toll-free for all kinds of technical information.

Using a touch-tone phone, you can select from a full directory of topics. The technical information you request is sent within minutes to the fax number you designate. For the TechFax telephone number to call, see ["Dell Contact Numbers](#page-70-0)"

### **Automated Order-Status System**

You can call this automated service to check on the status of any Dell products that you have ordered. A recording prompts you for the information needed to locate and report on your order. For the telephone number to call locate and report on your order. For the telephone number to call, see "Dell Contact

#### <span id="page-69-0"></span>**Technical Support Service**

Dell's industry-leading hardware technical-support service is available 24 hours a day, seven days a week, to answer your questions about Dell hardware. Our technical support staff use computer-based diagnostics to provide fast, accurate answers to questions.

To contact Dell's technical support service, see ["Before You Call](#page-69-1)" and then call the number for your country as listed in ["Dell Contact Numbers](#page-70-0)."

#### **Problems With Your Order**

If you have a problem with your order, such as missing parts, wrong parts, or incorrect billing, contact Dell for customer assistance. Have your invoice or<br>packing slip handy when you call. For the telephone number to call

### **Product Information**

If you need information about additional products available from Dell, or if you would like to place an order, visit the Dell website at **www.dell.com/**. For the telephone number to call to speak to a sales specialist, see "Dell Contact Number to call to speak to a sales specialist, see

## **Returning Items for Warranty Repair or Credit**

Prepare all items being returned, whether for repair or credit, as follows:

1. Call Dell to obtain an authorization number, and write it clearly and prominently on the outside of the box.

For the telephone number to call, see "[Dell Contact Numbers.](#page-70-0)"

- 2. Include a copy of the invoice and a letter describing the reason for the return.
- 3. Include a copy of the [Diagnostics Checklist](#page-69-3) indicating the tests you have run and any error messages reported by the system diagnostics.
- 4. Include any accessories that belong with the item(s) being returned (such as power cables, software floppy disks, and guides) if the return is for credit.
- 5. Pack the equipment to be returned in the original (or equivalent) packing materials.

You are responsible for paying shipping expenses. You are also responsible for insuring any product returned, and you assume the risk of loss during shipment to Dell. Collect-on-delivery (C.O.D.) packages are not accepted.

Returns that are missing any of the preceding requirements will be refused at our receiving dock and returned to you.

# <span id="page-69-1"></span>**Before You Call**

**NOTE:** Have your Express Service Code ready when you call. The code helps Dell's automated-support telephone system direct your call more efficiently.

Remember to fill out the [Diagnostics Checklist.](#page-69-3) If possible, turn on your system before you call Dell for technical assistance and call from a telephone at or near the computer. You may be asked to type some commands at the keyboard, relay detailed information during operations, or try other troubleshooting steps<br>possible only at the computer system itself. Make sure that the system

<span id="page-69-3"></span>**CAUTION: Before servicing any components inside your computer, see "Safety First—[For You and Your System](file:///C:/data/systems/pe6600/en/it/28jucc50.htm#1057956)."** 

<span id="page-70-1"></span>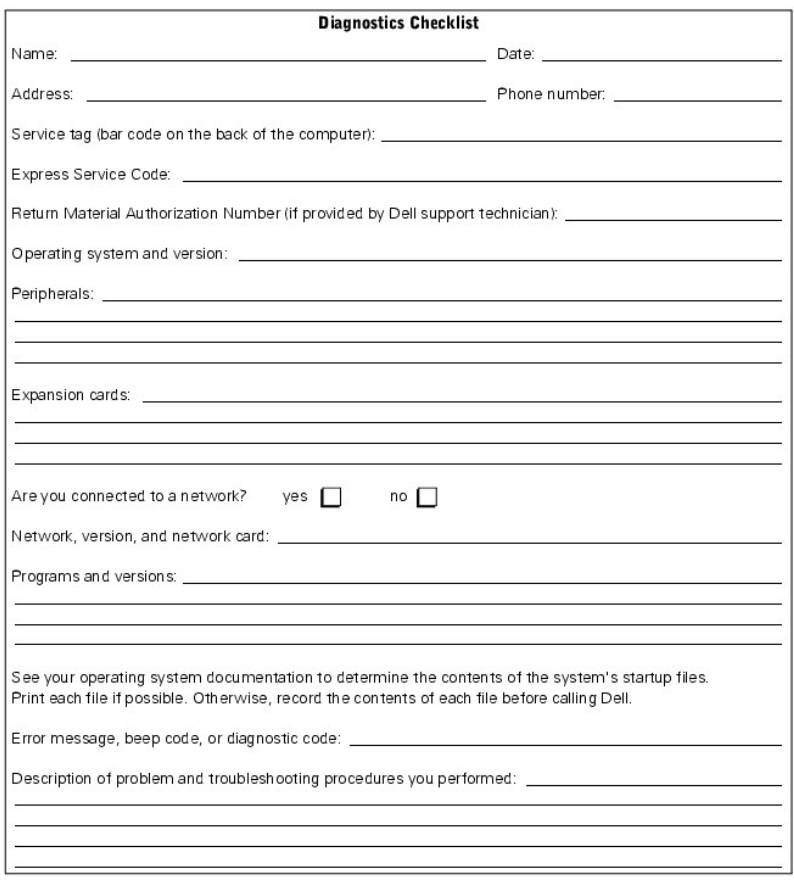

# <span id="page-70-0"></span>**Dell Contact Numbers**

The following table provides country-specific access codes and telephone numbers, websites, and email addresses that you can use to contact Dell.

The codes required depend on where you are calling from as well as the destination of your call; in addition, each country has a different dialing protocol. If<br>you need assistance in determining which codes to use, contact

**NOTE:** Toll-free numbers are for use only within the country for which they are listed. Area codes are most often used to call long distance within your<br>own country (not internationally)—in other words, when your call ori

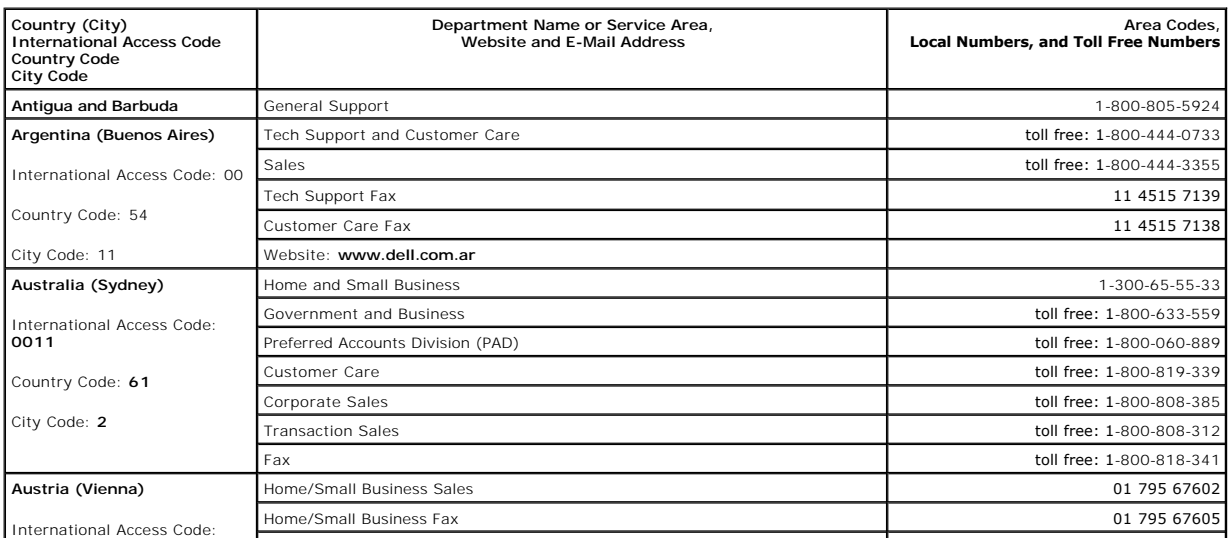

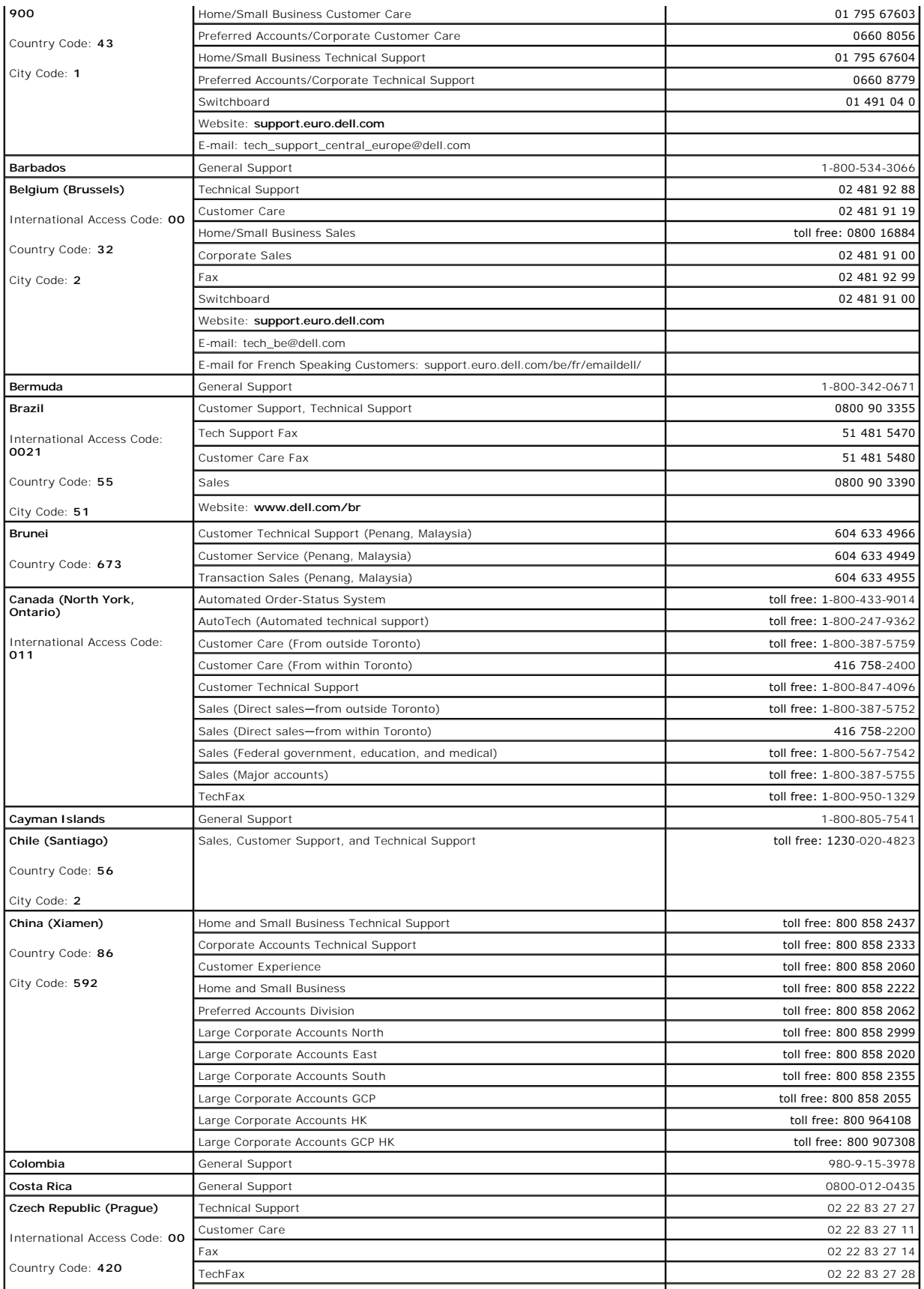
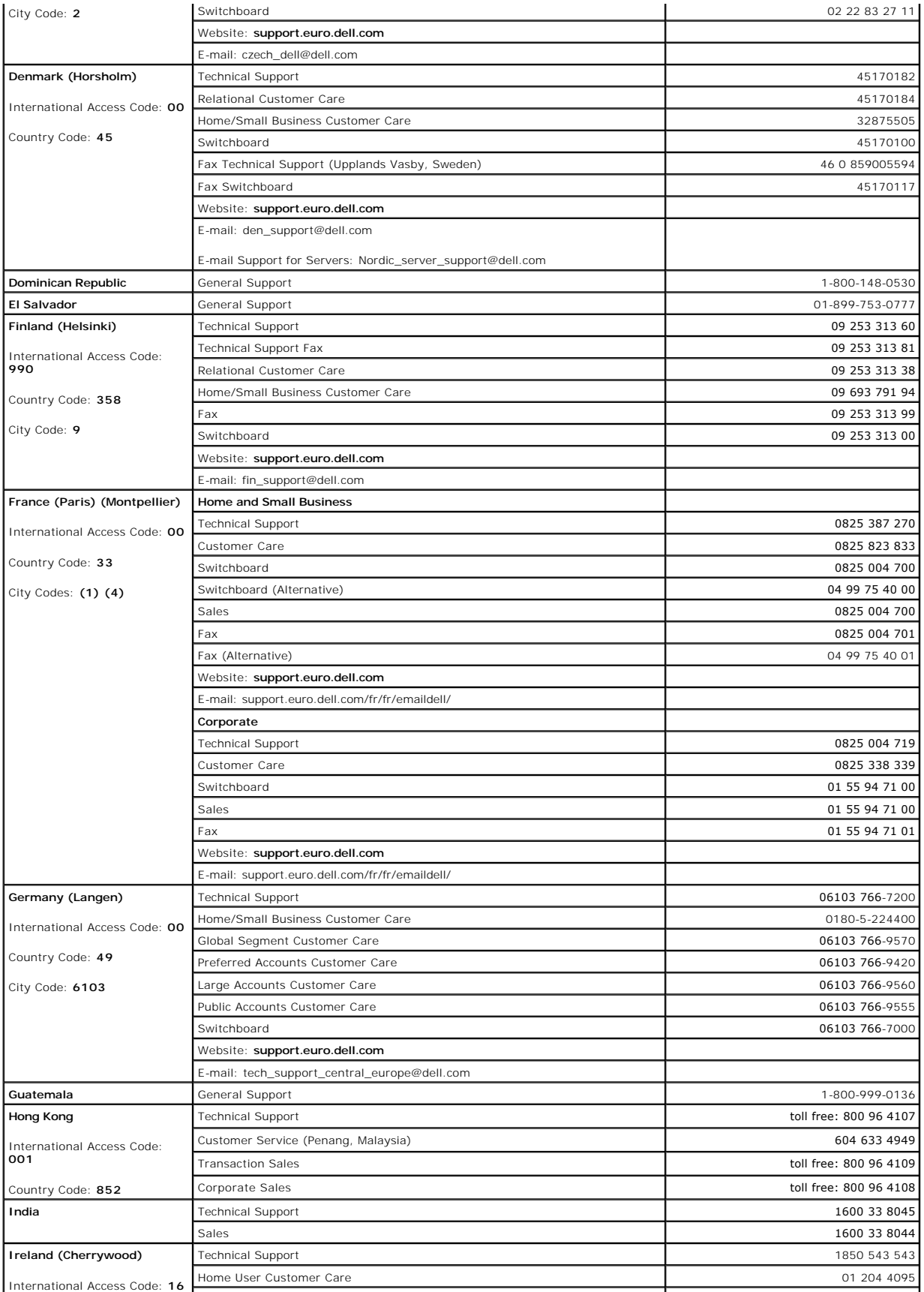

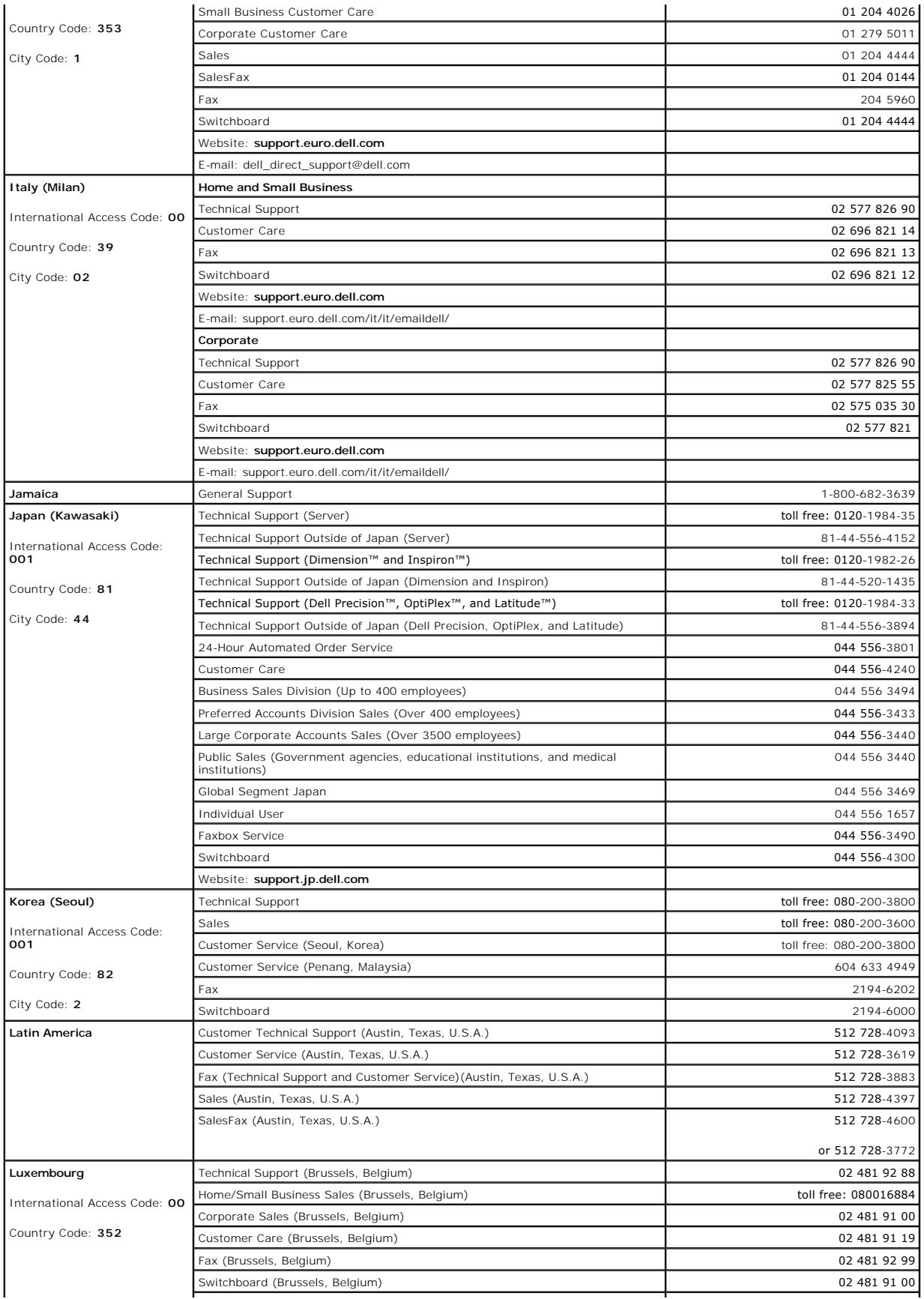

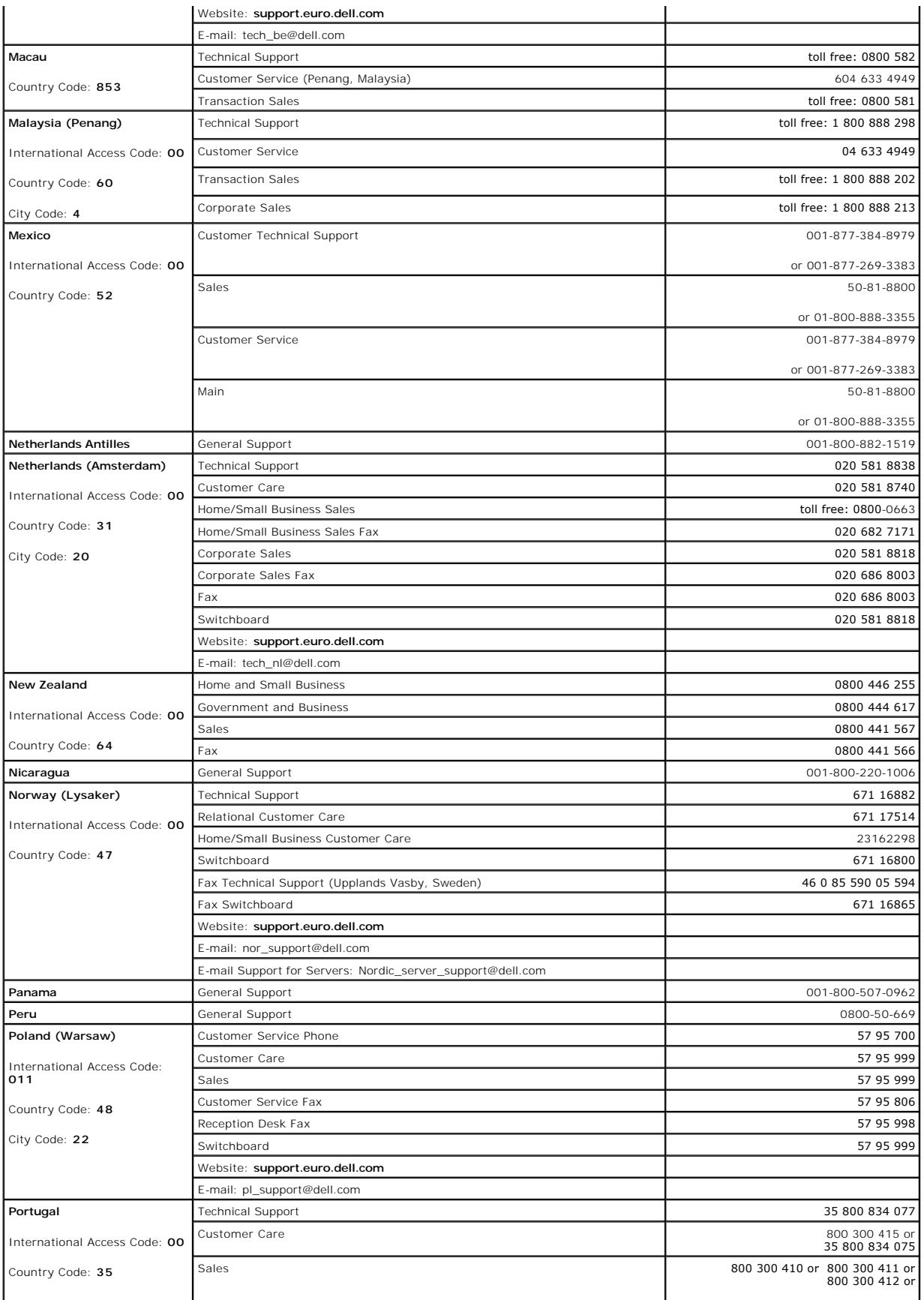

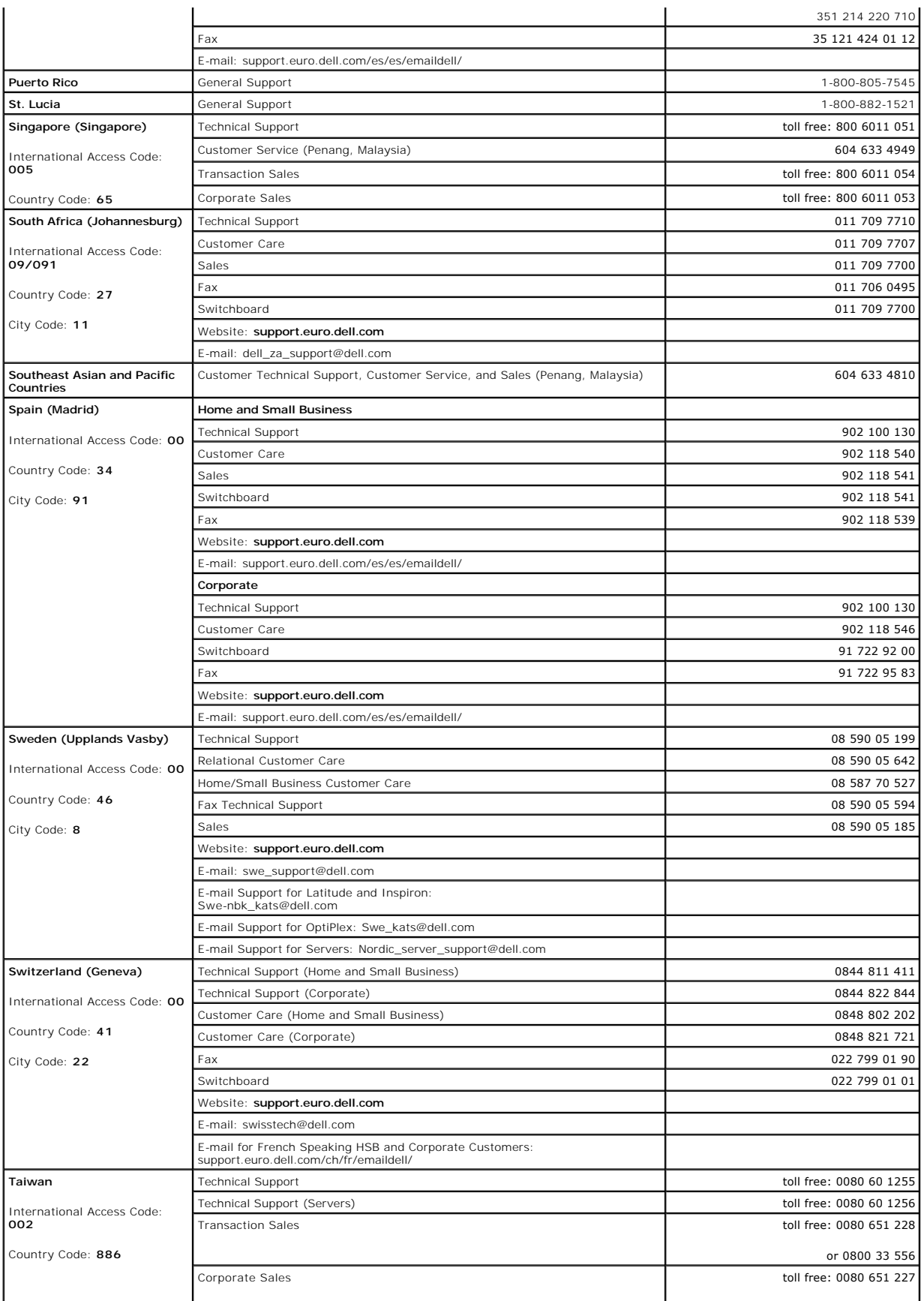

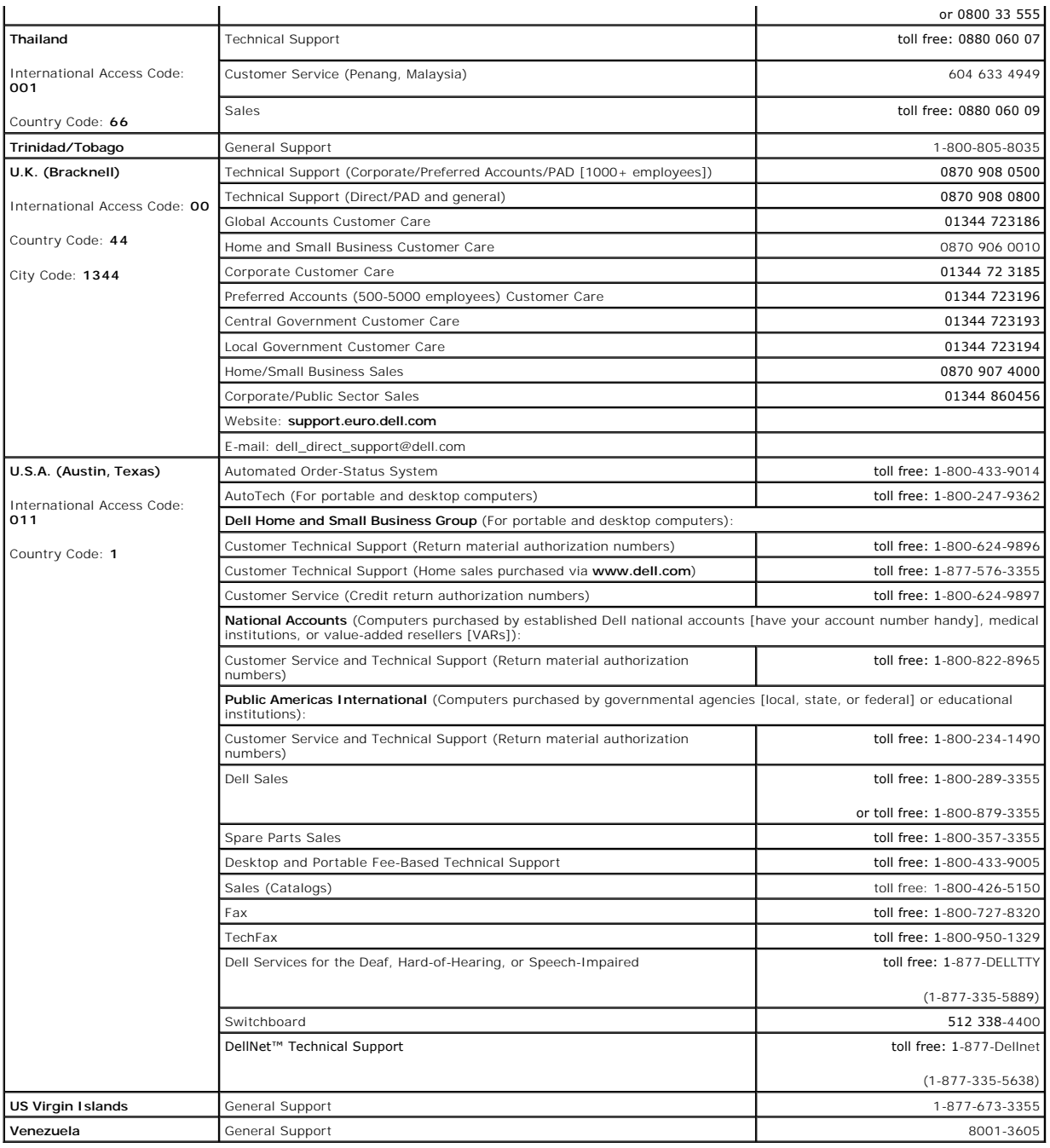

[Back to Contents Page](file:///C:/data/systems/pe6600/en/it/index.htm)